# Ordinateur Dell OptiPlex 5055 au format tour

Manuel du propriétaire

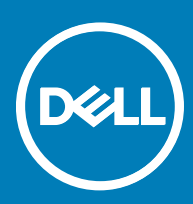

#### Remarques, précautions et avertissements

- REMARQUE : Une REMARQUE indique des informations importantes qui peuvent vous aider à mieux utiliser votre produit.
- $\triangle$  PRÉCAUTION : Une PRÉCAUTION indique un risque d'endommagement du matériel ou de perte de données et vous indique comment éviter le problème.
- AVERTISSEMENT : Un AVERTISSEMENT indique un risque d'endommagement du matériel, de blessures corporelles ou même de mort.

 $©$  2017 Dell Inc. ou ses filiales. Tous droits réservés. Dell, EMC et d'autres marques de commerce sont des marques de commerce de Dell Inc. ou de ses liales. Les autres marques de commerce peuvent être des marques de commerce déposées par leurs propriétaires respectifs.

# Table des matières

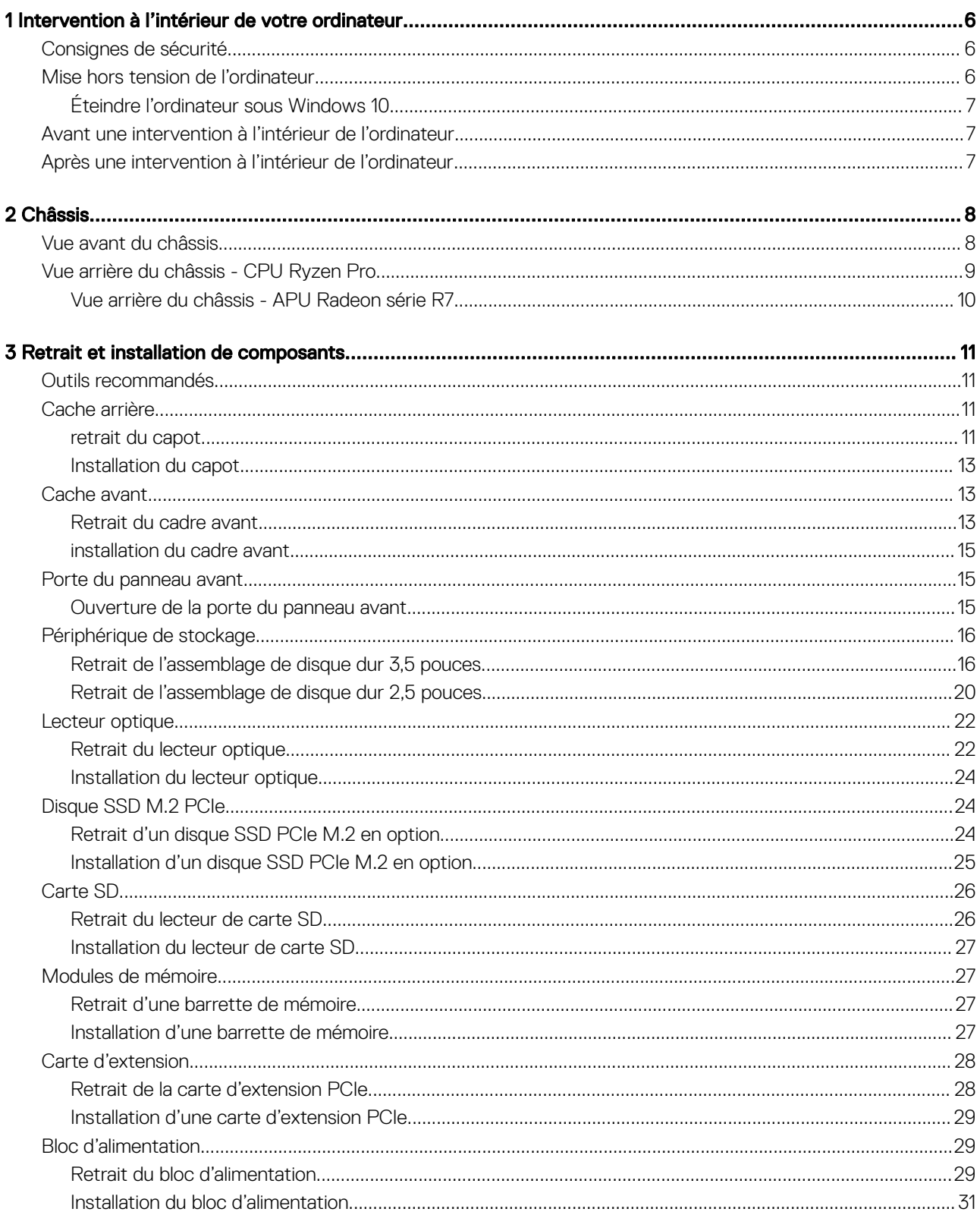

 $(\text{bell})$ 

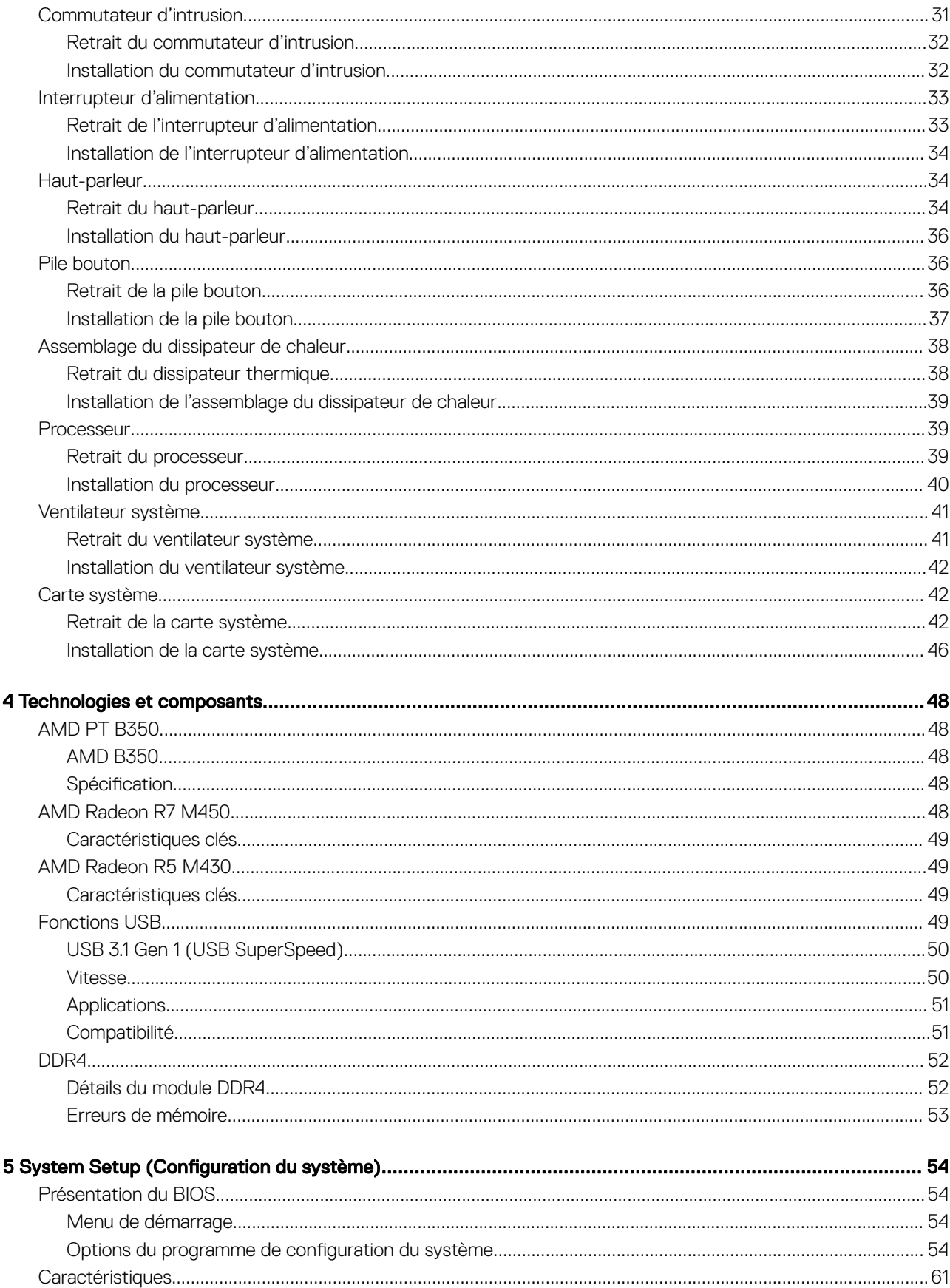

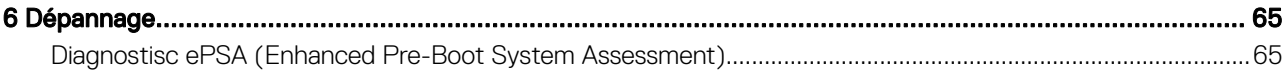

 $(\forall$ 

# <span id="page-5-0"></span>Intervention à l'intérieur de votre ordinateur

## Consignes de sécurité

Suivez les consignes de sécurité ci-dessous pour protéger votre ordinateur des dégâts potentiels et pour assurer votre sécurité personnelle. Sauf indication contraire, chaque procédure de ce document présuppose que les conditions suivantes existent :

- Vous avez pris connaissance des consignes de sécurité fournies avec votre ordinateur.
- Un composant peut être remplacé ou, si acheté séparément, installé en exécutant la procédure de retrait dans l'ordre inverse.
- AVERTISSEMENT : Déconnectez toutes les sources d'alimentation avant d'ouvrir le capot ou les panneaux de l'ordinateur. ΛI Lorsque vous avez fini de travailler à l'intérieur de l'ordinateur, remettez en place tous les capots, panneaux et vis avant de connecter l'ordinateur à une source d'alimentation.
- AVERTISSEMENT : Avant toute intervention à l'intérieur de votre ordinateur, consultez les consignes de sécurité livrées avec celui-ci. Pour de plus amples renseignements sur les meilleures pratiques en matière de sécurité, consultez la page de conformité à la réglementation à l'adresse suivante : www.Dell.com/regulatory\_compliance.
- $\wedge$  PRÉCAUTION : La plupart des réparations ne peuvent être effectuées que par un technicien de service agréé. Vous devez uniquement procéder aux dépannages et réparations simples autorisés dans le manuel de votre produit, ou selon les directives du service et du support en ligne ou téléphonique. Les dommages causés par une personne non autorisée par Dell ne sont pas couverts par votre garantie. Consultez et respectez les consignes de sécurité livrées avec le produit.
- $\wedge$   $\vert$  PRÉCAUTION : Pour éviter une décharge électrostatique, raccordez-vous à la terre à l'aide d'un bracelet antistatique ou en touchant une surface métallique non peinte et, en même temps, un connecteur sur le panneau arrière de l'ordinateur.
- ∧ PRÉCAUTION : Manipulez les composants et les cartes avec précaution. Ne touchez pas les pièces ou les contacts d'une carte. Tenez une carte par les bords ou par la languette de fixation métallique. Tenez les pièces, tel un processeur, par les bords et non par les broches.
- ∧ PRÉCAUTION : Pour débrancher un câble, tirez sur le connecteur ou la languette d'extraction, et non pas sur le câble lui-même. Certains câbles sont munis de connecteurs aux languettes verrouillables ; si vous déconnectez ce type de câble, appuyez sur les languettes verrouillables vers l'intérieur avant de déconnecter le câble. Lorsque vous séparez des connecteurs, veillez à les maintenir alignés pour ne pas tordre leurs broches. Pour la même raison, lors du raccordement d'un câble, vérifiez bien l'orientation et l'alignement des deux connecteurs.
- REMARQUE : La couleur de votre ordinateur et de certains composants peut diérer de celle de l'ordinateur et des composants illustrés dans ce document.
- $\wedge$  PRÉCAUTION : Le système s'arrêtera si les capots latéraux sont retirés pendant que le système est en cours d'exécution. Le système ne s'allumera pas tant que le capot latéral est retiré.
- $\triangle|$  PRÉCAUTION : Le système s'arrêtera si les capots latéraux sont retirés pendant que le système est en cours d'exécution. Le système ne s'allumera pas tant que le capot latéral est retiré.
- $\triangle|$  PRÉCAUTION : Le système s'arrêtera si les capots latéraux sont retirés pendant que le système est en cours d'exécution. Le système ne s'allumera pas tant que le capot latéral est retiré.

## Mise hors tension de l'ordinateur

1

## <span id="page-6-0"></span>Éteindre l'ordinateur sous Windows 10

 $\wedge$  PRÉCAUTION : Pour éviter de perdre des données, enregistrez et fermez tous les fichiers ouverts, puis quittez tous les programmes en cours d'exécution avant d'arrêter l'ordinateur ou de retirer le capot latéral.

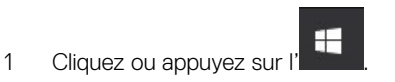

- 2 Cliquez ou appuyez sur l' $\circlearrowleft$ , puis cliquez ou appuyez sur **Shut down (Arrêter)**.
	- REMARQUE : Assurez-vous que l'ordinateur et les périphériques connectés sont éteints. Si l'ordinateur et les périphériques qui y sont connectés ne s'éteignent pas automatiquement lorsque vous arrêtez le système d'exploitation, maintenez enfoncé le bouton d'alimentation pendant environ 6 secondes.

# Avant une intervention à l'intérieur de l'ordinateur

Pour ne pas endommager l'ordinateur, procédez comme suit avant d'intervenir dans l'ordinateur.

- 1 Veillez à respecter les [consignes de sécurité.](#page-5-0)
- 2 Assurez-vous que la surface de travail est plane et propre afin d'éviter de rayer le capot de l'ordinateur.
- 3 Assurez-vous de suivre la procédure Turning off your computer (Mise hors tension de l'ordinateur).
- 4 Déconnectez tous les câbles réseau de l'ordinateur.

#### $\triangle$  PRÉCAUTION : Pour retirer un câble réseau, déconnectez-le d'abord de l'ordinateur, puis du périphérique réseau.

- 5 Débranchez du secteur l'ordinateur et tous les périphériques qui y sont connectés.
- 6 Appuyez sur le bouton d'alimentation et maintenez-le enfoncé lorsque l'ordinateur est débranché afin de mettre à la terre la carte système.
	- REMARQUE : Pour éviter une décharge électrostatique, raccordez-vous à la terre à l'aide d'un bracelet antistatique ou  $\Omega$ en touchant une surface métallique non peinte et, en même temps, un connecteur sur le panneau arrière de l'ordinateur.

## Après une intervention à l'intérieur de l'ordinateur

Après avoir exécuté une procédure de remplacement, ne mettez l'ordinateur sous tension qu'après avoir connecté les périphériques externes, les cartes et les câbles.

1 Connectez des câbles réseau ou téléphoniques à l'ordinateur.

#### $\triangle\vert$  PRÉCAUTION : Pour brancher un câble réseau, branchez-le d'abord sur la prise réseau, puis sur l'ordinateur.

- 2 Branchez l'ordinateur et tous les périphériques connectés à leurs prises secteur respectives.
- 3 Allumez votre ordinateur.
- 4 Si nécessaire, vérifiez que l'ordinateur fonctionne correctement en exécutant un diagnostic ePSA.

2

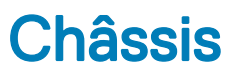

## <span id="page-7-0"></span>Vue avant du châssis

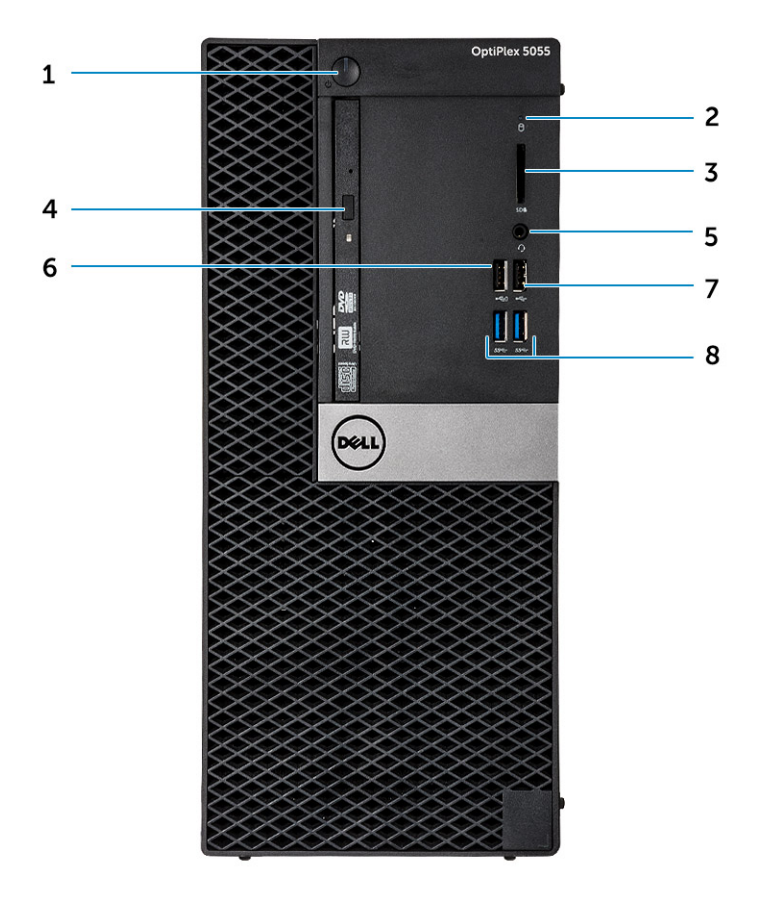

- 1 Bouton d'alimentation et voyant d'alimentation 2 Voyant d'activité du disque dur
- 3 Lecteur de carte mémoire (en option) 4 Lecteur optique (en option)
- 
- 
- 
- 
- 5 Port casque 6 port USB 2.0 avec PowerShare
- Port USB 2.0 8 Port USB 3.1 Gen1

## <span id="page-8-0"></span>Vue arrière du châssis - CPU Ryzen Pro

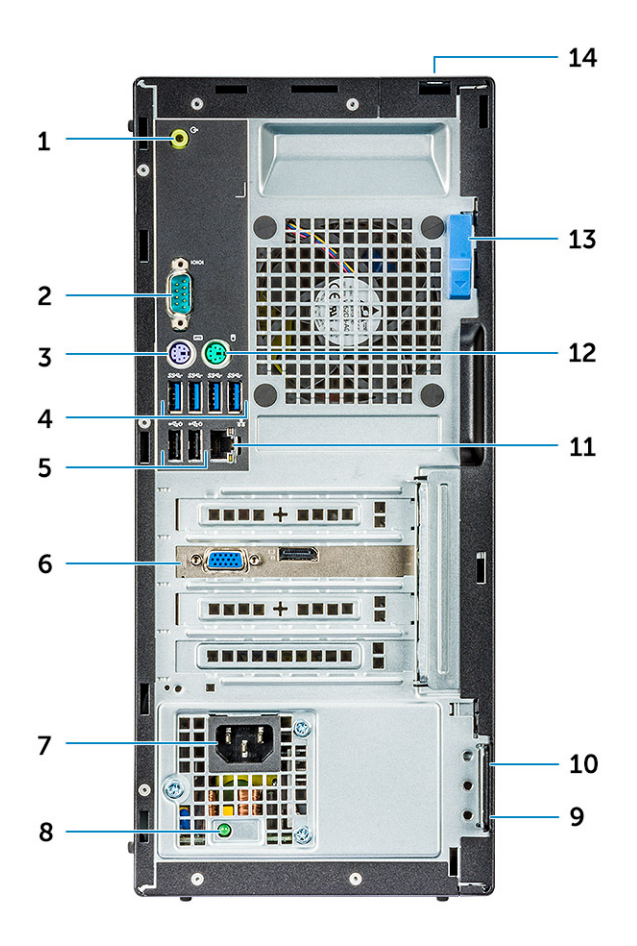

- 1 Port de sortie de ligne 2 Port série
- 3 Port PS/2 pour clavier 1 200 minutes and the May 10 minutes of Port USB 3.1 Gen1
- 5 Ports USB 2.0 (prennent en charge la mise sous tension intelligente)
- 
- 
- 

**DELI** 

- 
- 
- 6 Emplacements pour carte d'extension
- 7 Port du connecteur d'alimentation 8 Voyant de diagnostic d'alimentation
- 9 Anneau pour cadenas 10 Emplacement pour câble de sécurité Kensington
- 11 Port réseau comme comme de la comme de la port PS/2 pour souris
- 13 Loquet de dégagement 14 Emplacement du verrou du cache-câbles

### <span id="page-9-0"></span>Vue arrière du châssis - APU Radeon série R7

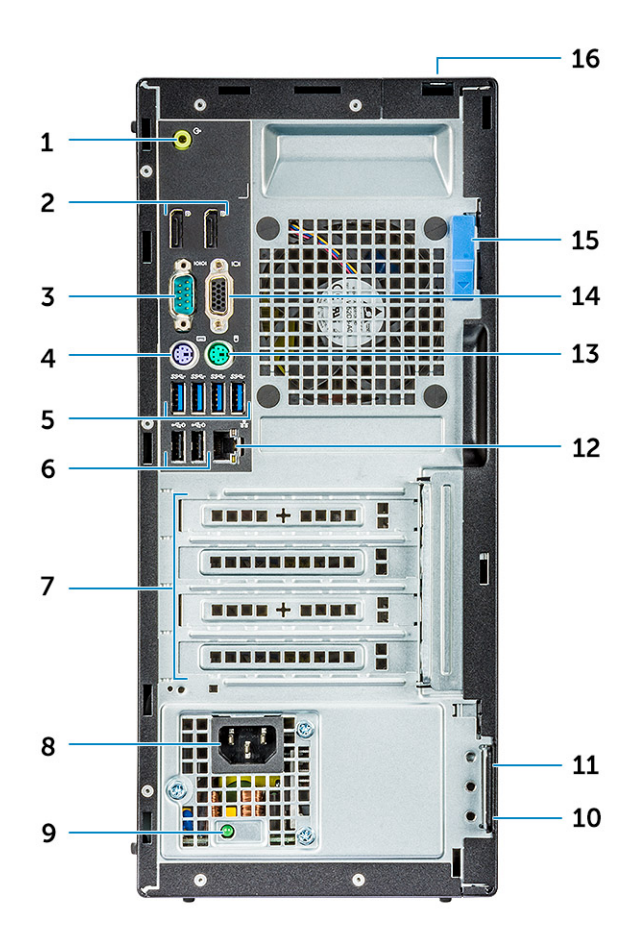

- 1 Port de sortie de ligne 2 DisplayPort
- 
- 
- 7 Emplacements pour carte d'extension 8 Port du connecteur d'alimentation
- 9 Voyant de diagnostic d'alimentation 10 Anneau pour cadenas
- 11 Emplacement pour câble de sécurité Kensington 12 Port réseau
- 
- 
- 
- 3 Port série 4 Port PS/2 pour clavier
- 5 Port USB 3.1 Gen1 6 Ports USB 2.0 (prennent en charge la mise sous tension intelligente)
	-
	-
	-
- 13 Port PS/2 pour souris 14 Port du connecteur VGA (en option)
- 15 Loquet de dégagement 16 Emplacement du verrou du cache-câbles

# Retrait et installation de composants

3

<span id="page-10-0"></span>Cette section fournit des informations détaillées sur le retrait ou l'installation des composants de l'ordinateur.

## Outils recommandés

Les procédures mentionnées dans ce document nécessitent les outils suivants :

- Petit tournevis à tête plate
- Tournevis Phillips nº 1
- Petite pointe en plastique

## Cache arrière

#### retrait du capot

- 1 Suivez les procédures décrites dans la section [Avant une intervention à l'intérieur de l'ordinateur](#page-6-0).
- 2 Pour dégager le capot :
	- a Faites glisser la languette bleue pour déverrouiller le capot de l'ordinateur [1].
	- b Faites glisser le capot vers l'arrière de l'ordinateur [2].

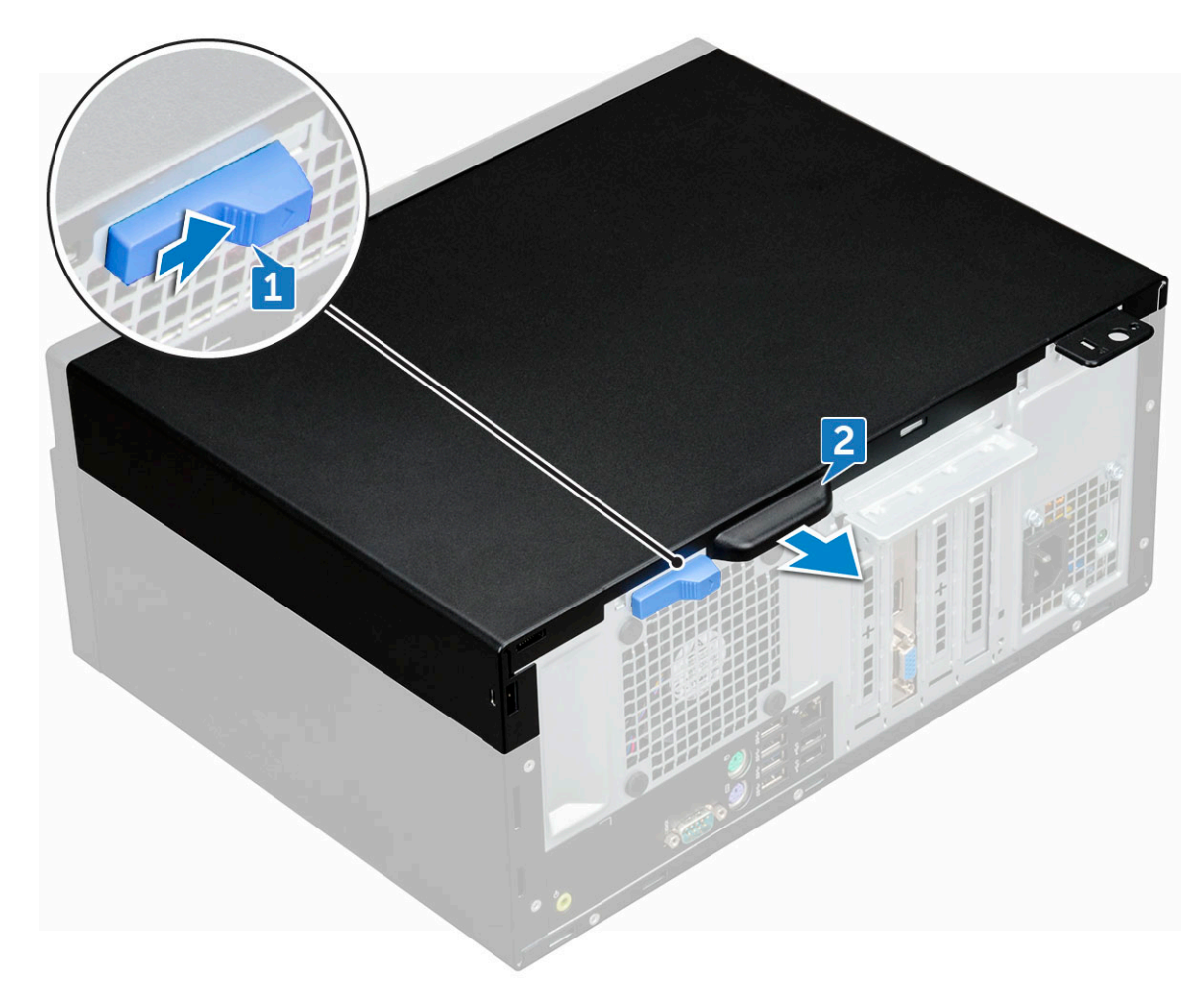

3 Soulevez le capot pour le retirer de l'ordinateur.

<span id="page-12-0"></span>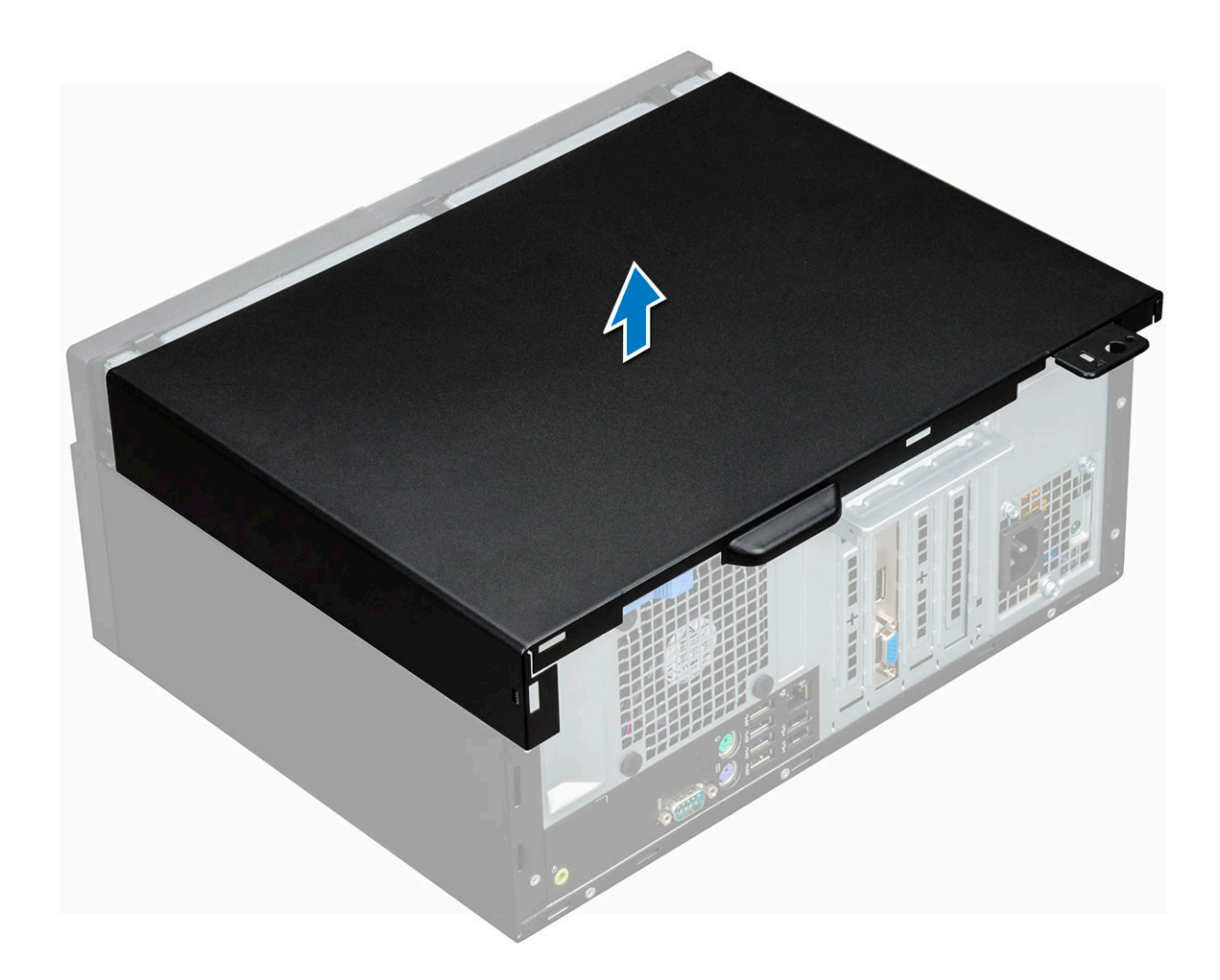

### Installation du capot

- 1 Mettez en place le capot sur l'ordinateur et faites-le glisser jusqu'à ce qu'il s'enclenche.
- 2 Suivez les procédures décrites dans la section [Après une intervention à l'intérieur de l'ordinateur](#page-6-0).

## Cache avant

### Retrait du cadre avant

- 1 Suivez les procédures décrites dans la section [Avant une intervention à l'intérieur de l'ordinateur](#page-6-0).
- 2 Retirez le [capot.](#page-10-0)
- 3 Pour retirer le cadre avant :
	- a Soulevez les languettes pour dégager le cadre du châssis [1].
	- b Poussez le cadre hors du châssis [2].

REMARQUE : Assurez-vous que les pattes situées en bas du cadre sont également dégagées avant de soulever le cadre.

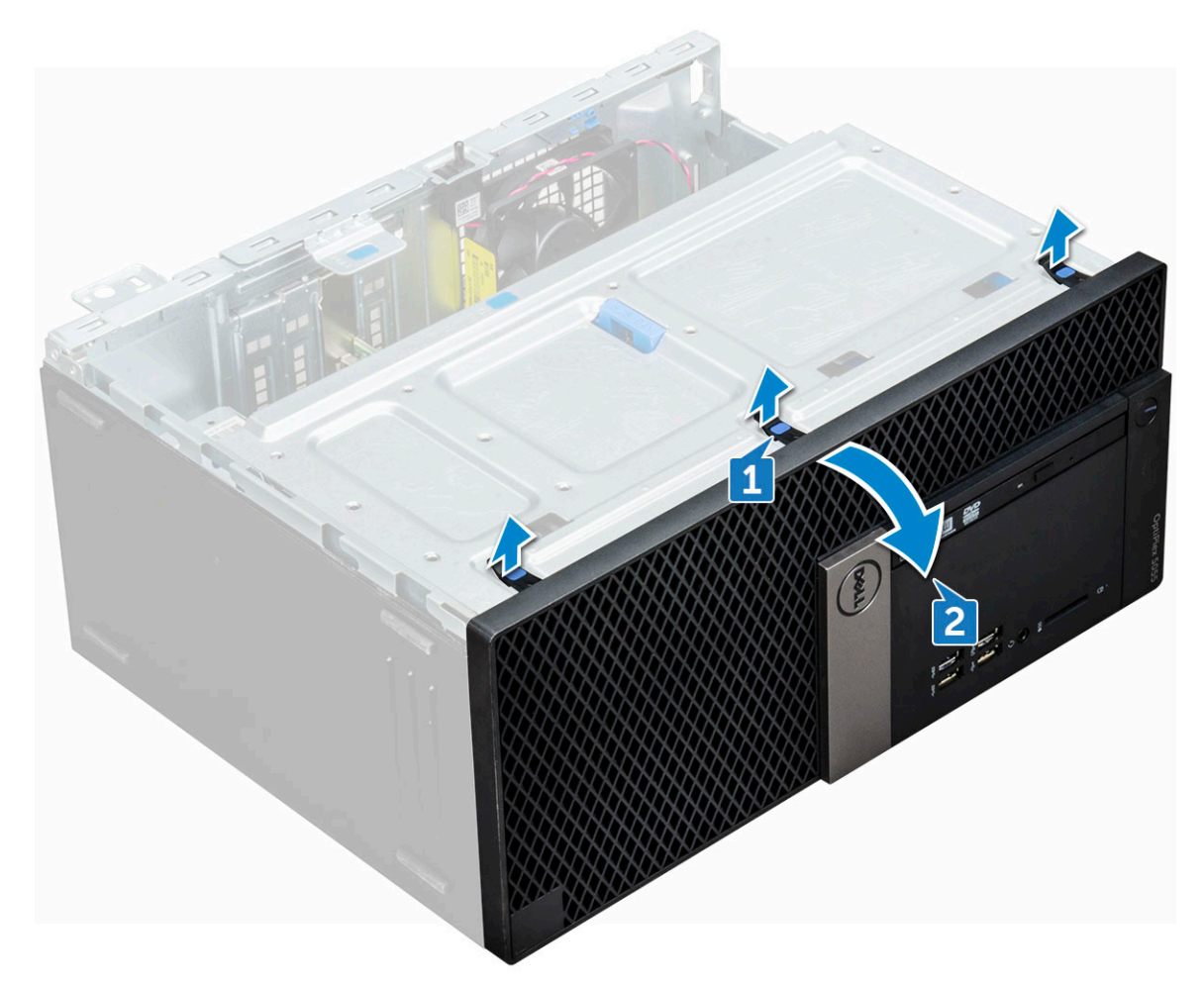

4 Soulevez le cadre avant pour le retirer de l'ordinateur.

<span id="page-14-0"></span>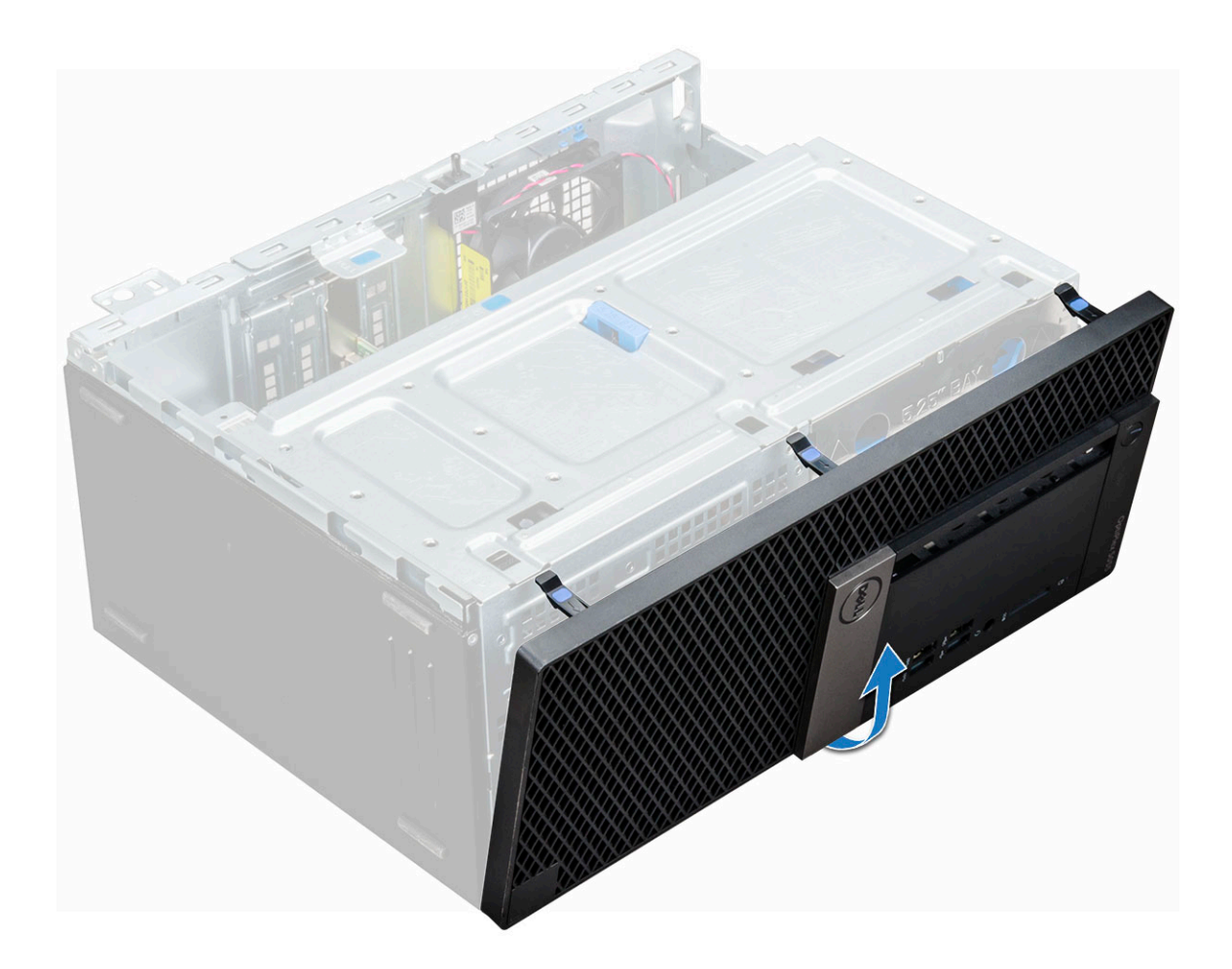

#### installation du cadre avant

- 1 Placez le cadre pour l'aligner avec les supports des pattes sur la base du cadre du châssis.
- 2 Appuyez sur le cadre jusqu'à ce que les pattes s'enclenchent.
- 3 Installez le [capot](#page-12-0).
- 4 Suivez les procédures décrites dans la section [Après une intervention à l'intérieur de l'ordinateur](#page-6-0).

## Porte du panneau avant

### Ouverture de la porte du panneau avant

- 1 Suivez les procédures décrites dans la section [Avant une intervention à l'intérieur de l'ordinateur](#page-6-0).
- 2 Retirez :
	- a [capot](#page-10-0)
	- b [cadre avant](#page-12-0)

 $\triangle$  PRÉCAUTION : La porte du panneau avant s'ouvre uniquement de manière limitée. Reportez-vous à l'image imprimée sur la porte du panneau avant pour connaître le niveau maximal autorisé.

3 Tirez sur la porte du panneau avant pour l'ouvrir.

<span id="page-15-0"></span>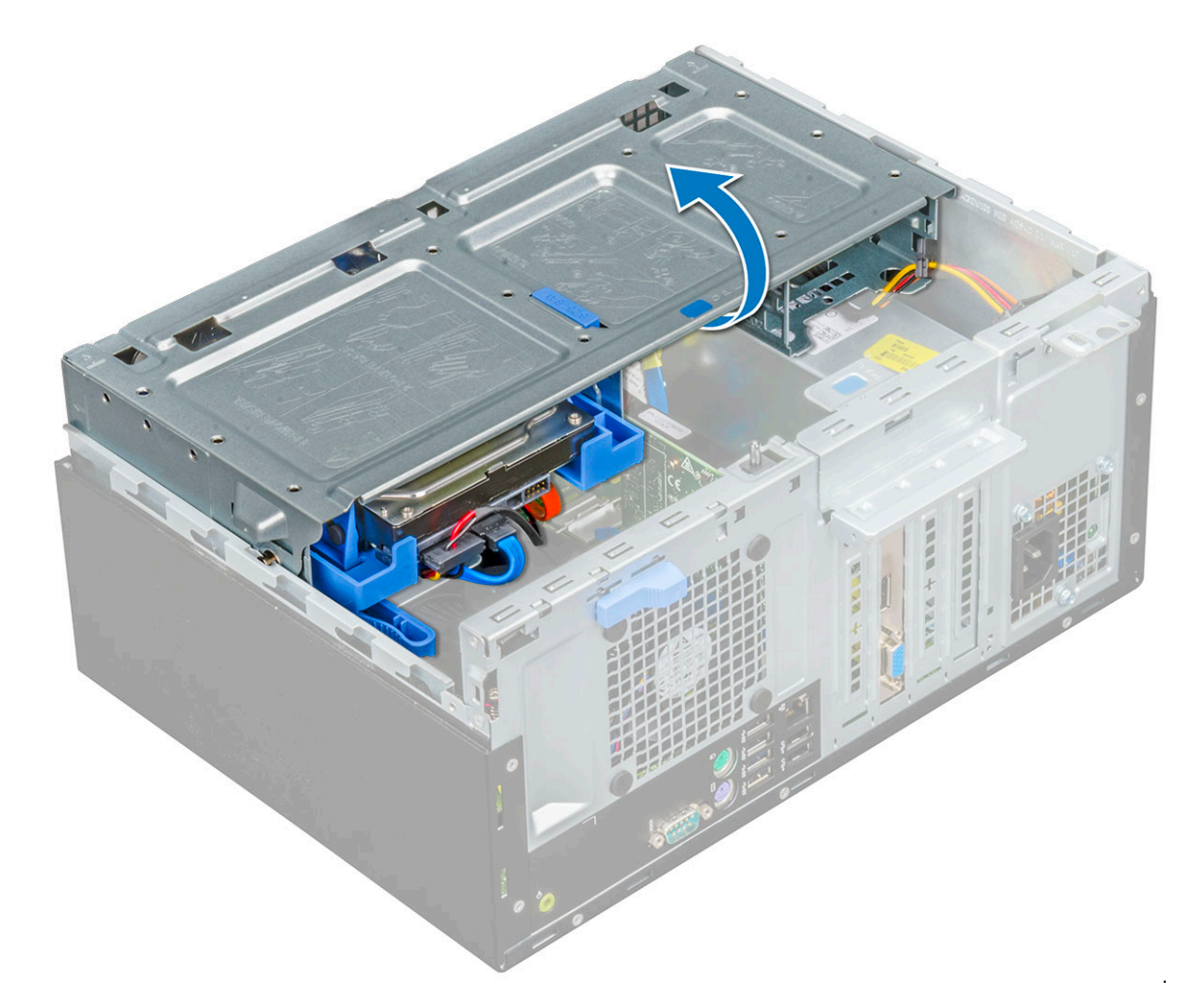

# Périphérique de stockage

### Retrait de l'assemblage de disque dur 3,5 pouces

- 1 Suivez les procédures décrites dans la section [Avant une intervention à l'intérieur de l'ordinateur](#page-6-0).
- 2 Retirez :
	- a [capot](#page-10-0)
	- b [cadre avant](#page-12-0)
- 3 Pour retirer l'assemblage de disque dur :
	- a Débranchez les câbles de l'assemblage de disque dur de leurs connecteurs sur le disque dur.

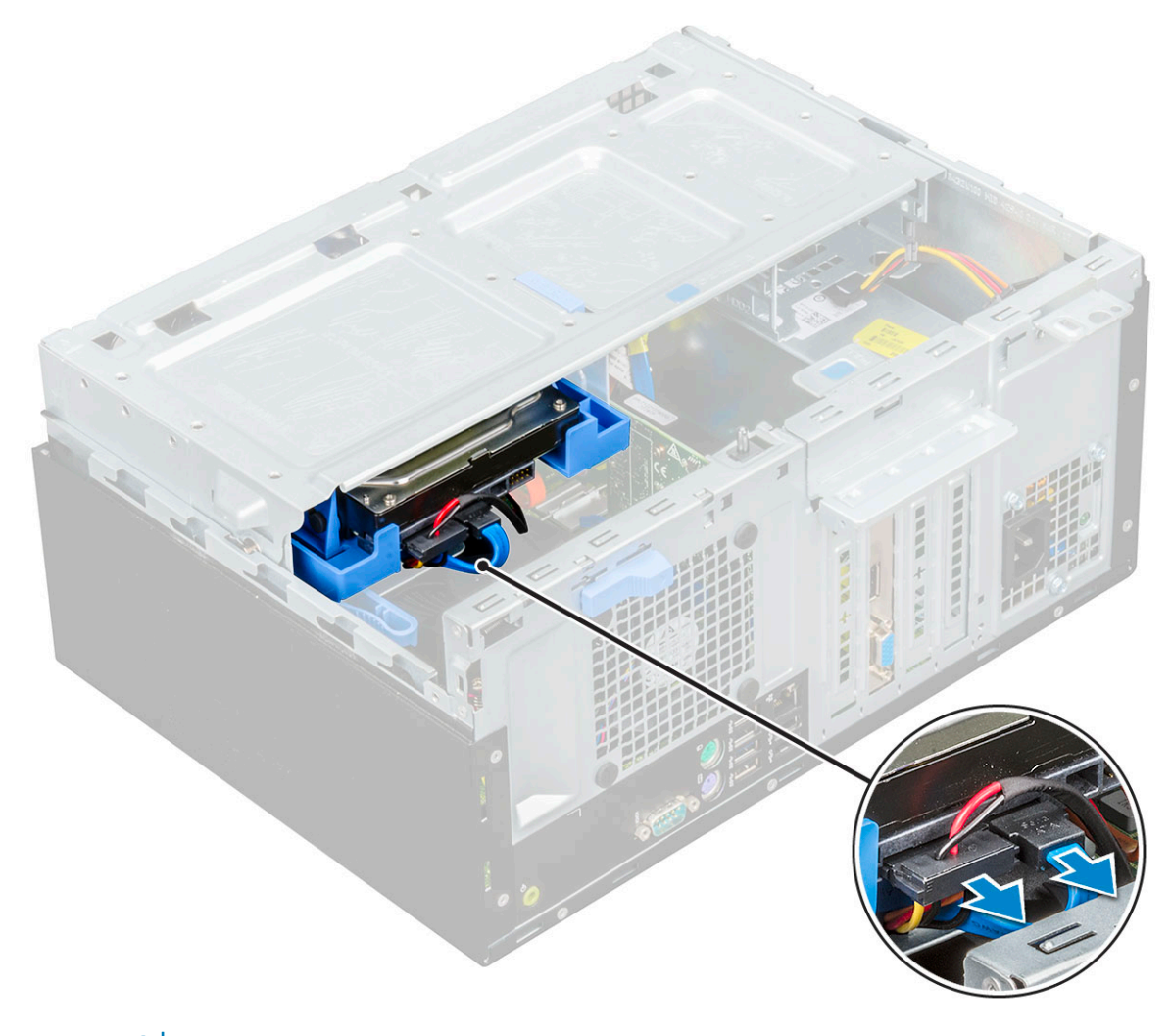

#### $\bigcirc$  REMARQUE :

Déconnectez les câbles des clips sur le bâti des lecteurs.

- b Faites coulisser la porte du panneau avant.
- c Retirer la plaque métallique.

DELL

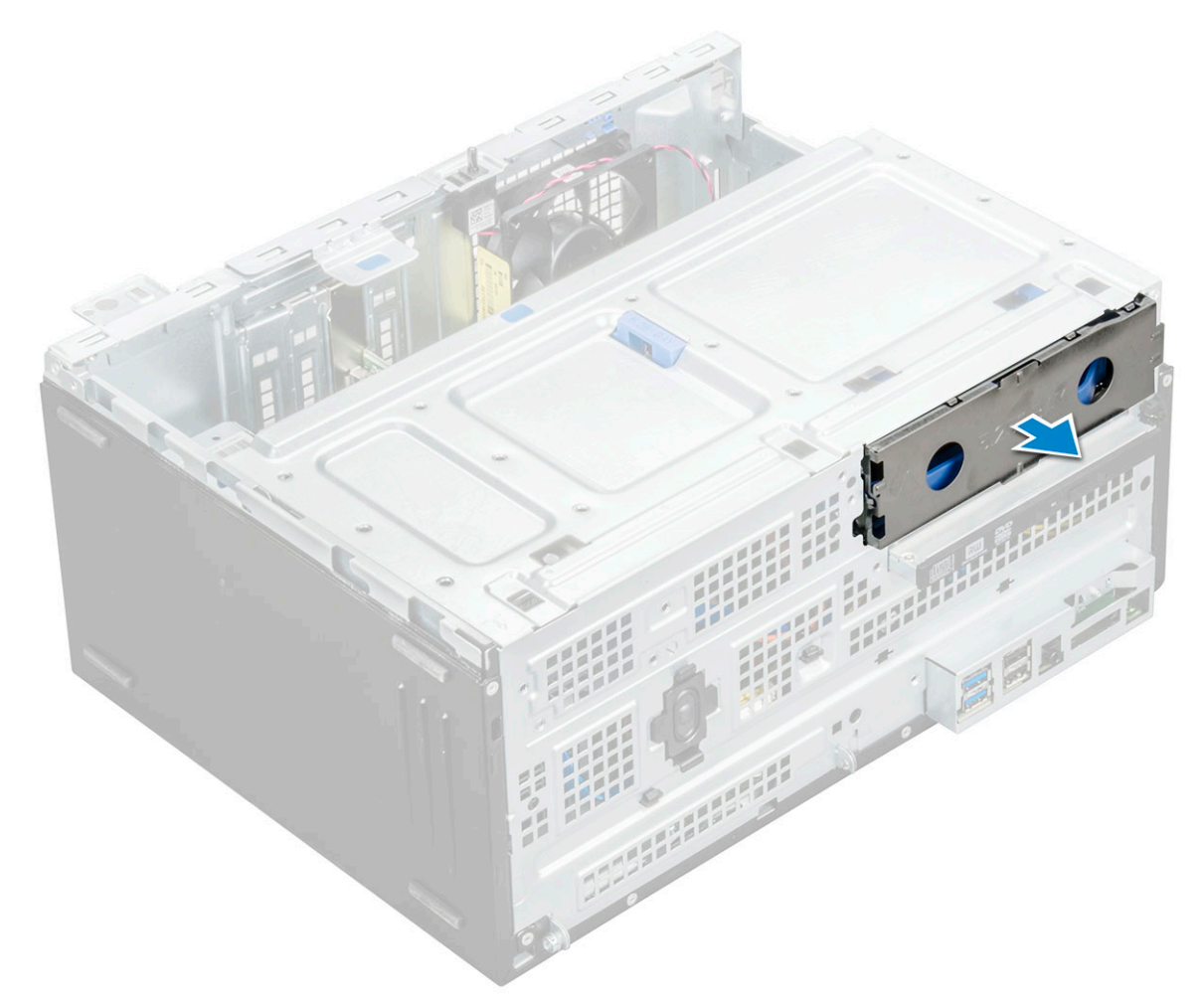

d Appuyez sur les pattes bleues [1] et tirez sur l'assemblage de disque dur pour le sortir de l'ordinateur [2].

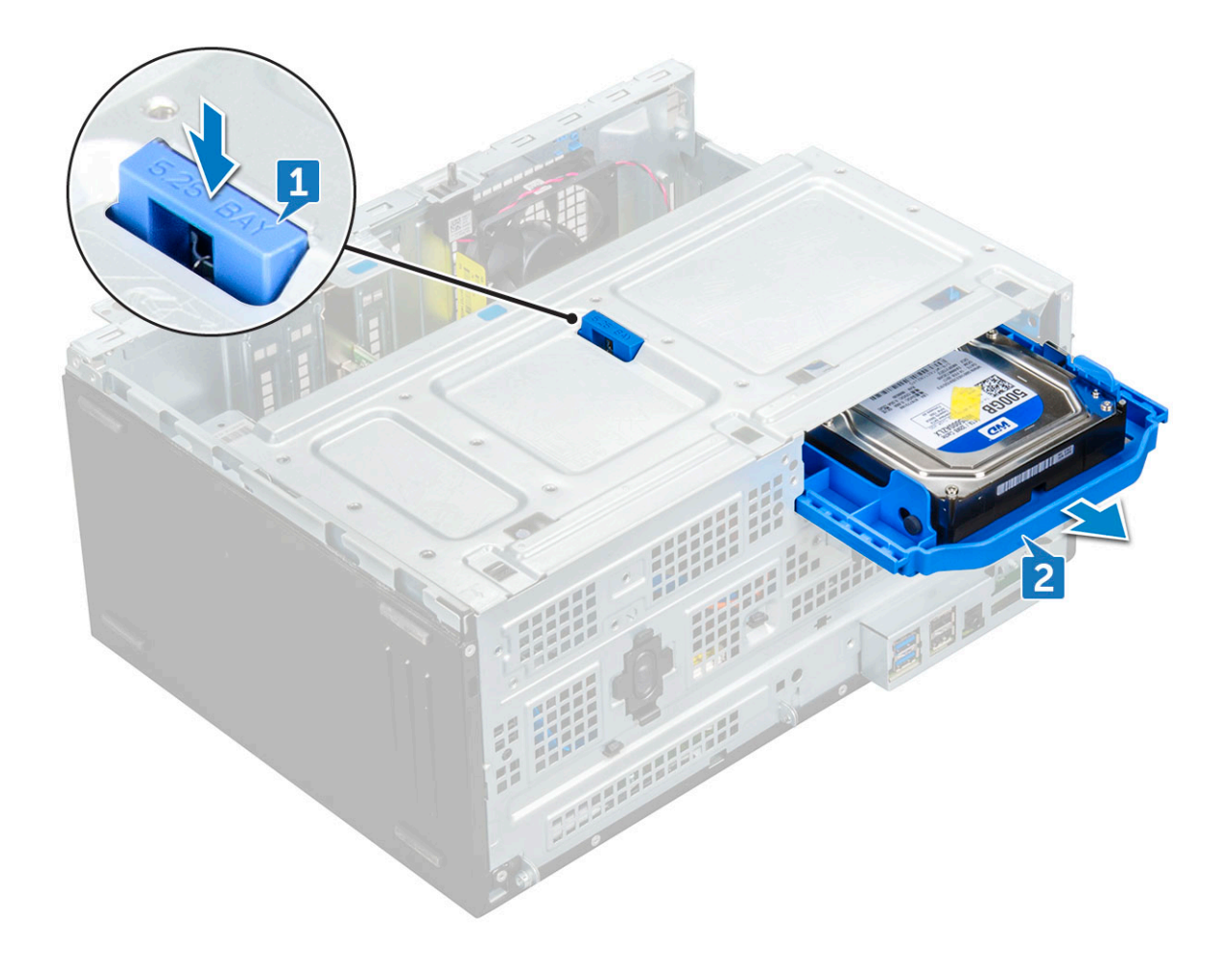

REMARQUE : La languette peut indiquer 5,25 pouces, car vous pouvez également installer un disque dur de 5,25 pouces dans la même baie de lecteur.

#### Retrait du disque dur 3,5 pouces du support de lecteur

- 1 Suivez les procédures décrites dans la section [Avant une intervention à l'intérieur de l'ordinateur](#page-6-0).
- 2 Retirez :
	- a [capot](#page-10-0)
	- b [cadre avant](#page-12-0)
	- c [assemblage du disque dur](#page-15-0)
- 3 Pour retirer le support du disque dur :
	- a Tirez un côté du support de disque dur pour dégager de leurs emplacements sur le disque dur les broches situées sur le support [1].
	- b Soulevez le disque dur pour le dégager de son support [2].

<span id="page-19-0"></span>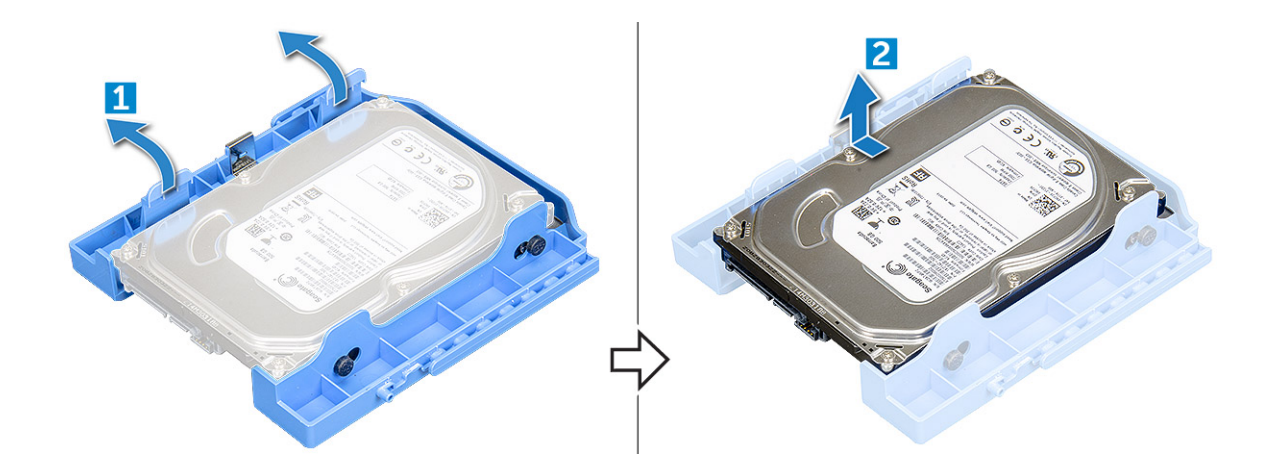

#### Installation du disque dur 3,5 pouces dans son support

- 1 Pliez le côté du support du disque dur, puis alignez et insérez les broches du support dans le disque dur.
- 2 Insérez le disque dur dans son support jusqu'à ce qu'il s'enclenche.
- 3 Installez les éléments suivants :
	- a assemblage du disque dur
	- b [cadre avant](#page-14-0)
	- c [capot](#page-12-0)
- 4 Suivez les procédures décrites dans la section [Après une intervention à l'intérieur de l'ordinateur](#page-6-0).

#### Installation de l'assemblage de disque dur 3,5 pouces

- 1 Insérez l'ensemble de disque dur dans son logement sur l'ordinateur jusqu'à ce qu'il s'enclenche.
- 2 Placez la plaque métallique.
- 3 Branchez le câble SATA et le câble d'alimentation aux connecteurs sur le disque dur.
- 4 Installez les éléments suivants :
	- a [cadre avant](#page-14-0)
	- b [capot](#page-12-0)
- 5 Suivez les procédures décrites dans la section [Après une intervention à l'intérieur de l'ordinateur](#page-6-0).

### Retrait de l'assemblage de disque dur 2,5 pouces

- Suivez les procédures décrites dans la section [Avant une intervention à l'intérieur de l'ordinateur](#page-6-0).
- 2 Retirez :
	- a [capot](#page-10-0)
	- b [cadre avant](#page-12-0)
- 3 Retirez la [porte du panneau avant](#page-14-0).
- 4 Pour retirer l'assemblage de disque dur :
	- a Débranchez les câbles de l'assemblage de disque dur de leurs connecteurs sur le disque dur [1].
	- b Appuyez sur les languettes bleues des deux côtés [2] et tirez sur l'assemblage de disque dur pour le sortir de l'ordinateur [3].

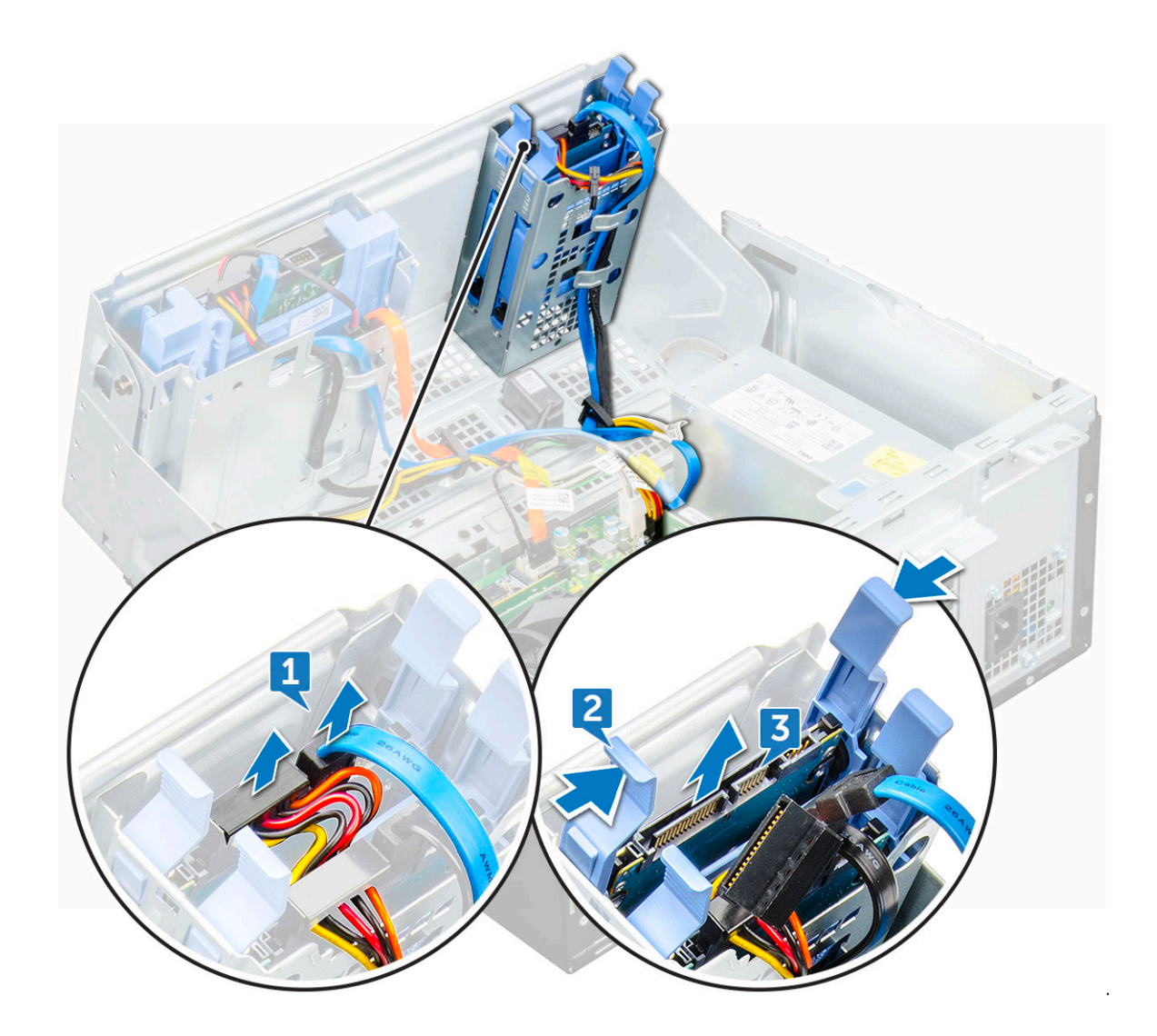

#### Retrait du disque dur 2,5 pouces du support de lecteur

- 1 Suivez les procédures décrites dans la section [Avant une intervention à l'intérieur de l'ordinateur](#page-6-0).
- 2 Retirez :
	- a [capot](#page-10-0)
	- b [cadre avant](#page-12-0)
	- c Assemblage de disque dur de 2,5 pouces
- 3 Pour retirer le support du disque dur :
	- a Tirez un côté du support de disque dur pour dégager de leurs emplacements sur le disque dur les broches situées sur le support [1].
	- b Soulevez le disque pour le dégager de son support [2].

<span id="page-21-0"></span>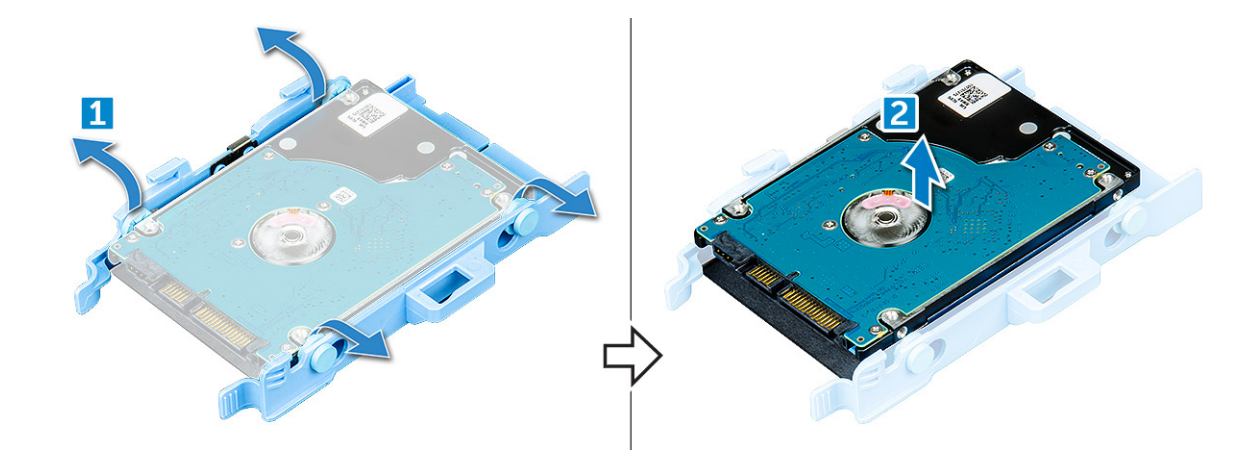

#### Installation du disque dur 2,5 pouces dans son support

- 1 Pliez le côté du support du disque dur, puis alignez et insérez les broches du support dans le disque dur.
- 2 Insérez le disque dur dans son support jusqu'à ce qu'il s'enclenche.
- 3 Installez les éléments suivants :
	- a Assemblage de disque dur de 2,5 pouces
	- b [cadre avant](#page-14-0)
	- c [capot](#page-12-0)
- 4 Suivez les procédures décrites dans la section [Après une intervention à l'intérieur de l'ordinateur](#page-6-0).

#### Installation de l'assemblage de disque dur 2,5 pouces

- 1 Insérez l'assemblage de disque dur dans son logement sur l'ordinateur jusqu'à ce qu'il s'enclenche.
- 2 Fermez la porte du panneau avant.
- 3 Branchez le câble SATA et le câble d'alimentation aux connecteurs sur le disque dur.
- 4 Installez les éléments suivants :
	- a [cadre avant](#page-14-0)
	- b [capot](#page-12-0)
- 5 Suivez les procédures décrites dans la section [Après une intervention à l'intérieur de l'ordinateur](#page-6-0).

## Lecteur optique

### Retrait du lecteur optique

- 1 Suivez les procédures décrites dans la section [Avant une intervention à l'intérieur de l'ordinateur](#page-6-0).
- 2 Retirez :
	- a [capot](#page-10-0)
	- b [cadre avant](#page-12-0)
- 3 Retirez la [porte du panneau avant](#page-14-0).
- 4 Pour retirer l'assemblage du lecteur optique :
	- a Déconnectez le câble de données et le câble d'alimentation des connecteurs sur le lecteur optique [1].

#### REMARQUE : Vous devrez peut-être dégager les câbles des pattes sous le bâti de lecteur pour déconnecter les câbles des connecteurs.

b Fermez la porte du panneau avant [2].

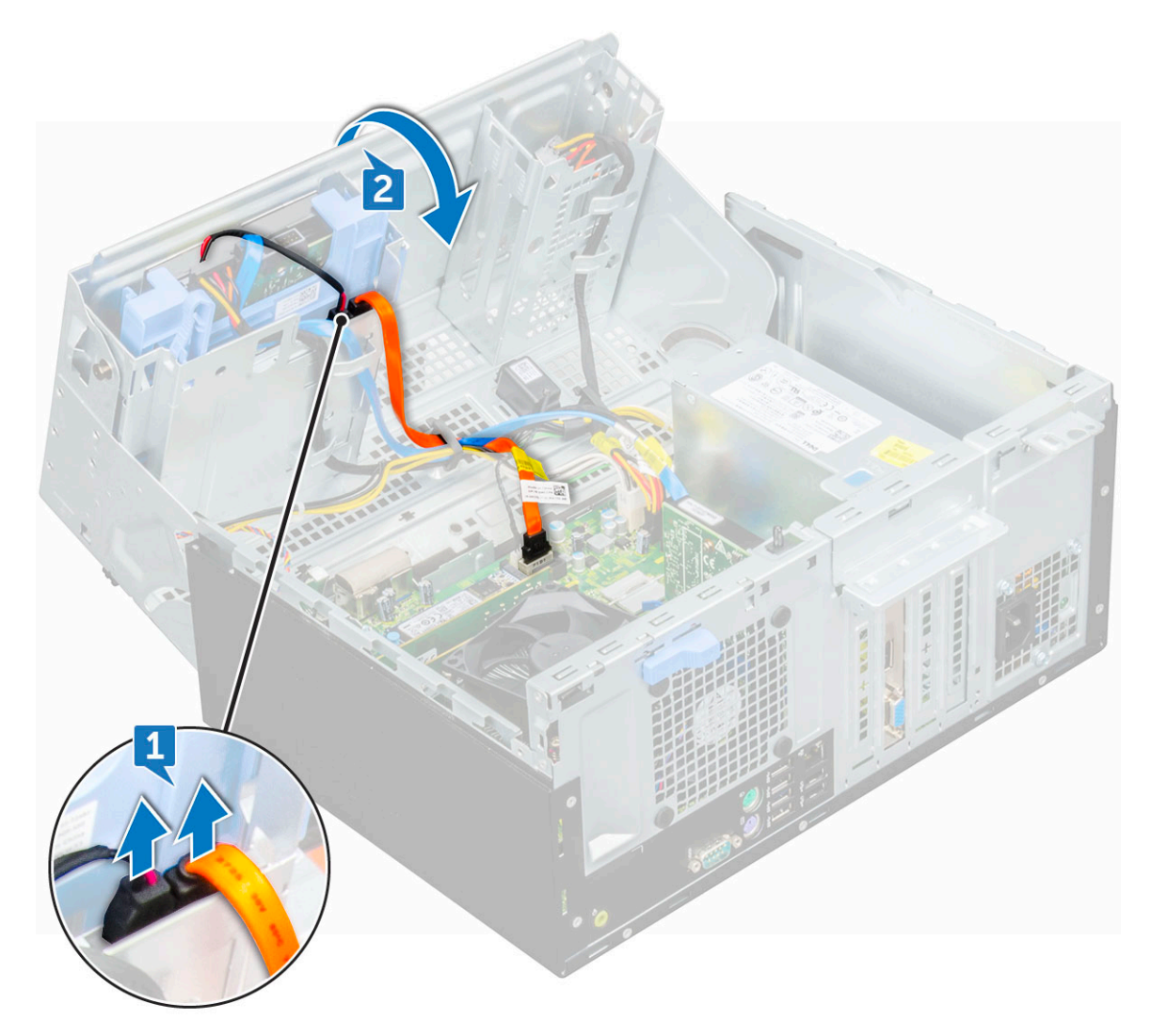

c Appuyez sur la languette de dégagement bleue [1] et faites glisser le lecteur optique hors de l'ordinateur [2].

 $\left(\begin{smallmatrix} 0 & 0 \\ 0 & 0 \\ 0 & 0 \\ 0 & 0 \\ 0 & 0 \\ 0 & 0 \\ 0 & 0 \\ 0 & 0 \\ 0 & 0 \\ 0 & 0 \\ 0 & 0 \\ 0 & 0 \\ 0 & 0 & 0 \\ 0 & 0 & 0 \\ 0 & 0 & 0 \\ 0 & 0 & 0 \\ 0 & 0 & 0 & 0 \\ 0 & 0 & 0 & 0 \\ 0 & 0 & 0 & 0 \\ 0 & 0 & 0 & 0 & 0 \\ 0 & 0 & 0 & 0 & 0 \\ 0 & 0 & 0 & 0 & 0 \\ 0 & 0 & 0 & 0 & 0 \\ 0 & 0 & 0$ 

<span id="page-23-0"></span>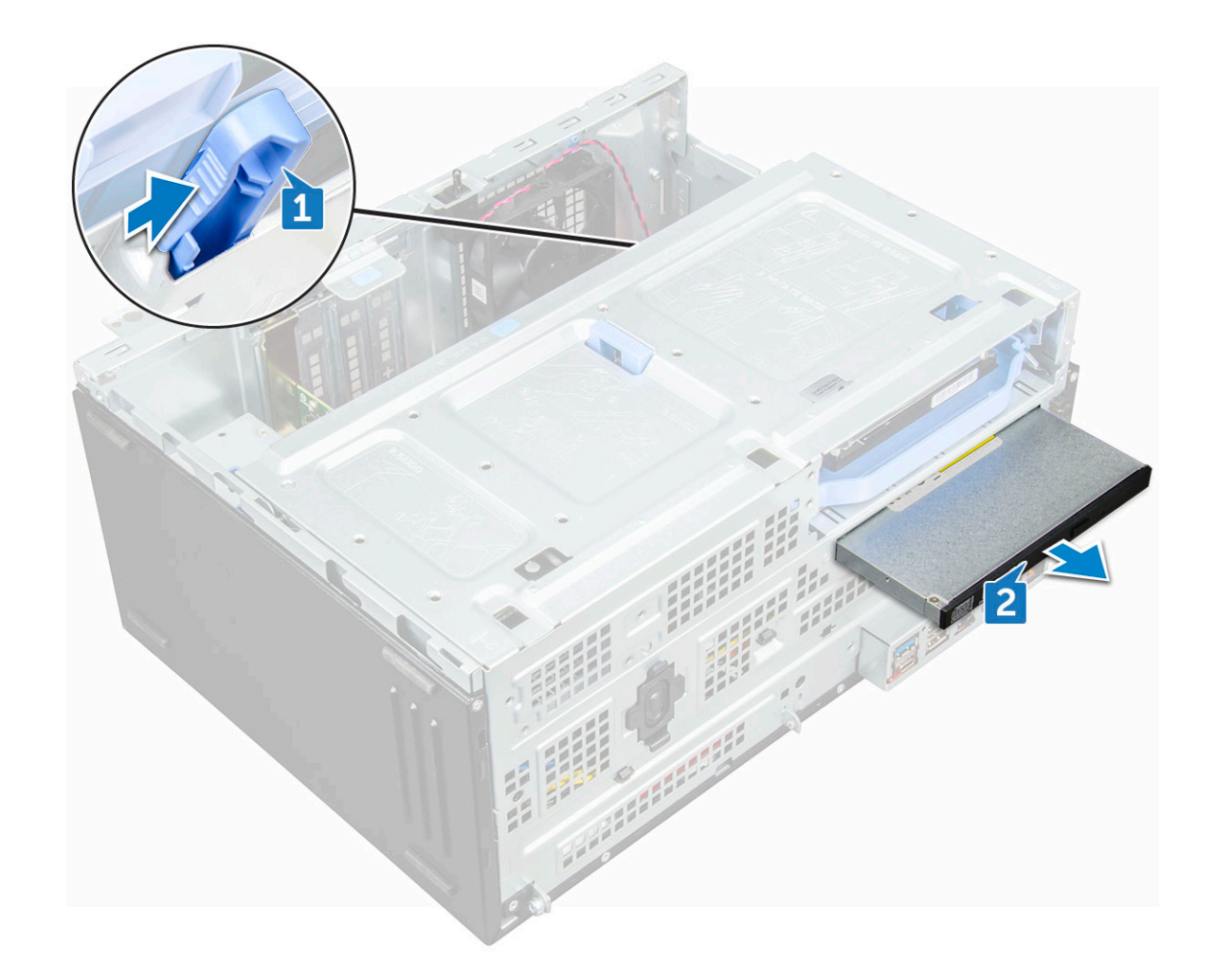

### Installation du lecteur optique

- 1 Insérez le lecteur optique dans sa baie jusqu'à ce qu'il s'enclenche.
- 2 Ouvrez la [porte du panneau avant.](#page-14-0)
- 3 Faites passer le câble d'alimentation et le câble de données sous le bâti des lecteurs.
- 4 Connectez le câble de données et le câble d'alimentation au lecteur optique.
- 5 Fermez la porte du panneau avant.
- 6 Installez les éléments suivants :
	- a [cadre avant](#page-14-0)
	- b [capot](#page-12-0)
- 7 Suivez les procédures décrites dans la section [Après une intervention à l'intérieur de l'ordinateur](#page-6-0).

# Disque SSD M.2 PCIe

## Retrait d'un disque SSD PCIe M.2 en option

- 1 Suivez les procédures décrites dans la section [Avant une intervention à l'intérieur de l'ordinateur](#page-6-0).
- 2 Retirez :
	- a [capot](#page-10-0)
	- b [cadre avant](#page-12-0)

#### <span id="page-24-0"></span>3 Retirez la [porte du panneau avant](#page-14-0).

- 4 Pour retirer le disque SSD PCIe M.2 :
	- a Tirez sur la languette bleue en plastique qui fixe le disque SSD PCIe M.2 à la carte système [1].
	- b Déconnectez le disque SSD PCIe M.2 du connecteur sur la carte système [2].

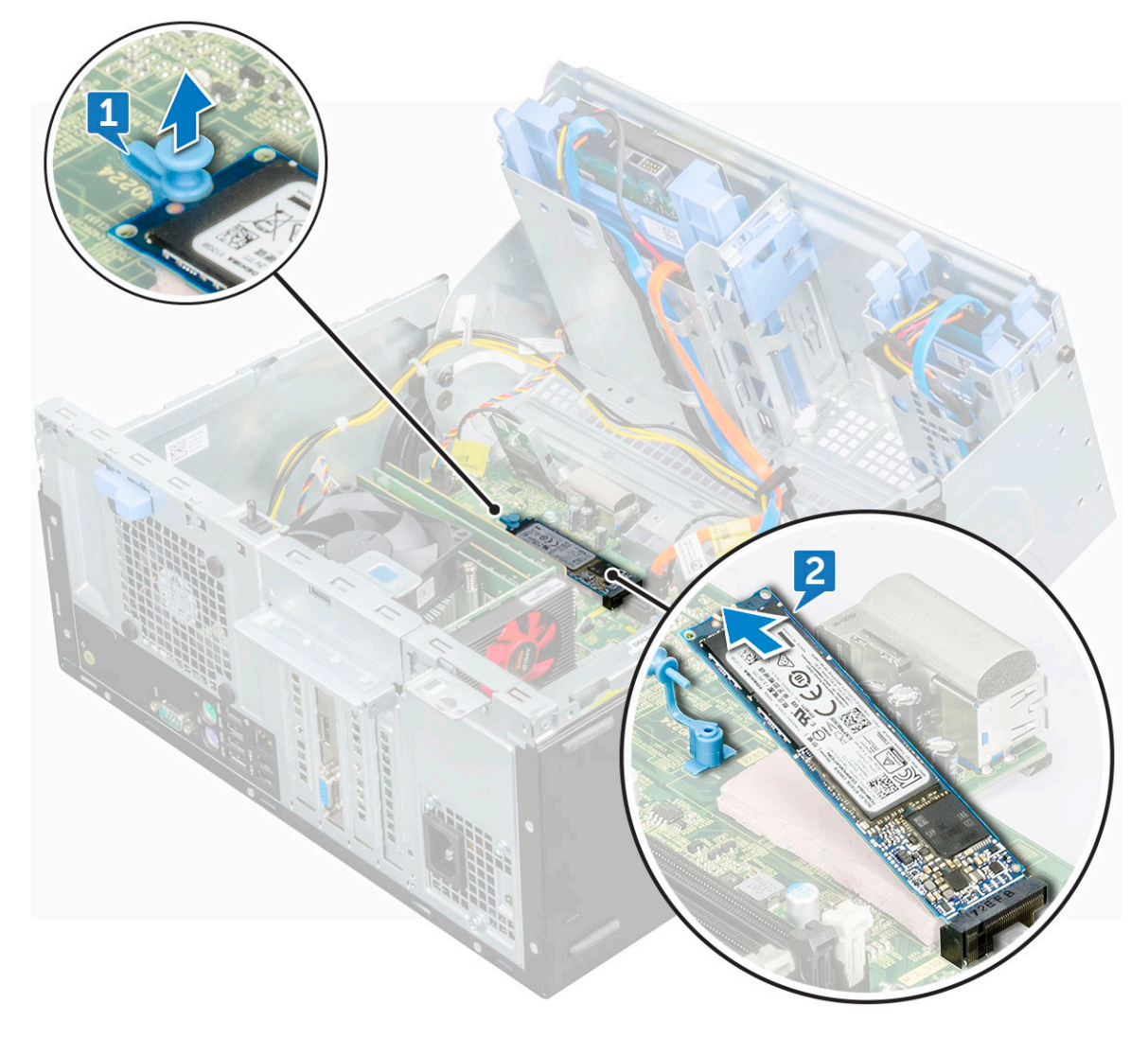

## Installation d'un disque SSD PCIe M.2 en option

- 1 Insérez le disque SSD PCIe M.2 dans le connecteur.
- 2 Appuyez sur la languette bleue en plastique pour fixer le disque SSD PCIe M.2.
- 3 Fermez la porte du panneau avant.
- 4 Installez les éléments suivants :
	- a [cadre avant](#page-14-0)
	- b [capot](#page-12-0)
- 5 Suivez les procédures décrites dans la section [Après une intervention à l'intérieur de l'ordinateur](#page-6-0).

# <span id="page-25-0"></span>Carte SD

## Retrait du lecteur de carte SD

- 1 Suivez les procédures décrites dans la section [Avant une intervention à l'intérieur de l'ordinateur](#page-6-0).
- 2 Retirez :
	- a [capot](#page-10-0)
	- b [cadre avant](#page-12-0)
- 3 Retirez la [porte du panneau avant](#page-14-0).
- 4 Pour retirer le lecteur de carte SD :
	- a Débranchez du connecteur de la carte système le câble du lecteur de carte SD [1].
	- b Retirez la vis  $(6+/1)$  qui fixe le lecteur de carte SD à l'ordinateur [2].

#### REMARQUE : Les vis sont en-dessous de la carte SD.

c Soulevez le lecteur de carte SD pour le sortir de l'ordinateur [3].

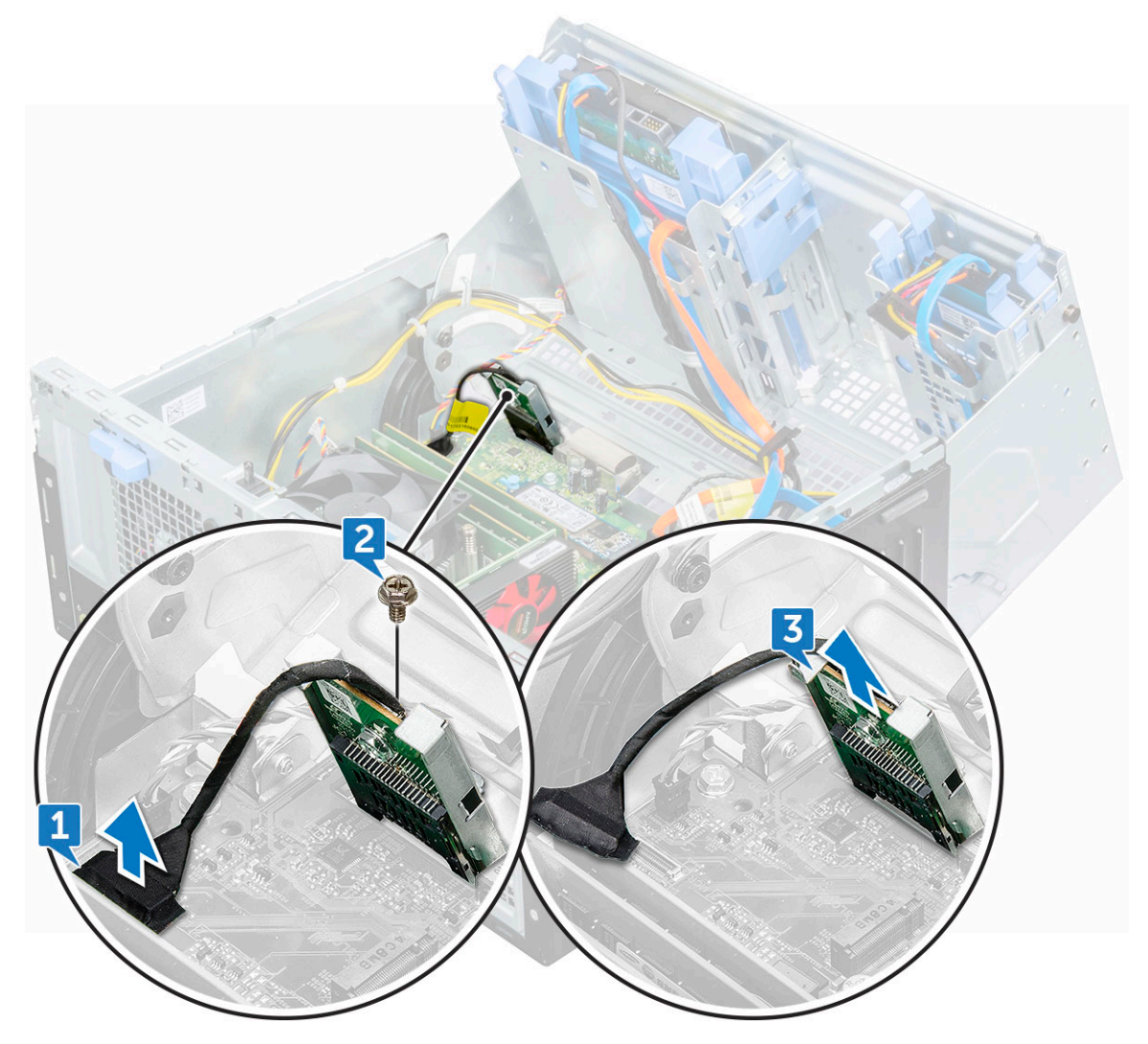

## <span id="page-26-0"></span>Installation du lecteur de carte SD

- 1 Insérez le lecteur de carte SD dans son logement sur la carte système.
- 2 Serrez la vis (6+/-1) qui fixe le lecteur de carte SD à la porte du panneau avant.

#### REMARQUE : Les trous de vis se situent en-dessous du lecteur de la carte SD.

- 3 Connectez le câble du lecteur de carte SD au connecteur situé sur la carte système.
- 4 Fermez la porte du panneau avant.
- 5 Installez les éléments suivants :
	- a [cadre avant](#page-14-0)
	- b [capot](#page-12-0)
- 6 Suivez les procédures décrites dans la section [Après une intervention à l'intérieur de l'ordinateur](#page-6-0).

## Modules de mémoire

### Retrait d'une barrette de mémoire

- 1 Suivez les procédures décrites dans la section [Avant une intervention à l'intérieur de l'ordinateur](#page-6-0).
- 2 Retirez :
	- a [capot](#page-10-0)
	- b [cadre avant](#page-12-0)
- 3 Retirez la [porte du panneau avant](#page-14-0).
- 4 Pour retirer le module de mémoire :
	- a Appuyez sur les pattes de fixation des deux côtés de la barrette de mémoire.
	- b Soulevez le module de mémoire du connecteur de la carte système.

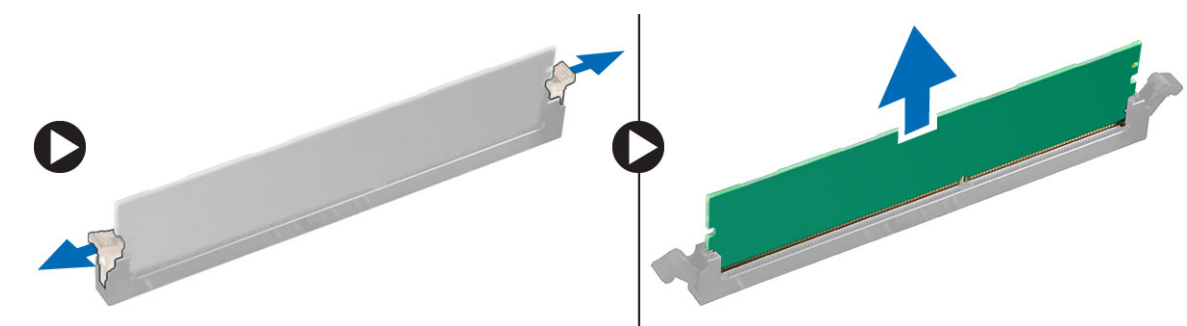

#### Installation d'une barrette de mémoire

- 1 Alignez l'encoche du module de mémoire sur la languette du connecteur.
- 2 Insérez le module de mémoire dans le connecteur.
- 3 Appuyez sur la barrette de mémoire jusqu'à ce que la languette de xation du module de mémoire s'enclenche.
- 4 Fermez la porte du panneau avant.
- 5 Installez les éléments suivants :
	- a [cadre avant](#page-14-0)
	- b [capot](#page-12-0)
- 6 Suivez les procédures décrites dans la section [Après une intervention à l'intérieur de l'ordinateur](#page-6-0).

# <span id="page-27-0"></span>Carte d'extension

### Retrait de la carte d'extension PCIe

- 1 Suivez les procédures décrites dans la section [Avant une intervention à l'intérieur de l'ordinateur](#page-6-0).
- 2 Retirez :
	- a [capot](#page-10-0)
	- b [cadre avant](#page-12-0)
- 3 Retirez la [porte du panneau avant](#page-14-0).
- 4 Pour retirer la carte d'extension PCIe :
	- a Tirez le loquet de dégagement pour déverrouiller la carte d'extension PCIe [1].
	- b Poussez la patte de dégagement [2], puis soulevez la carte d'extension PCIe pour la retirer de l'ordinateur [3].

#### REMARQUE : La patte de dégagement se trouve à la base de la carte d'extension.

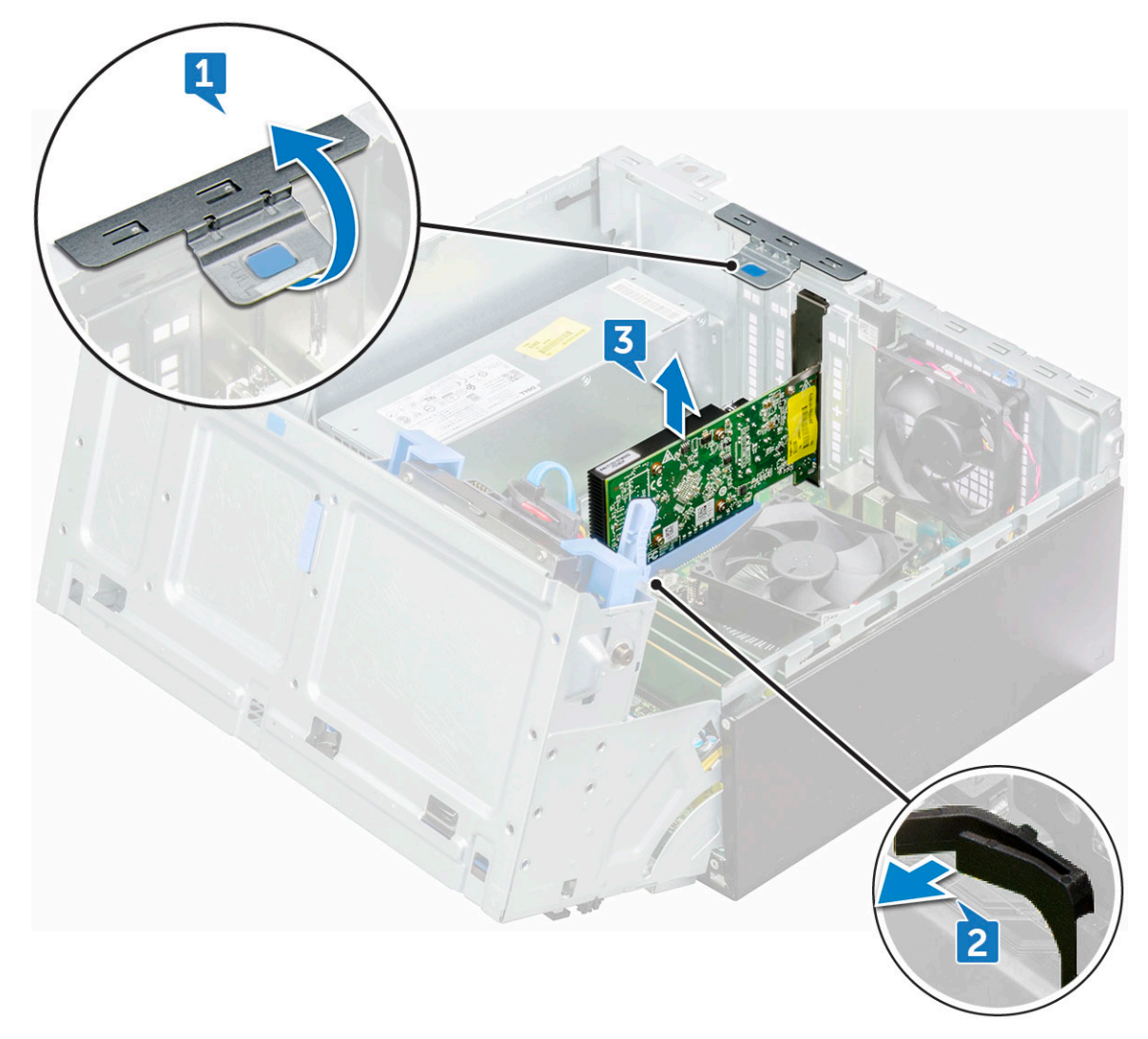

5 Répétez ces étapes pour retirer toute autre carte d'extension PCIe.

## <span id="page-28-0"></span>Installation d'une carte d'extension PCIe

- 1 Tirez le loquet de verrouillage vers l'arrière pour l'ouvrir.
- 2 Insérez un tournevis dans le trou d'un support PCIe et exercez une forte pression pour libérer le support [2], puis soulevez le support pour l'extraire de l'ordinateur.

#### *O* REMARQUE : Pour retirer les supports PCIe (2 et 4) : poussez chaque support vers le haut depuis l'intérieur de votre ordinateur pour le libérer, puis soulevez le support pour l'extraire de l'ordinateur.

- 3 Insérez la carte d'extension PCIe dans le connecteur situé sur la carte système.
- 4 Fixez la carte d'extension PCIe en poussant sur son loquet de fixation jusqu'à ce qu'il s'enclenche.
- 5 Répétez ces étapes pour installer d'autres cartes d'extension PCIe.
- 6 Fermez le loquet de dégagement.
- 7 Fermez la porte du panneau avant.
- 8 Installez les éléments suivants :
	- a [cadre avant](#page-14-0)
	- b [capot](#page-12-0)
- 9 Suivez les procédures décrites dans la section [Après une intervention à l'intérieur de l'ordinateur](#page-6-0).

## Bloc d'alimentation

## Retrait du bloc d'alimentation

- 1 Suivez les procédures décrites dans la section [Avant une intervention à l'intérieur de l'ordinateur](#page-6-0).
- 2 Retirez :
	- a [capot](#page-10-0)
	- b [cadre avant](#page-12-0)
- 3 Retirez la [porte du panneau avant](#page-14-0).
- 4 Pour libérer le bloc d'alimentation :
	- a Débranchez les câbles d'alimentation des connecteurs de la carte système [1, 2].
	- b Tirez sur les attaches de fixation pour libérer les câbles de leur support [3].
	- c Désengagez les câbles du bloc d'alimentation de leur support [4].
	- d Retirez les vis (6+/-1) qui fixent le bloc d'alimentation à l'ordinateur [5].

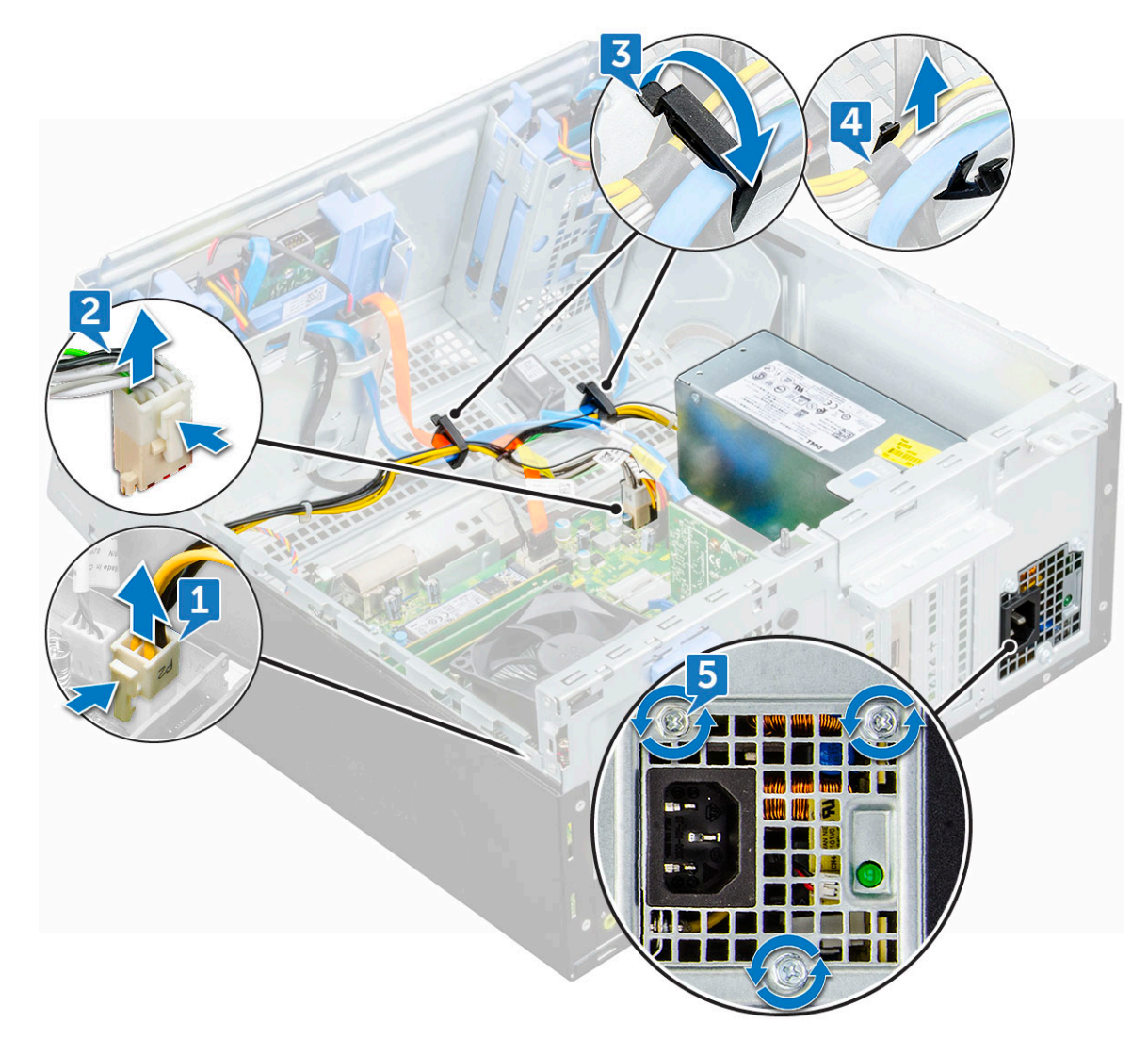

- 5 Pour retirer le bloc d'alimentation :
	- a Appuyez sur la patte de dégagement [1].

#### REMARQUE : La patte de dégagement se trouve à la base du bloc d'alimentation

b Faites glisser et soulevez le bloc d'alimentation pour le retirer de l'ordinateur [2].

<span id="page-30-0"></span>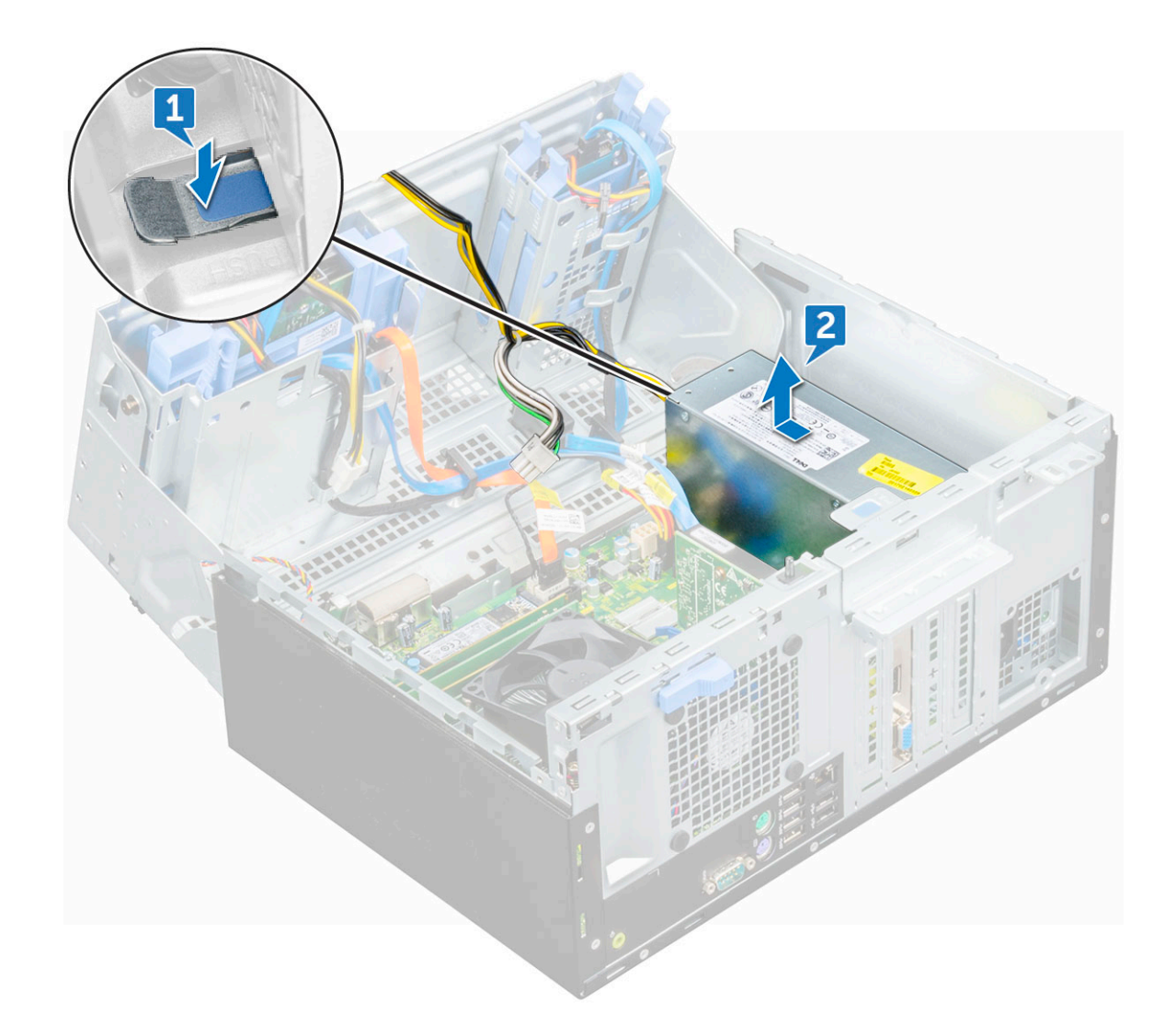

## Installation du bloc d'alimentation

- 1 Insérez le bloc d'alimentation dans son emplacement et faites-le glisser vers l'arrière de l'ordinateur jusqu'à ce qu'il s'enclenche.
- 2 Remettez en place les vis  $(6+/1)$  qui fixent le bloc d'alimentation à l'ordinateur.
- 3 Acheminez les câbles du bloc d'alimentation dans les clips de fixation.
- 4 Connectez les câbles du bloc d'alimentation aux connecteurs situés sur la carte système.
- 5 Fermez la porte du panneau avant.
- 6 Installez les éléments suivants :
	- a [cadre avant](#page-14-0)
	- b [capot](#page-12-0)
- 7 Suivez les procédures décrites dans la section [Après une intervention à l'intérieur de l'ordinateur](#page-6-0).

## Commutateur d'intrusion

### <span id="page-31-0"></span>Retrait du commutateur d'intrusion

- 1 Suivez les procédures décrites dans la section [Avant une intervention à l'intérieur de l'ordinateur](#page-6-0).
- 2 Retirez :
	- a [capot](#page-10-0)
		- b [cadre avant](#page-12-0)
- 3 Retirez la [porte du panneau avant](#page-14-0).
- 4 Pour retirer le commutateur d'intrusion :
	- a Débranchez le câble du commutateur d'intrusion du connecteur de la carte système [1].
	- b Retirez le câble du commutateur d'intrusion du dispositif de maintien des câbles.
	- c Faites glisser le commutateur d'intrusion et poussez-le pour le retirer de l'ordinateur [2].

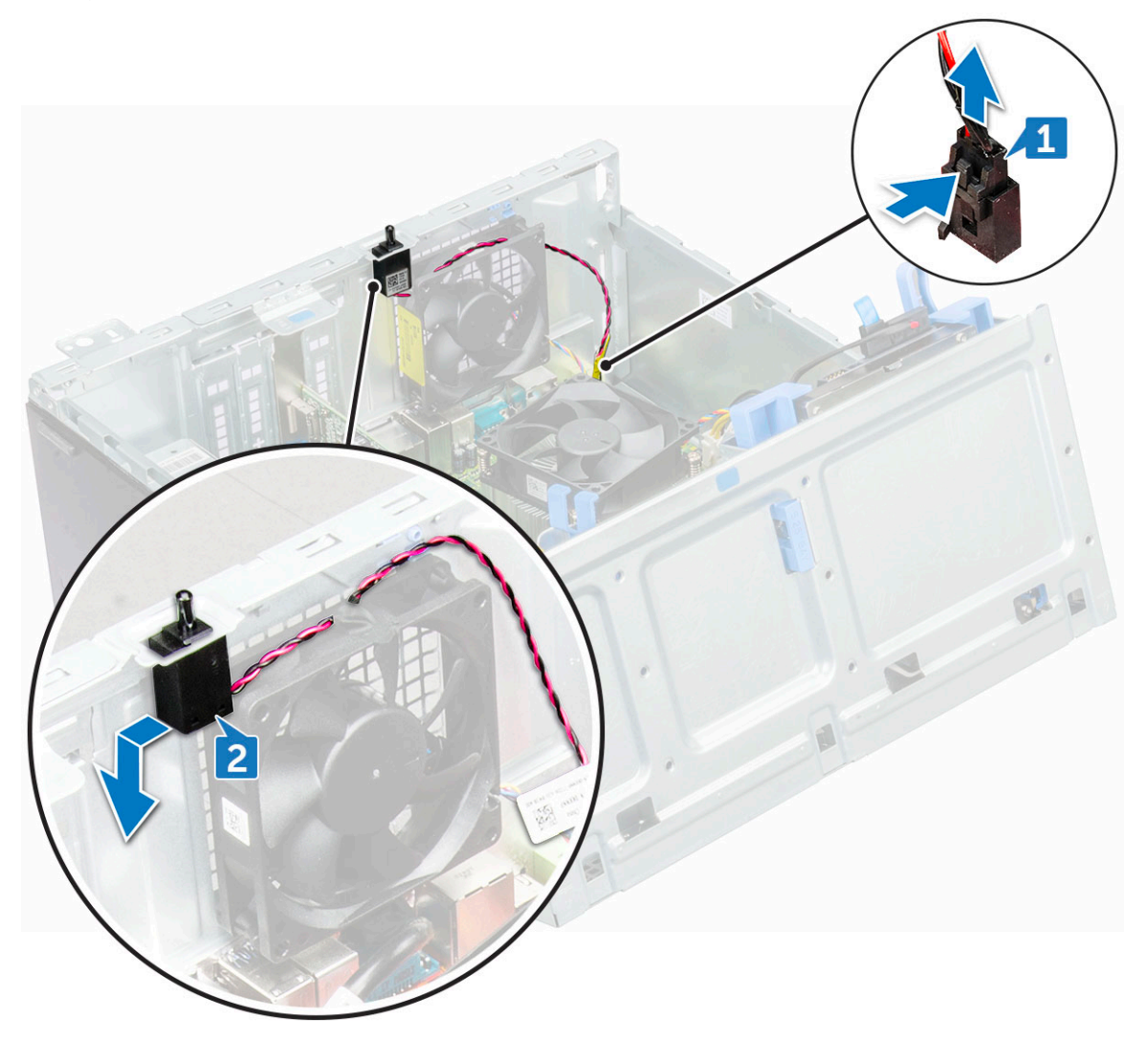

### Installation du commutateur d'intrusion

- 1 insérez le commutateur d'intrusion dans son emplacement sur l'ordinateur.
- 2 Faites passer le câble du commutateur d'intrusion dans le dispositif de maintien des câbles.
- 3 Branchez le câble du commutateur d'intrusion sur le connecteur de la carte système.
- 4 Fermez la porte du panneau avant.

#### <span id="page-32-0"></span>5 Installez les éléments suivants :

- a [cadre avant](#page-14-0)
- b [capot](#page-12-0)
- 6 Suivez les procédures décrites dans la section [Après une intervention à l'intérieur de l'ordinateur](#page-6-0).

# Interrupteur d'alimentation

## Retrait de l'interrupteur d'alimentation

- 1 Suivez les procédures décrites dans la section [Avant une intervention à l'intérieur de l'ordinateur](#page-6-0).
- 2 Retirez :
	- a [capot](#page-10-0)
	- b [cadre avant](#page-12-0)
- 3 Retirez la [porte du panneau avant](#page-14-0).
- 4 Pour dégager l'interrupteur d'alimentation :
	- a Déconnectez le câble de l'interrupteur d'alimentation de la carte système [1].
	- b À l'aide d'une pointe en plastique, retirez le câble de l'interrupteur d'alimentation de son clip de fixation [2].
	- c Appuyez sur les pattes de dégagement à l'aide d'une pointe en plastique, puis faites glisser l'interrupteur d'alimentation hors de l'ordinateur [3].
	- d Fermez la porte du panneau avant [4].

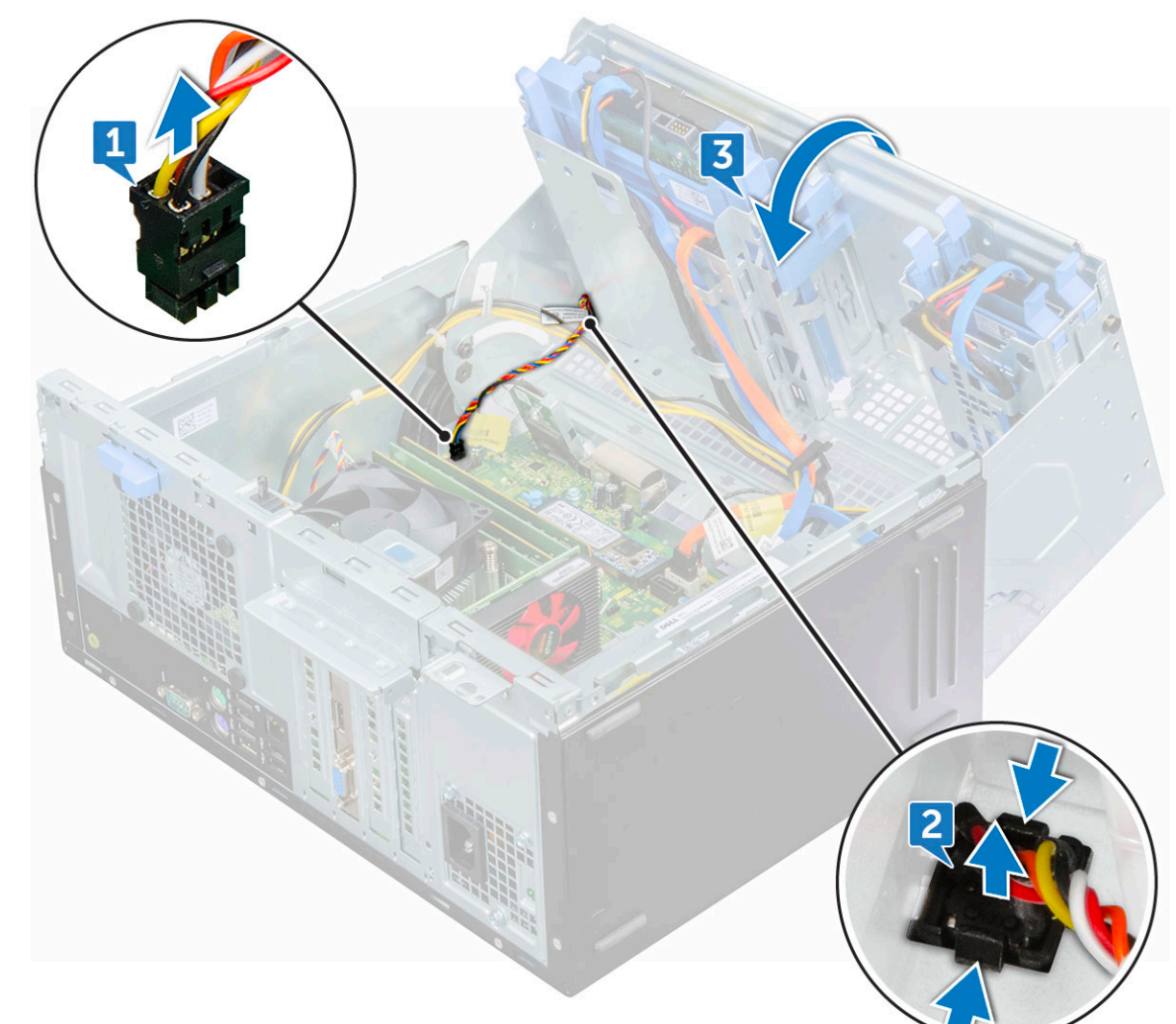

<span id="page-33-0"></span>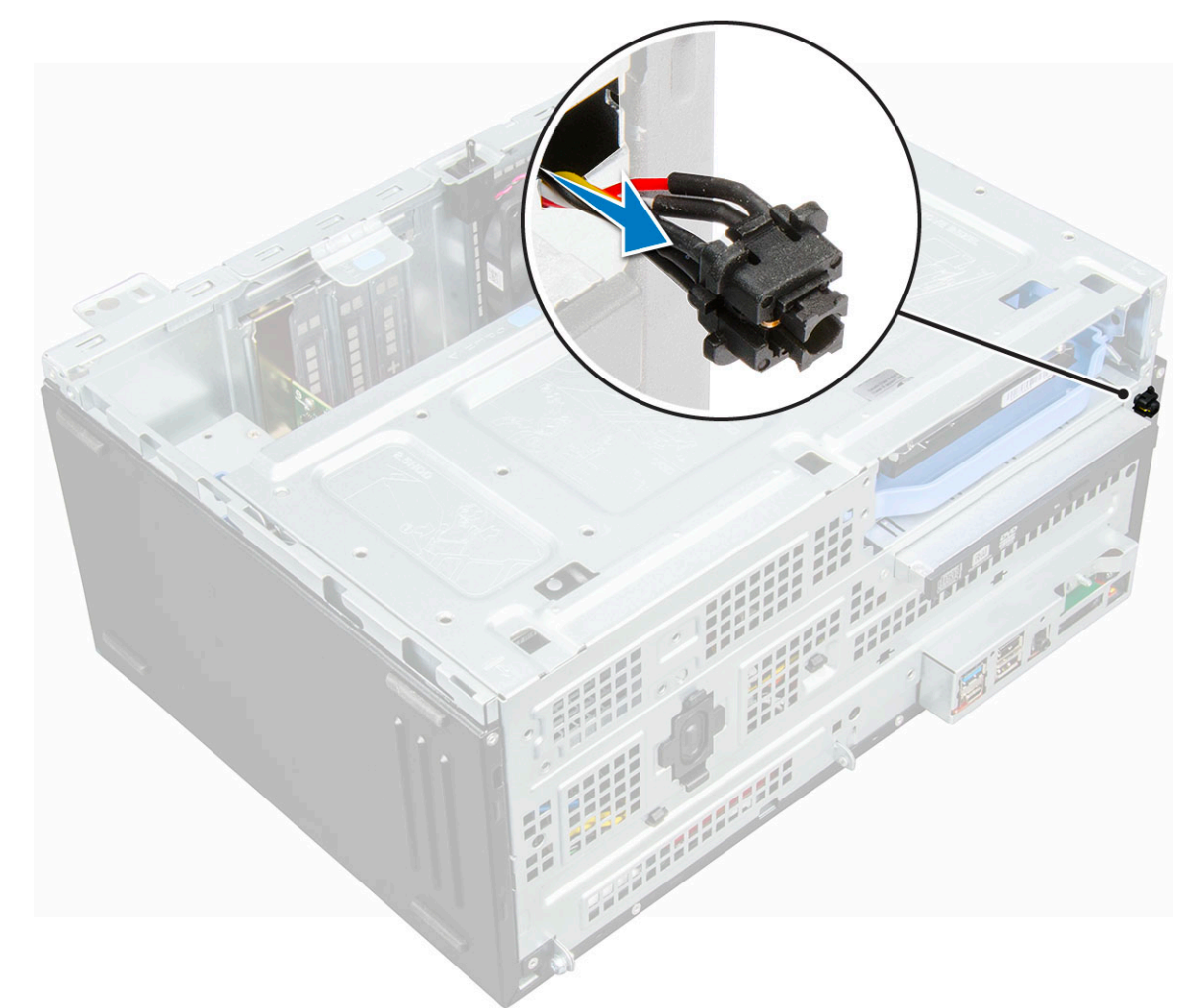

### Installation de l'interrupteur d'alimentation

- 1 Insérez l'interrupteur d'alimentation dans son logement à l'avant de l'ordinateur et appuyez dessus jusqu'à ce qu'il s'enclenche.
- 2 Alignez le câble avec les broches du connecteur et branchez le câble.
- 3 Fermez la porte du panneau avant.
- 4 Installez les éléments suivants :
	- a [cadre avant](#page-14-0)
	- b [capot](#page-12-0)
- 5 Suivez les procédures décrites dans la section [Après une intervention à l'intérieur de l'ordinateur](#page-6-0).

## Haut-parleur

## Retrait du haut-parleur

- 1 Suivez les procédures décrites dans la section [Avant une intervention à l'intérieur de l'ordinateur](#page-6-0).
- 2 Retirez :
	- a [capot](#page-10-0)
	- b [cadre avant](#page-12-0)

#### 3 Retirez la [porte du panneau avant](#page-14-0).

4 Pour retirer le haut-parleur :

**DEL** 

- a Déconnectez le câble des haut-parleurs de son connecteur situé sur la carte système [1].
- b Fermez la porte du panneau avant [2].

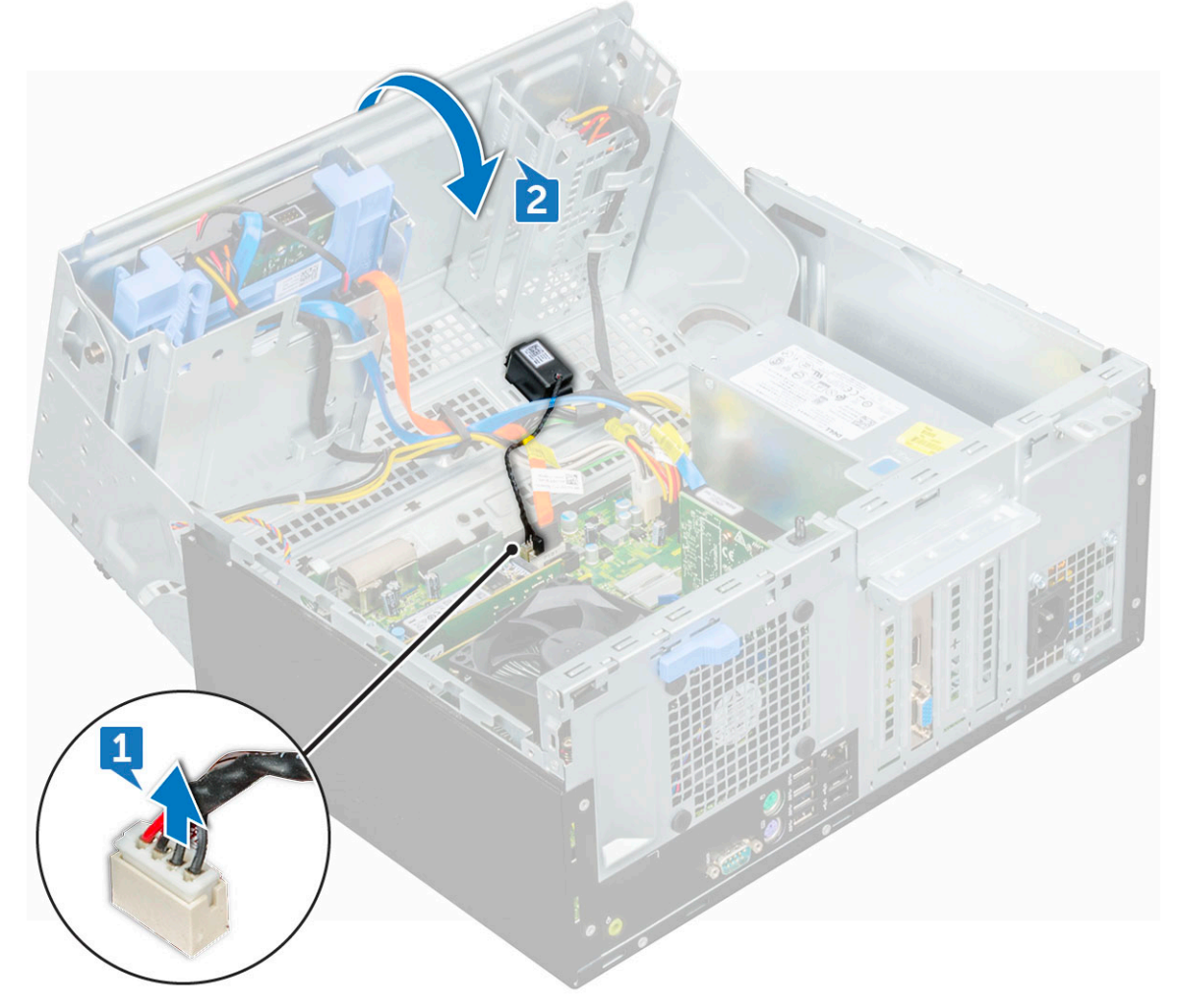

c Appuyez sur les pattes de dégagement [1] et faites glisser le module des haut-parleurs [2] pour le sortir de son emplacement.

<span id="page-35-0"></span>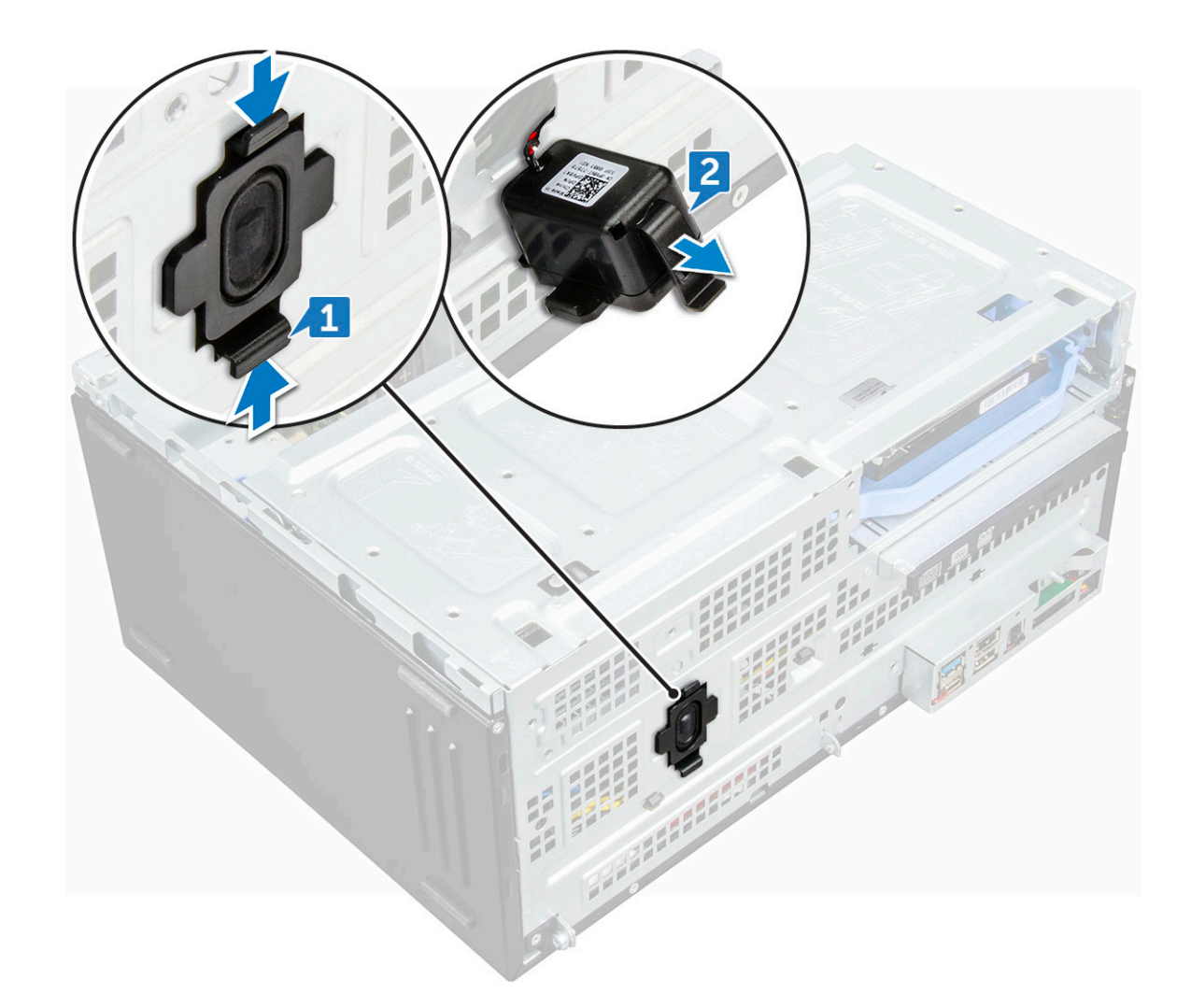

### Installation du haut-parleur

- 1 Insérez le haut-parleur dans son logement.
- 2 Enfoncez le module du haut-parleur jusqu'à ce qu'il s'enclenche.
- 3 Connectez le câble du haut-parleur au connecteur de la carte système.
- 4 Fermez la porte du panneau avant.
- 5 Installez les éléments suivants :
	- a [cadre avant](#page-14-0)
	- b [capot](#page-12-0)
- 6 Suivez les procédures décrites dans la section [Après une intervention à l'intérieur de l'ordinateur](#page-6-0).

## Pile bouton

## Retrait de la pile bouton

- 1 Suivez les procédures décrites dans la section [Avant une intervention à l'intérieur de l'ordinateur](#page-6-0).
- 2 Retirez :
	- a [capot](#page-10-0)
	- b [cadre avant](#page-12-0)
- c [carte d'extension](#page-27-0)
- <span id="page-36-0"></span>3 Retirez la [porte du panneau avant](#page-14-0).
- 4 Pour retirer la pile bouton :
	- a À l'aide d'une pointe en plastique, appuyez sur le loquet de dégagement jusqu'à ce que la pile bouton se soulève [1].
	- b Retirez la pile bouton du connecteur sur la carte système [2].

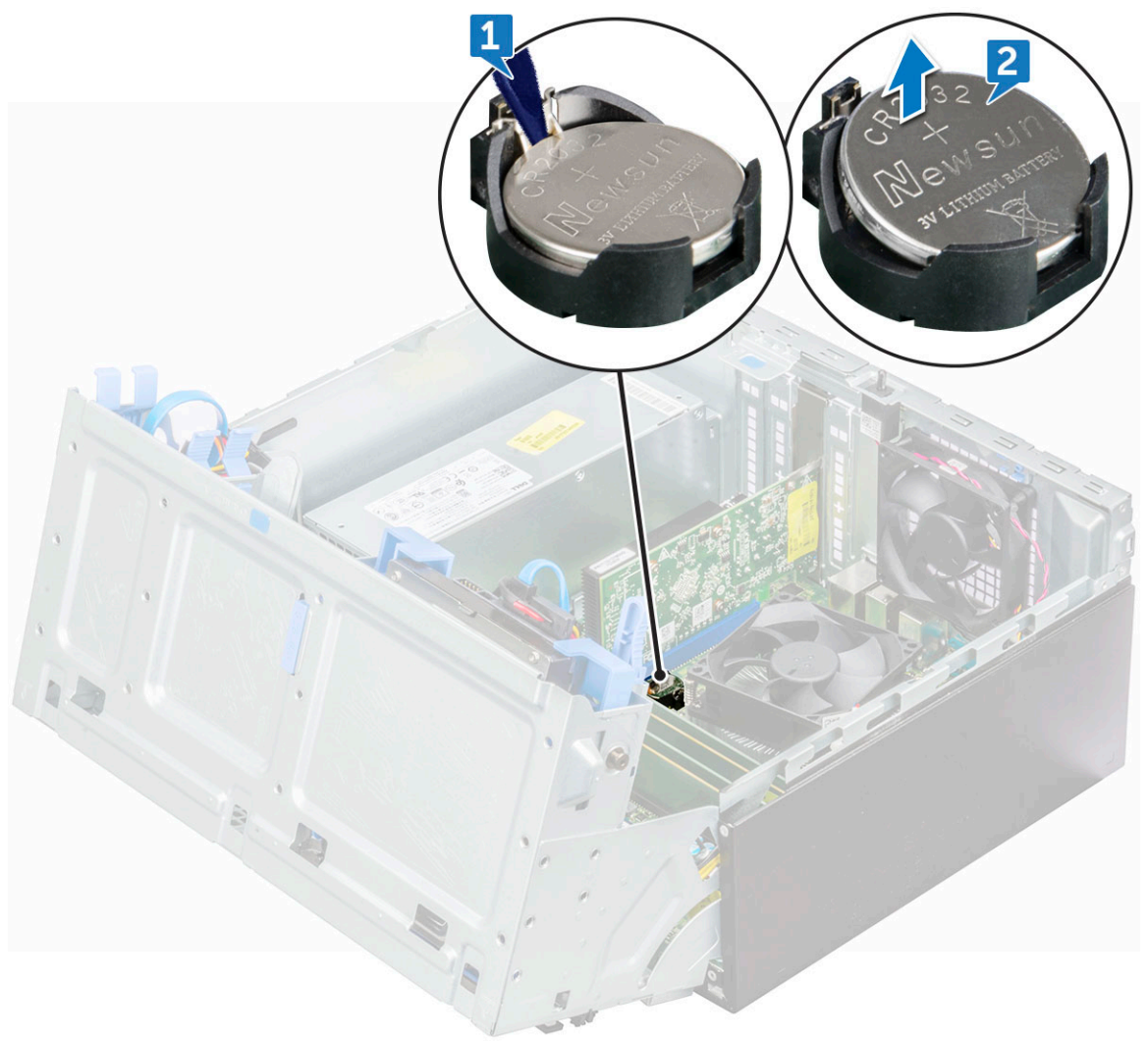

### Installation de la pile bouton

- 1 Tenez la pile, le pôle positif « + » vers le haut, puis glissez-la sous les pattes de fixation du pôle positif du connecteur.
- 2 Appuyez sur la pile pour l'enclencher dans le connecteur.
- 3 Fermez la porte du panneau avant.
- 4 Installez les éléments suivants :
	- a [carte d'extension](#page-28-0)
	- b [cadre avant](#page-14-0)
	- c [capot](#page-12-0)
- 5 Suivez les procédures décrites dans la section [Après une intervention à l'intérieur de l'ordinateur](#page-6-0).

# <span id="page-37-0"></span>Assemblage du dissipateur de chaleur

### Retrait du dissipateur thermique

- 1 Suivez les procédures décrites dans la section [Avant une intervention à l'intérieur de l'ordinateur](#page-6-0).
- 2 Retirez :
	- a [capot](#page-10-0)
	- b [cadre avant](#page-12-0)
- 3 Retirez la [porte du panneau avant](#page-14-0).
- 4 Pour retirer l'assemblage du dissipateur de chaleur :
	- a Débranchez le câble de l'assemblage du dissipateur de chaleur du connecteur de la carte système [1].
	- b Desserrez les vis captives  $(6+/1)$  qui fixent l'assemblage du dissipateur de chaleur à la carte système [2].

#### REMARQUE : Desserrez les vis en fonction des numéros disponibles sur la carte système.

c Soulevez l'assemblage du dissipateur de chaleur pour le retirer de l'ordinateur [3].

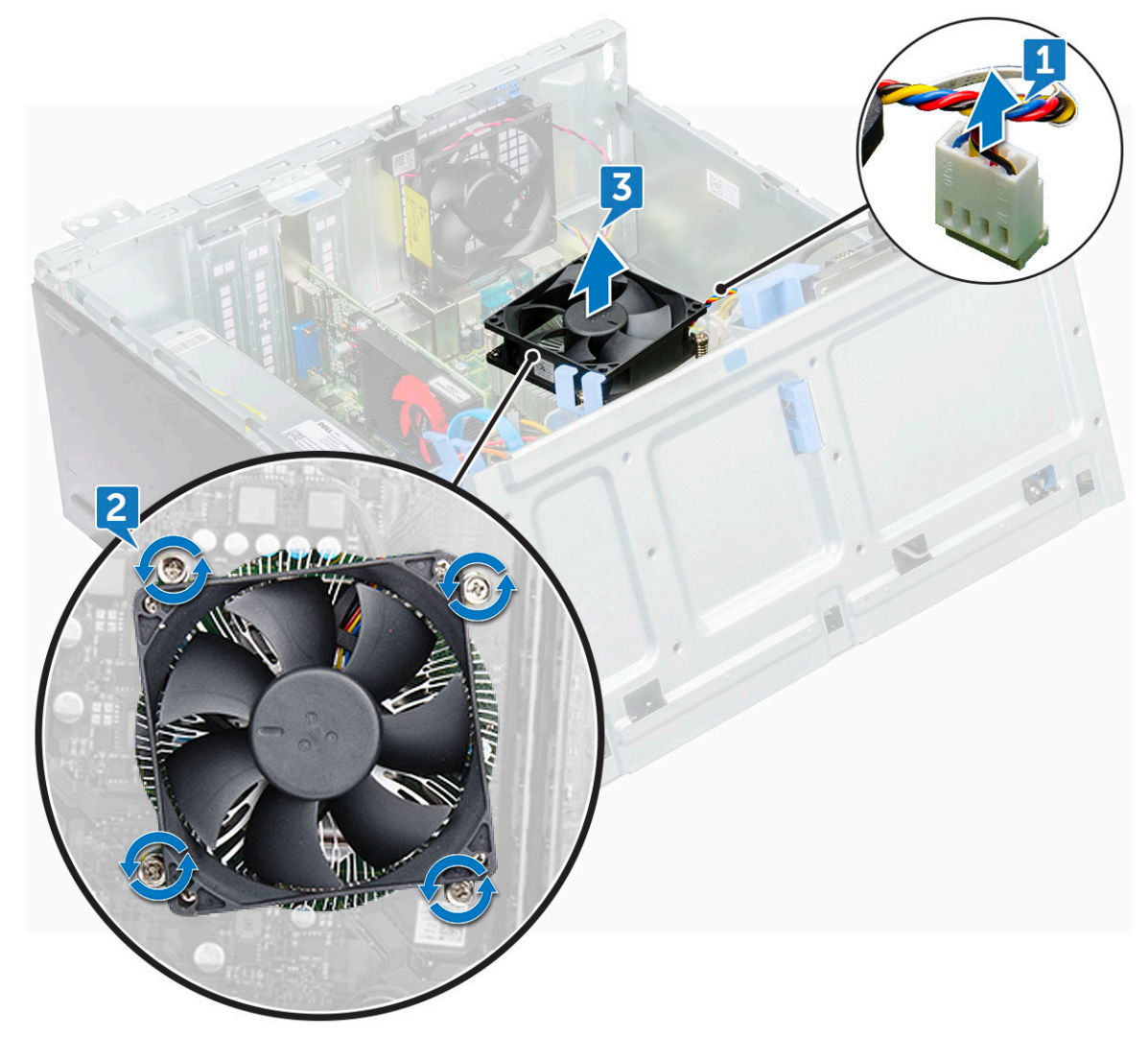

### <span id="page-38-0"></span>Installation de l'assemblage du dissipateur de chaleur

- 1 Alignez les vis de l'assemblage de dissipateur de chaleur sur les trous de la carte système.
- 2 Placez le dissipateur de chaleur sur le processeur.
- $3$  Remettez en place les vis captives (6+/-1) pour fixer l'assemblage du dissipateur de chaleur à la carte système.

#### REMARQUE : Serrez les vis dans l'ordre indiqué sur la carte système.

- 4 Branchez le câble du l'assemblage du dissipateur de chaleur sur le connecteur de la carte système.
- 5 Fermez la porte du panneau avant.
- 6 Installez les éléments suivants :
	- a [cadre avant](#page-14-0)
	- b [capot](#page-12-0)
- 7 Suivez les procédures décrites dans la section [Après une intervention à l'intérieur de l'ordinateur](#page-6-0).

## Processeur

### Retrait du processeur

- 1 Suivez les procédures décrites dans la section [Avant une intervention à l'intérieur de l'ordinateur](#page-6-0).
- 2 Retirez :
	- a [capot](#page-10-0)
	- b [cadre avant](#page-12-0)
- 3 Ouvrez la [porte du panneau avant.](#page-14-0)
- 4 Retirez [l'assemblage du dissipateur de chaleur.](#page-37-0)
- 5 Pour retirez le processeur :
	- a Relâchez le levier du support en l'abaissant et en l'extrayant par-dessous la languette située sur la protection du processeur [1].
	- b Soulevez le levier vers le haut et soulevez le protecteur du processeur [2].
	- c Soulevez le processeur hors de son support [3].

 $\triangle\vert$  PRÉCAUTION : Ne touchez pas les broches du support du processeur, car elles sont fragiles et peuvent être endommagées de manière irréversible. Veillez à ne pas tordre les broches du support du processeur lorsque vous retirez le processeur de son support.

<span id="page-39-0"></span>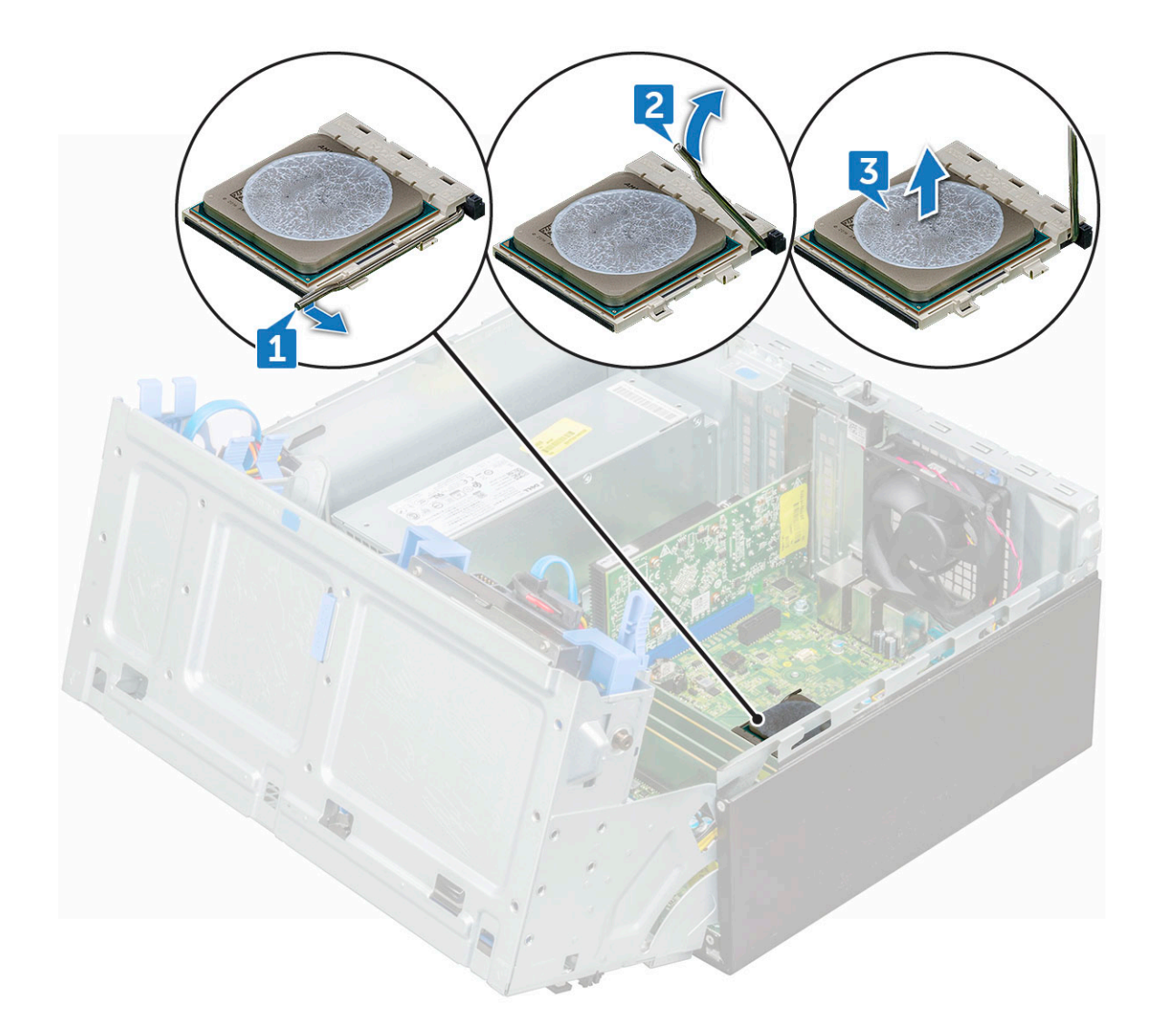

### Installation du processeur

1 Alignement du processeur avec les repères du support.

#### $\triangle|$  PRÉCAUTION : ne forcez pas lorsque vous mettez le processeur en place. S'il est positionné correctement, il s'insère dans le support très facilement.

- 2 Alignez le repère de la broche 1 du processeur avec le triangle situé sur le support.
- 3 Placez le processeur sur le support, de sorte que les logements sur le processeur s'alignent avec les détrompeurs du support.
- 4 Fermez le cadre de protection du processeur en le faisant glisser sous la vis de retenue.
- 5 Abaissez le levier du support et poussez-le sous la languette pour le verrouiller.
- 6 Installez l['assemblage du dissipateur de chaleur](#page-38-0)
- 7 Fermez la porte du panneau avant.
- 8 Installez les éléments suivants :
	- a [cadre avant](#page-14-0)
		- b [capot](#page-12-0)
- 9 Suivez les procédures décrites dans la section [Après une intervention à l'intérieur de l'ordinateur](#page-6-0).

# <span id="page-40-0"></span>Ventilateur système

## Retrait du ventilateur système

- 1 Suivez les procédures décrites dans la section [Avant une intervention à l'intérieur de l'ordinateur](#page-6-0).
- 2 Retirez :
	- a [capot](#page-10-0)
	- b [cadre avant](#page-12-0)
	- c [commutateur d'intrusion](#page-31-0)
- 3 Ouvrez la [porte du panneau avant.](#page-14-0)
- 4 Pour retirer le ventilateur système :
	- a Déconnectez du connecteur situé sur la carte système le câble du ventilateur système [1].
	- b Retirez le ruban adhésif qui maintient le câble du commutateur d'intrusion sur le ventilateur du système et dégagez le câble.
	- c Étirez les passe-câbles qui fixent le ventilateur à l'ordinateur, afin de faciliter le retrait du ventilateur [2].
	- d Soulevez le ventilateur système et retirez-le de l'ordinateur [3].

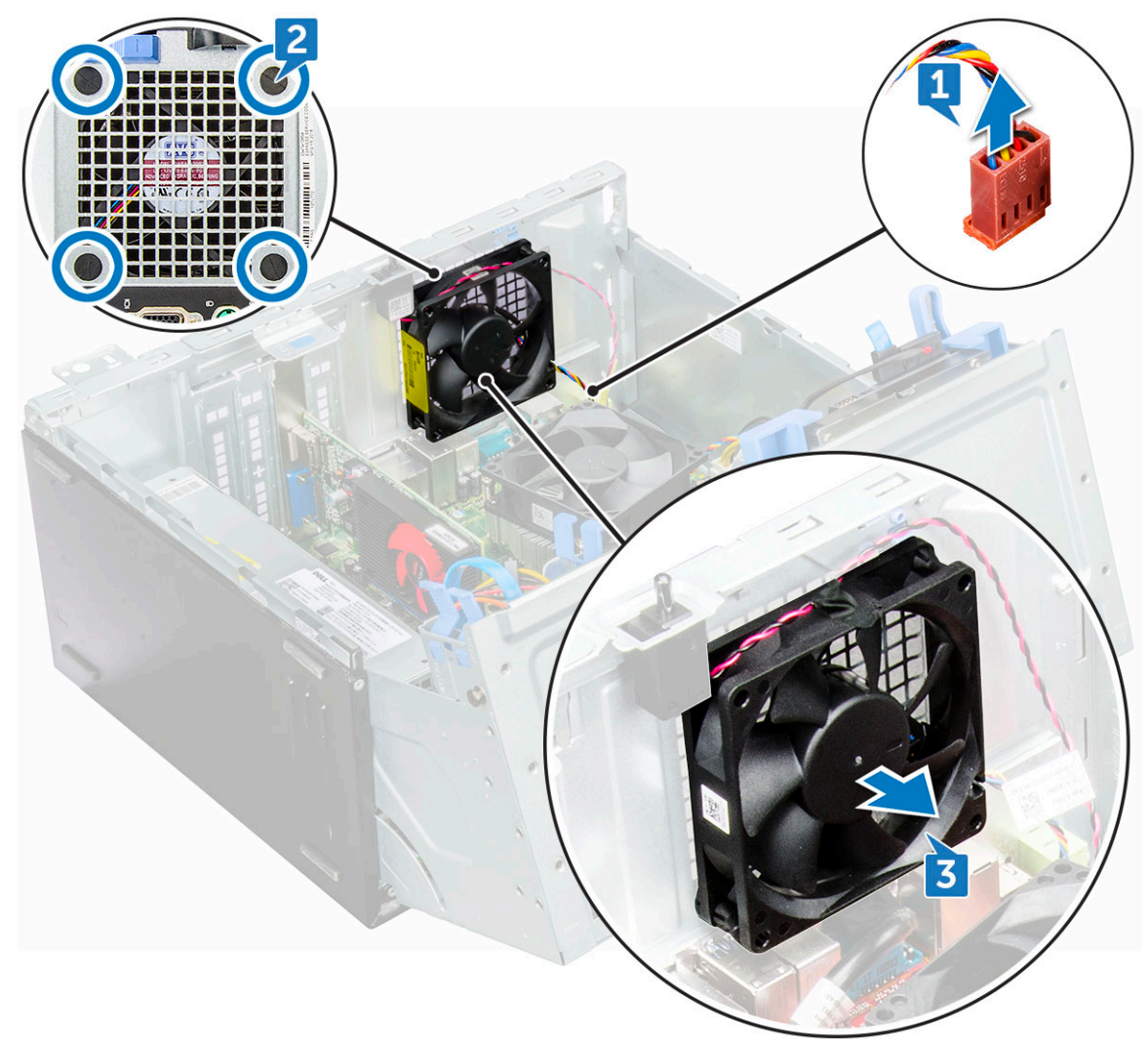

## <span id="page-41-0"></span>Installation du ventilateur système

- 1 Insérez les passe-câbles dans les logements sur le cadre du châssis.
- 2 Tenez le ventilateur du système en plaçant le câble face à la base de l'ordinateur.
- 3 Alignez les trous du ventilateur du système avec les passe-câbles situés sur le châssis.
- 4 Insérez les œillets dans les rainures correspondantes sur le ventilateur du système.
- 5 Étirez les passe-câbles et faites glisser le ventilateur système vers l'ordinateur jusqu'à ce qu'il s'enclenche.

#### $\circled{1}$  REMARQUE : Installez d'abord les deux passe-câbles de la partie inférieure.

- 6 Fixez le câble du commutateur d'intrusion sur le ventilateur du système avec une bande adhésive.
- 7 Connectez le câble du ventilateur système à son connecteur situé sur la carte système.
- 8 Fermez la porte du panneau avant.
- 9 Installez les éléments suivants :
	- a [l'interrupteur d'intrusion](#page-31-0)
	- b [cadre avant](#page-14-0)
	- c [capot](#page-12-0)
- 10 Suivez les procédures décrites dans la section [Après une intervention à l'intérieur de l'ordinateur](#page-6-0).

## Carte système

### Retrait de la carte système

- 1 Suivez les procédures décrites dans la section [Avant une intervention à l'intérieur de l'ordinateur](#page-6-0).
- 2 Retirez :
	- a [capot](#page-10-0)
	- b [cadre avant](#page-12-0)
- 3 Ouvrez la [porte du panneau avant.](#page-14-0)
- 4 Retirez :
	- a [l'assemblage du radiateur](#page-37-0)
	- b [Processeur](#page-38-0)
	- c [carte d'extension](#page-27-0)
	- d [Carte SSD M.2 PCIe \(en option\)](#page-23-0)
	- e [Lecteur de carte SD](#page-25-0)
	- f [le module de mémoire](#page-26-0)
- 5 Déconnectez les câbles du lecteur optique et du disque dur [1, 2] des connecteurs sur la carte système.

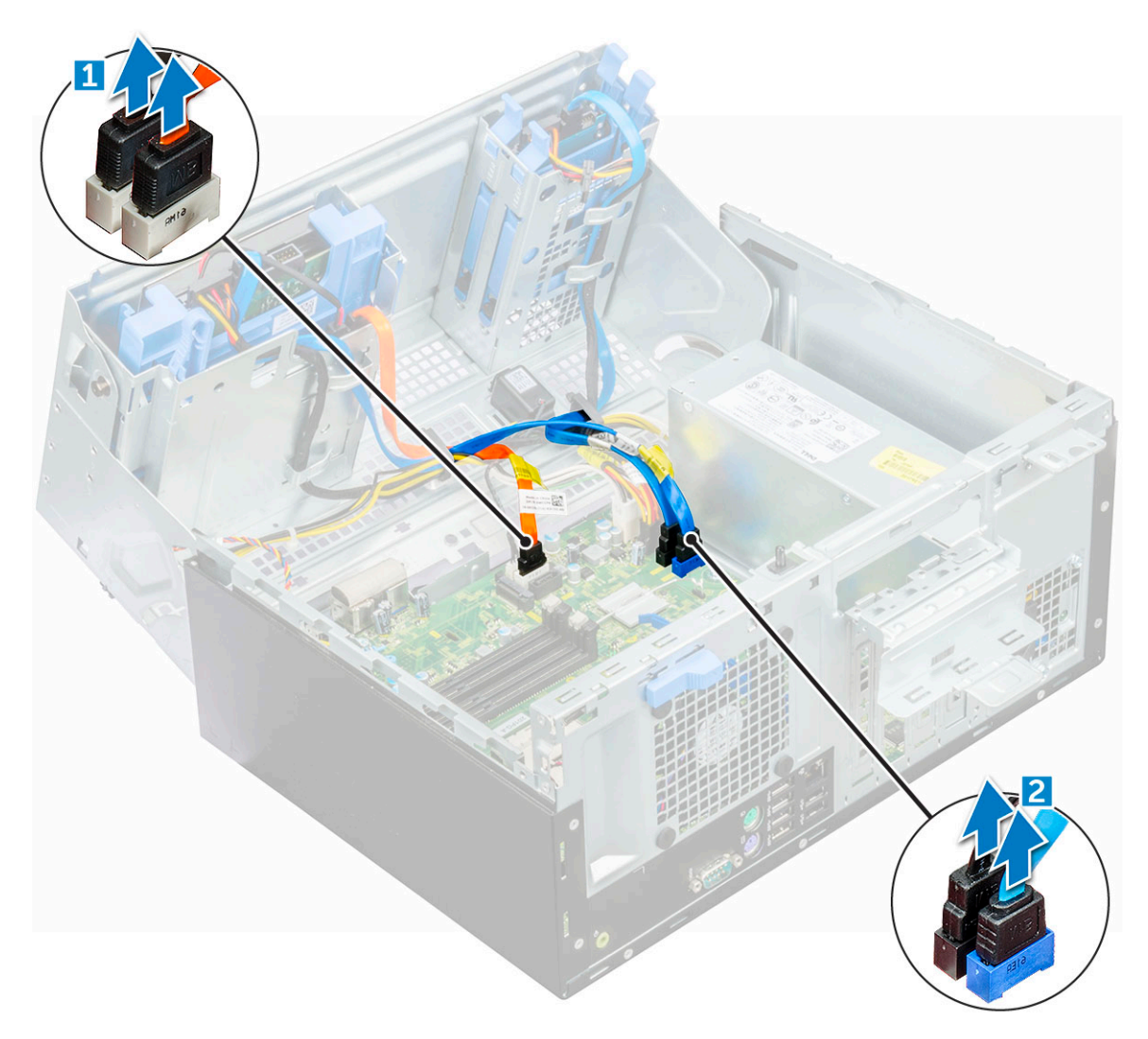

- 6 Déconnectez de la carte système les câbles suivants :
	- a bloc d'alimentation [1]
	- b interrupteur d'alimentation [2]
	- c haut-parleur (3)

**DEL** 

- d bloc d'alimentation [4]
- e connecteur d'alimentation du lecteur optique et du disque dur [5]
- f ventilateur système [6]
- g commutateur d'intrusion [7]

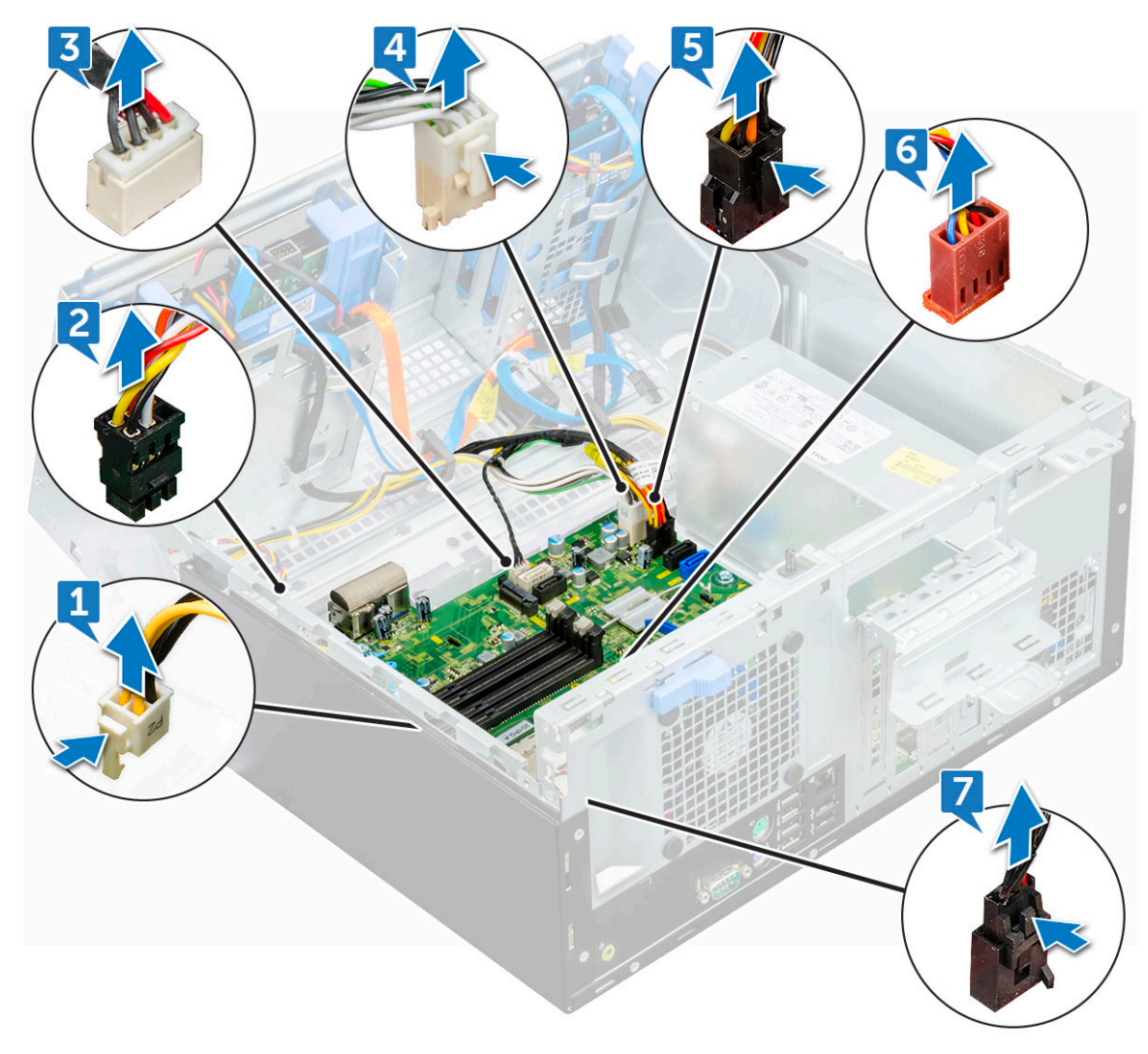

- 7 Pour retirer la carte système :
	- a Retirez les vis  $(6+/1)$  qui fixent la carte système à l'ordinateur

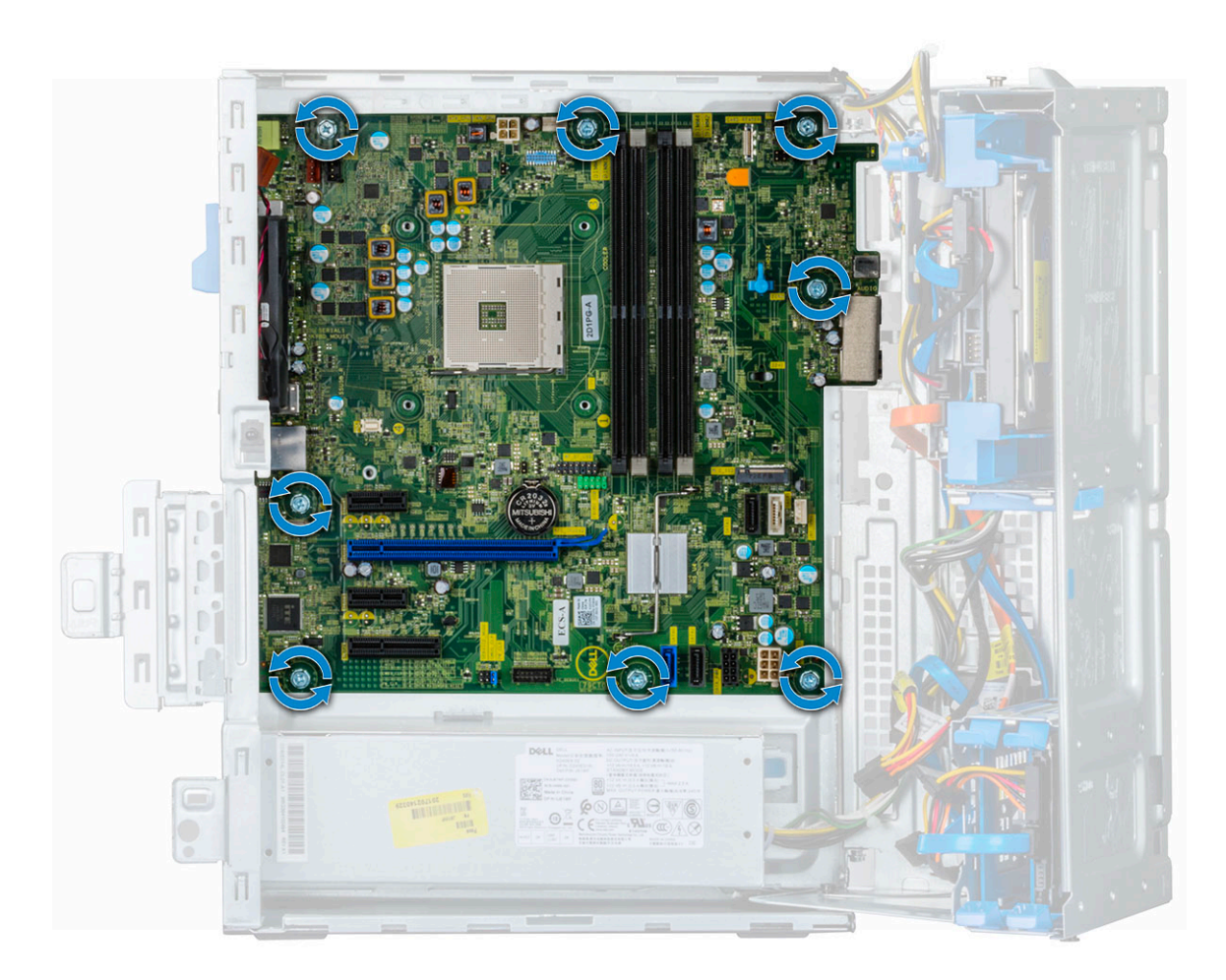

b Faites glisser et soulevez la carte système hors de l'ordinateur [2].

<span id="page-45-0"></span>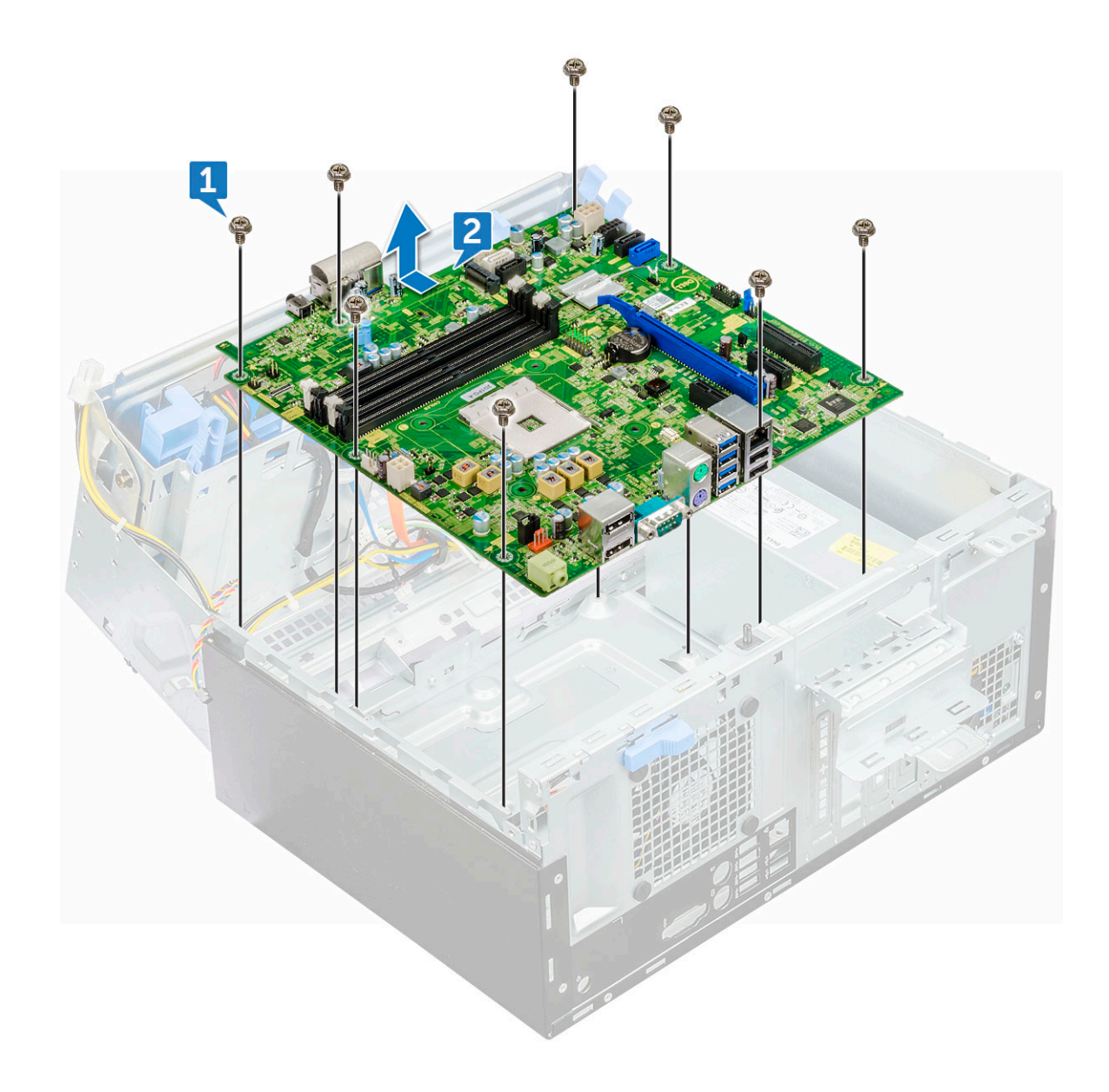

#### Installation de la carte système

- 1 Maintenez la carte système par les bords et alignez-la avec l'arrière de l'ordinateur.
- 2 Abaissez la carte système dans le châssis jusqu'à ce que les connecteurs à l'arrière de la carte système s'alignent avec les logements du châssis et que les trous des vis de la carte système s'alignent avec les picots de l'ordinateur.
- $3$  Remettez en place les vis  $(6+/1)$  pour fixer la carte système à l'ordinateur.
- 4 Acheminez tous les câbles à travers leurs clips de passage.
- 5 Alignez les câbles avec les broches des connecteurs sur la carte système et branchez les câbles suivants sur la carte système :
	- a l'interrupteur d'intrusion
	- b le ventilateur système
	- c connecteur d'alimentation du lecteur optique et du disque dur
	- d bloc d'alimentation (2 câbles)
	- e câbles du disque dur et du lecteur optique (4 câbles)
	- f haut-parleur
	- g interrupteur d'alimentation
- 6 Fixez le câble du commutateur d'intrusion sur le ventilateur du système avec une bande adhésive.
- 7 Connectez le câble du ventilateur système à son connecteur situé sur la carte système.
- 8 Fermez la porte du panneau avant.
- 9 Installez les éléments suivants :
	- a [le module de mémoire](#page-26-0)
	- b [disque SSD M.2 PCIe \(en option\)](#page-24-0)
	- c [carte d'extension](#page-28-0)
	- d [Lecteur de carte SD](#page-26-0)
	- e [Processeur](#page-39-0)
	- f [l'assemblage du radiateur](#page-38-0)
- 10 Fermez la porte du panneau avant.
	- a [cadre avant](#page-14-0)
	- b [capot](#page-12-0)

**DEAT** 

11 Suivez les procédures décrites dans la section [Après une intervention à l'intérieur de l'ordinateur](#page-6-0).

# Technologies et composants

<span id="page-47-0"></span>Ce chapitre présente les technologies et les composants disponibles dans le système.

Sujets :

- AMD PT B350
- AMD Radeon R7 M450
- [AMD Radeon R5 M430](#page-48-0)
- [Fonctions USB](#page-48-0)
- [DDR4](#page-51-0)

## AMD PT B350

## AMD B350

- Le chipset est idéal pour les utilisateurs avancés qui apprécient la flexibilité et le contrôle de l'overclocking et qui n'ont pas besoin de la bande passante PCIe maximale requise pour les configurations avec plusieurs processeurs graphiques.
- Le socket A4 d'AMD représente la nouvelle plateforme évolutive de l'entreprise, destinée à la mémoire DDR4 la plus rapide.
- Avec une connectivité USB et SATA directement reliée au processeur et une capacité de configuration permettant une réelle flexibilité, la nouvelle plateforme AM4 tire parti de fonctionnalités de pointe.

### Spécification

#### Tableau 1. Spécification

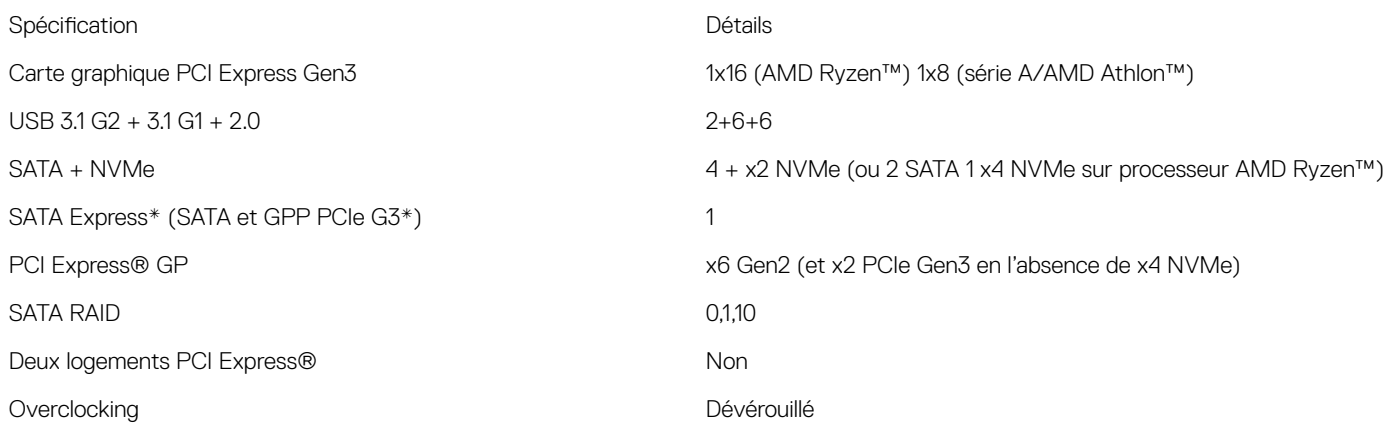

## AMD Radeon R7 M450

• Le premier graphique montre les performances relatives de la carte vidéo par rapport à 10 autres cartes vidéo courantes en termes de PassMark G3D Mark.

4

## <span id="page-48-0"></span>Caractéristiques clés

Le tableau suivant décrit les principales caractéristiques de la carte AMD Radeon R7 M450 :

#### Tableau 2. Caractéristiques clés

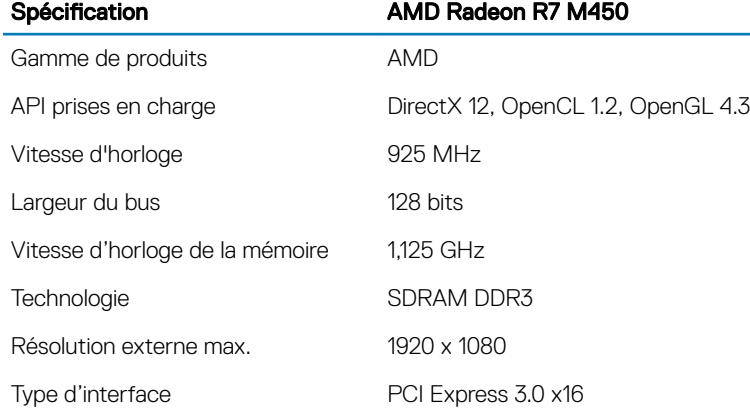

# AMD Radeon R5 M430

La carte graphique AMD Radeon R5 M430 est une carte graphique d'entrée de gamme pour les ordinateurs portables. Elle est basée sur l'ancienne carte graphique Radeon R5 M330/M335 ou R7 M340.

## Caractéristiques clés

Le tableau suivant décrit les principales caractéristiques de la carte AMD Radeon R5 M430 :

#### Tableau 3. Caractéristiques clés

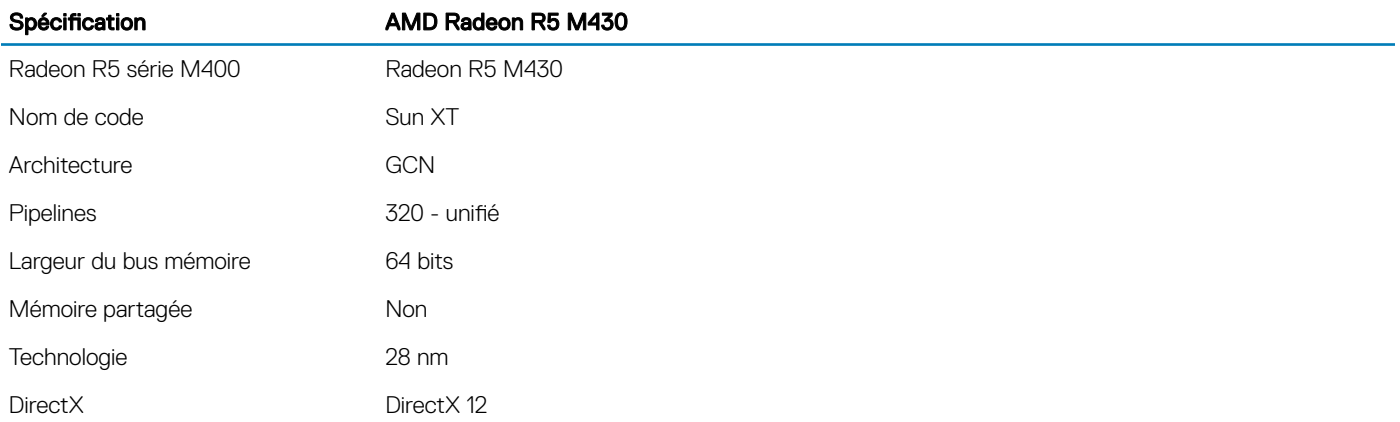

## Fonctions USB

La spécification USB (Universal Serial Bus) a été créée en 1996. Elle simplifie considérablement la connexion entre les ordinateurs hôtes et les périphériques tels que les souris, les claviers externes, les pilotes externes et les imprimantes.

#### <span id="page-49-0"></span>Tableau 4. Évolution de l'USB

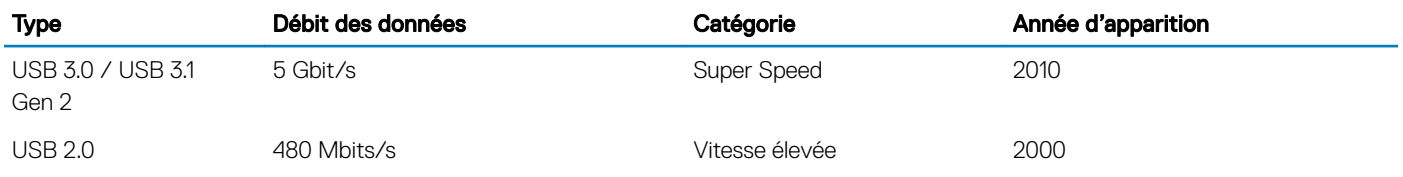

## USB 3.1 Gen 1 (USB SuperSpeed)

Pendant des années, la technologie USB 2.0 s'est fermement établie comme le standard d'interface de facto dans le monde de l'informatique, avec environ 6 milliards d'unités vendues. Aujourd'hui, les besoins en termes de débit sont encore plus grands, avec l'augmentation sans précédent de la vitesse de fonctionnement du matériel informatique et des besoins en bande passante. La technologie USB 3.1 Gen 1 a enfin trouvé la réponse aux attentes des utilisateurs, avec un temps de traitement théoriquement 10 fois plus rapide que la technologie précédente. En bref, la technologie USB 3.1 Gen 1 propose les caractéristiques suivantes :

- Taux de transfert plus élevés (jusqu'à 5 Gbit/s)
- Augmentation de la puissance maximale du bus et de la consommation de courant du périphérique pour mieux répondre aux besoins des périphériques gros consommateurs d'énergie
- Nouvelles fonctions de gestion de l'alimentation
- Transferts de données en full duplex et prise en charge de nouveaux types de transferts
- Compatibilité ascendante avec USB 2.0
- Nouveaux connecteurs et câble

Les rubriques ci-dessous abordent une partie des questions fréquemment posées concernant la technologie USB 3.1 Gen 1.

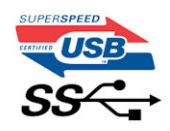

### Vitesse

Il existe actuellement 3 modes de débit définis par la spécification USB 3.1 Gen 1 la plus récente : SuperSpeed, HiSpeed et FullSpeed. Le nouveau mode SuperSpeed assure un taux de transfert de 4,8 Gbit/s. La spécification conserve les modes HiSpeed et FullSpeed, plus connus respectivement sous les noms USB 2.0 et 1.1. Ces modes plus lents fonctionnent toujours à 480 Mbit/s et 12 Mbit/s respectivement et sont conservés pour préserver une compatibilité descendante.

La technologie USB 3.1 Gen 1 atteint des performances beaucoup plus élevées grâce aux modifications techniques ci-dessous :

- un bus physique supplémentaire qui est ajouté en parallèle au bus USB 2.0 existant (voir la photo ci-dessous)
- L'USB 2.0 comportait quatre fils (alimentation, mise à la terre et une paire pour les données différentielles). L'USB 3.1 Gen 1 en ajoute quatre (deux paires de signaux différentiels [réception et transmission]), soit un total combiné de huit connexions dans les connecteurs et le câblage.
- L'USB 3.1 Gen 1 utilise l'interface de données bidirectionnelle à la place du semi-duplex de l'USB 2.0, ce qui multiplie par 10 la bande passante théorique.

<span id="page-50-0"></span>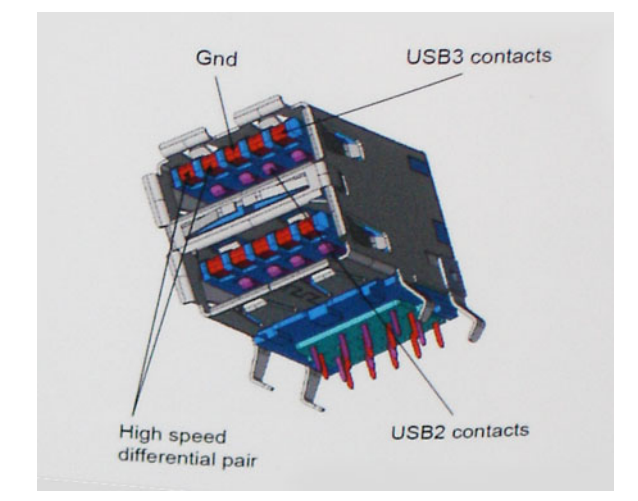

La demande en matière de transferts de données ne cesse d'augmenter avec les vidéos haute définition, les appareils de stockage de plusieurs téraoctets, les appareils photo numériques de plusieurs mégapixels, etc. L'USB 2.0 n'est plus assez rapide. En outre, aucune connexion USB 2.0 ne pourra jamais approcher le débit maximum théorique de 480 Mbit/s, avec des transferts de données avoisinant les 320 Mbit/s (40 Mo/s) (la valeur maximale dans le monde réel). De même, les connexions USB 3.1 Gen 1 n'atteindront jamais 4,8 Gbit/s. Nous observerons sans doute un taux maximal de 400 Mo/s avec des pics. À cette vitesse, l'USB 3.1 Gen 1 offre déjà un taux 10 fois supérieur à l'USB 2.0.

## **Applications**

La technologie USB 3.1 Gen 1 ouvre la voie et laisse de la marge aux périphériques pour offrir une expérience générale améliorée. Là où la vidéo USB était à peine tolérable précédemment (du point de vue de la résolution maximale, de la latence et de la compression vidéo), il est facile d'imaginer qu'avec une bande passante 5 à 10 fois plus élevée, les solutions vidéo USB devraient fonctionner bien mieux. Les technologies Single-Link DVI exigent un débit de près de 2 Gbit/s. Alors que la limite était fixée à 480 Mbit/s, 5 Gbit/s s'avèrent bien plus prometteurs. Avec un débit annoncé de 4,8 Gbit/s, ce standard se frayera un chemin jusqu'à certains produits qui n'étaient pas dans le territoire de la technologie USB, tels que les systèmes de stockage RAID externes.

Voici une liste de quelques produits USB 3.1 Gen 1 SuperSpeed disponibles :

- Disques durs externes pour ordinateurs de bureau USB 3.1 Gen 1
- Disques durs pour ordinateurs portables USB 3.1 Gen 1
- Adaptateurs et stations d'accueil pour disques USB 3.1 Gen 1
- Lecteurs et disques Flash USB 3.1 Gen 1
- Disques SSD USB 3.1 Gen 1
- Systèmes RAID USB 3.1 Gen 1
- Lecteurs optiques
- Lecteurs multimédia
- Mise en réseau
- Cartes adaptateur et concentrateurs USB 3.1 Gen 1

## **Compatibilité**

La bonne nouvelle est que cette technologie USB 3.1 Gen 1 a été soigneusement planifiée dès le début afin de lui permettre de coexister sereinement avec la technologie USB 2.0. Tout d'abord, tandis que la technologie USB 3.1 Gen 1 spécifie de nouvelles connexions physiques et donc de nouveaux câbles pour profiter de la vitesse supérieure du nouveau protocole, le connecteur lui-même conserve sa forme rectangulaire avec ses quatre contacts USB 2.0 exactement au même endroit. Cinq nouvelles connexions pour transporter

<span id="page-51-0"></span>indépendamment les données transmises et reçues sont présentes sur les câbles USB 3.1 Gen 1 et entrent en contact uniquement lorsqu'ils sont raccordés à une connexion USB SuperSpeed appropriée.

Windows 8/10 proposera une prise en charge native des contrôleurs USB 3.1 Gen 1. Cette prise en charge contraste avec les précédentes versions de Windows, qui continuent de nécessiter des pilotes distincts pour les contrôleurs USB 3.1 Gen 1.

Microsoft a annoncé que Windows 7 prendrait en charge la technologie USB 3.1 Gen 1, peut-être pas dans sa toute prochaine version, mais dans un Service Pack ou une mise à jour à venir. Il n'est pas insensé d'imaginer qu'après une prise en charge réussie de la technologie USB 3.1 Gen 1 par Windows 7, la prise en charge du mode SuperSpeed pourrait s'étendre à Vista. Microsoft va d'ailleurs dans ce sens en indiquant que la plupart de ses partenaires sont d'avis que Vista devrait également prendre en charge la technologie USB 3.1 Gen 1.

La prise en charge du mode Super Speed par Windows XP est inconnue à ce stade. Le système d'exploitation XP ayant plus de sept ans, une telle probabilité paraît utopiste.

## DDR4

La mémoire DDR4 (double débit de données de quatrième génération) est plus rapide que ses prédécesseurs (DDR2 et DDR3) et elle prend en charge jusqu'à 512 Go (au lieu des 128 Go par barrette DIMM de capacité maximale de la mémoire DDR3). La mémoire vive dynamique synchrone DDR4 est munie d'un détrompeur différent de celui des modules SDRAM et DDR de manière à empêcher l'installation du mauvais type de mémoire dans le système.

La mémoire DDR4 nécessite une tension de 1,2 V, soit 20 % de moins que la technologie DDR3 qui nécessite une tension de 1,5 V. La mémoire DDR4 prend également en charge un nouveau mode de veille profonde qui permet à l'appareil hôte de se mettre en veille sans nécessiter d'actualiser sa mémoire. Le mode de veille profonde devrait réduire la consommation électrique en mode veille de 40 à 50 %.

### Détails du module DDR4

Les différences entre les modules de mémoire DDR3 et DDR4 sont indiquées ci-dessous.

#### Différence des encoches de détrompage

L'encoche du détrompeur du module DDR4 ne se trouve pas au même endroit que sur le module DDR3. Les deux encoches sont situées sur le bord d'insertion, mais sur le module DDR4 l'encoche ne se trouve pas au même niveau, de façon à empêcher l'installation sur une carte mère non compatible.

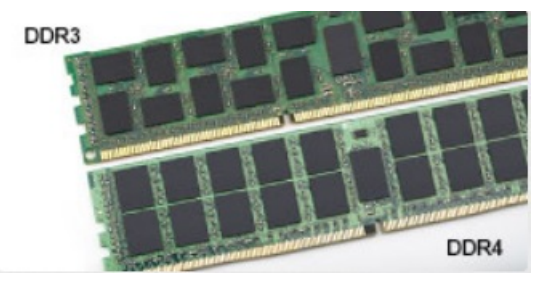

#### Figure 1. Différences des encoches

Épaisseur supérieure

Les modules DDR4 sont légèrement plus épais que les modules DDR3 de manière à accueillir davantage de couches de signaux.

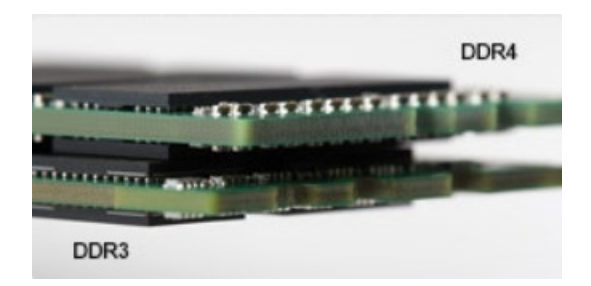

#### <span id="page-52-0"></span>Figure 2. Différence d'épaisseur

Bord incurvé

Les modules DDR4 présentent un bord incurvé pour en faciliter l'insertion et soulager les contraintes sur la carte pendant l'installation de la mémoire.

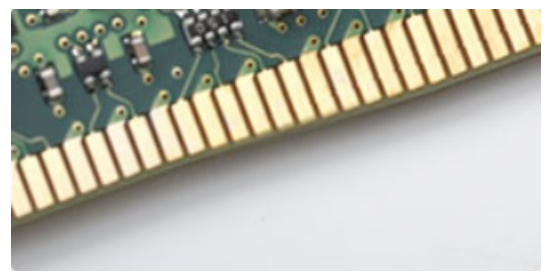

#### Figure 3. Bord incurvé

### Erreurs de mémoire

En cas d'erreur de mémoire sur le système, le nouveau code d'erreur est ALLUMÉ-CLIGNOTANT-CLIGNOTANT ou ALLUMÉ-CLIGNOTANT-ALLUMÉ. En cas de défaillance de toutes les mémoires, l'écran LCD ne s'allume pas. Pour identifier une défaillance de la mémoire, insérez des modules en bon état de fonctionnement dans les connecteurs de mémoire au fond du système ou sous le clavier, comme sur certains ordinateurs portables.

# System Setup (Configuration du système)

<span id="page-53-0"></span>La configuration système vous permet de gérer le matériel de votre tabletteordinateur de bureauordinateur portable et de spécifier des options au niveau du BIOS. À partir de System Setup (Configuration du système), vous pouvez effectuer les tâches suivantes :

- Changer les paramètres NVRAM après avoir ajouté ou supprimé des matériels
- Afficher la configuration matérielle du système
- Activer ou désactiver les périphériques intégrés
- Définir les seuils de performance et de gestion de l'alimentation
- Gérer la sécurité de l'ordinateur

#### Sujets :

- Présentation du BIOS
- **[Caractéristiques](#page-60-0)**

## Présentation du BIOS

### Menu de démarrage

Appuyez sur <F12> lorsque le logo Dell™ apparaît pour lancer un menu de démarrage ponctuel qui contient la liste des appareils amorçables valides pour le système. Des options de diagnostics et de configuration du BIOS sont également proposées dans ce menu. Les appareils répertoriés dans le menu de démarrage dépendent des appareils amorçables du système. Ce menu est utile lorsque vous tentez de démarrer à partir d'un appareil spécifique ou d'afficher les informations de diagnostics relatives au système. En utilisant ce menu, vous ne modifiez pas l'ordre de démarrage enregistré dans le BIOS.

Les options disponibles sont les suivantes :

- Amorçage hérité :
	- Disque dur interne
	- Onboard NIC (carte réseau intégrée)
- Amorçage UEFI :
	- Windows Boot Manager (Gestionnaire de démarrage Windows)
- Autres options :
	- **BIOS Setup (configuration du BIOS)**
	- BIOS Flash Update (mise à jour flash du BIOS)
	- **Diagnostics**
	- Change Boot Mode Settings (modifier les paramètres de mode de démarrage)

### Options du programme de configuration du système

#### REMARQUE : Selon votre ordinateur et les périphériques installés, les éléments répertoriés dans la présente section n'apparaîtront pas forcément tels quels dans votre configuration.

5

#### Tableau 5. Généralités

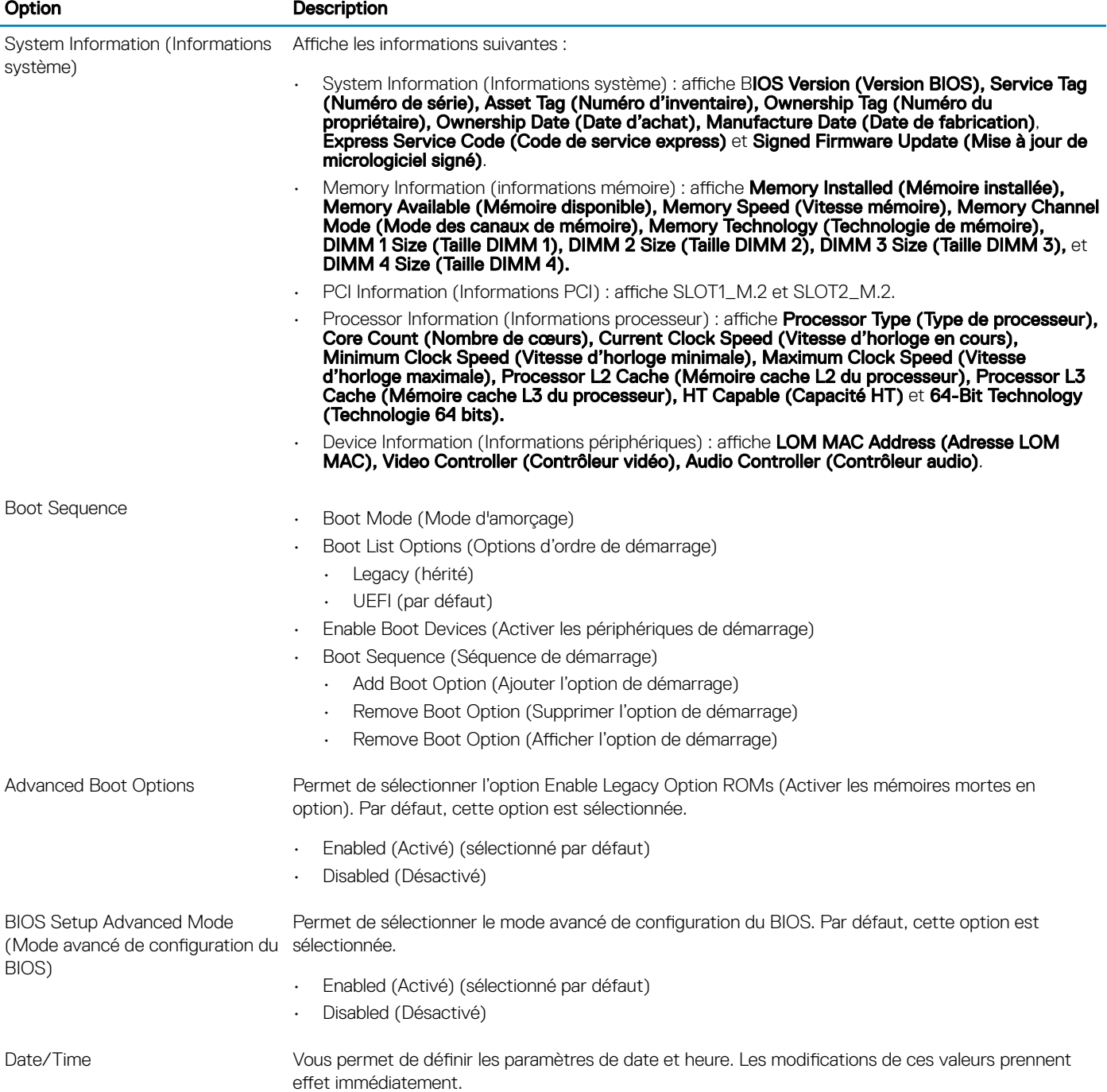

#### Tableau 6. System Configuration (Configuration du système)

DELL

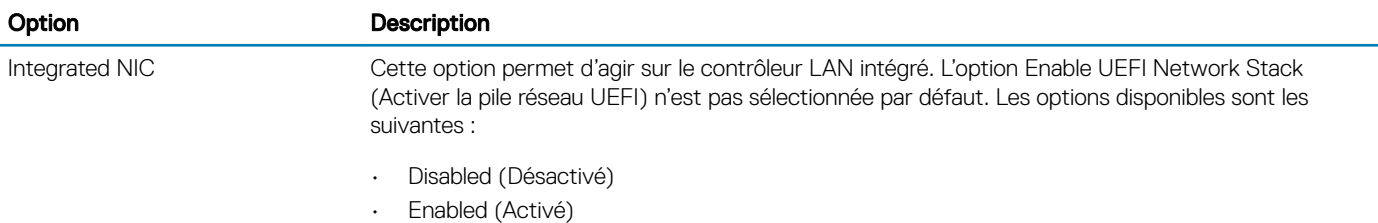

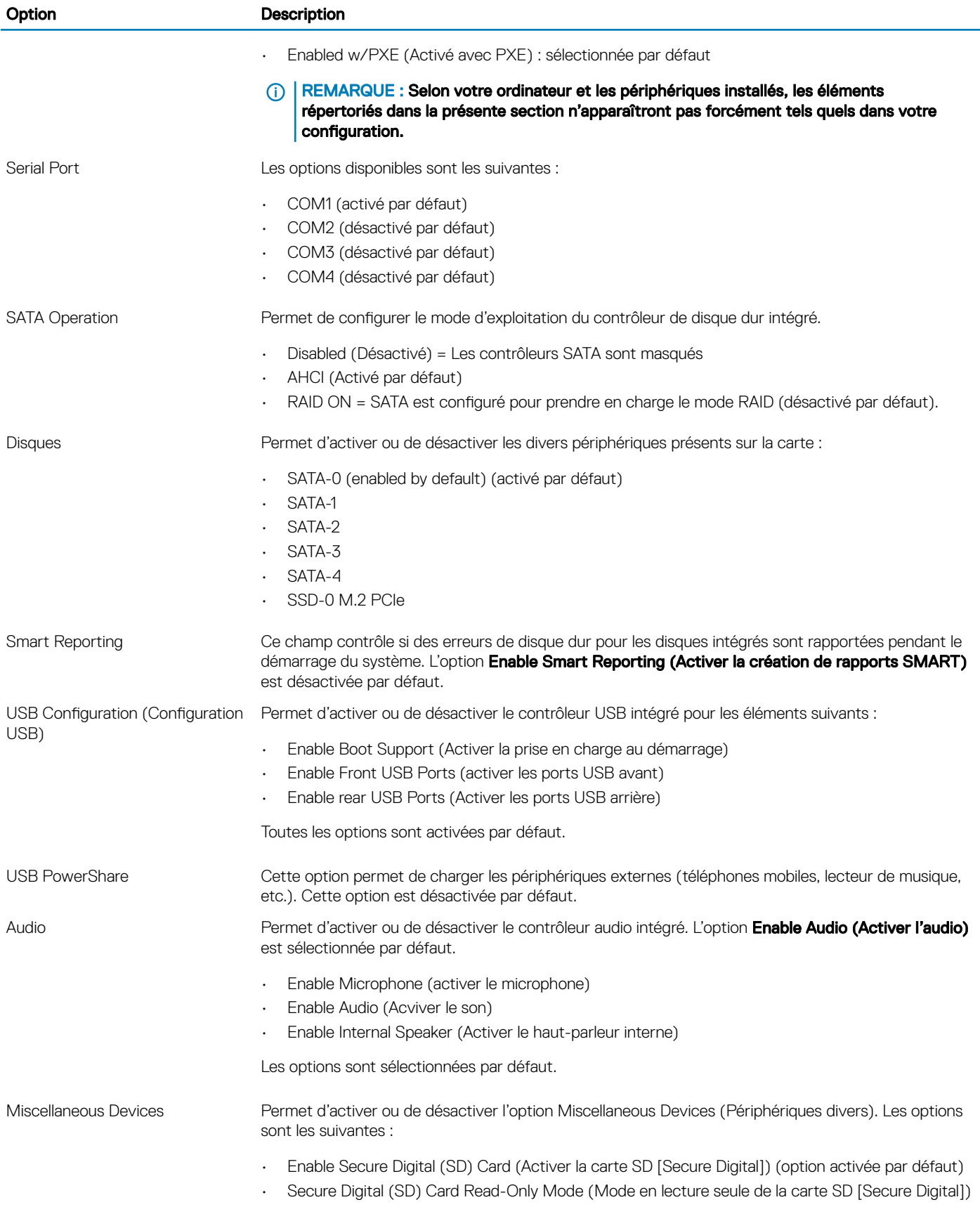

#### Tableau 7. Vidéo

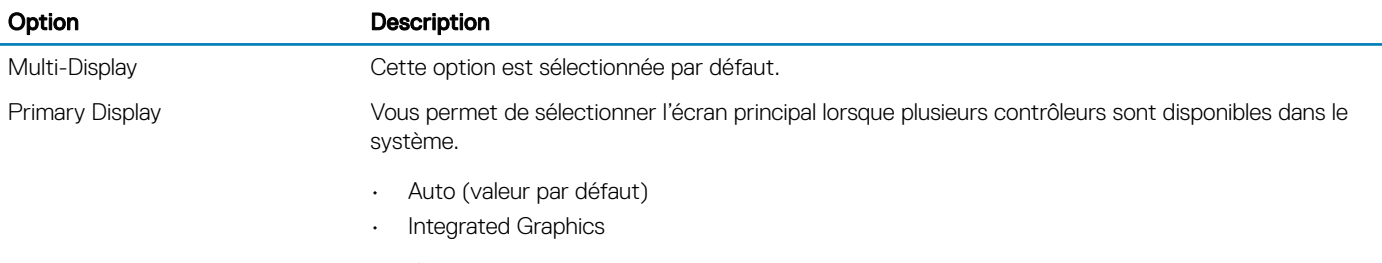

REMARQUE : Si vous ne sélectionnez pas Auto, le périphérique graphique intégré sera présent et activé.

#### Tableau 8. Security (Sécurité)

DELL

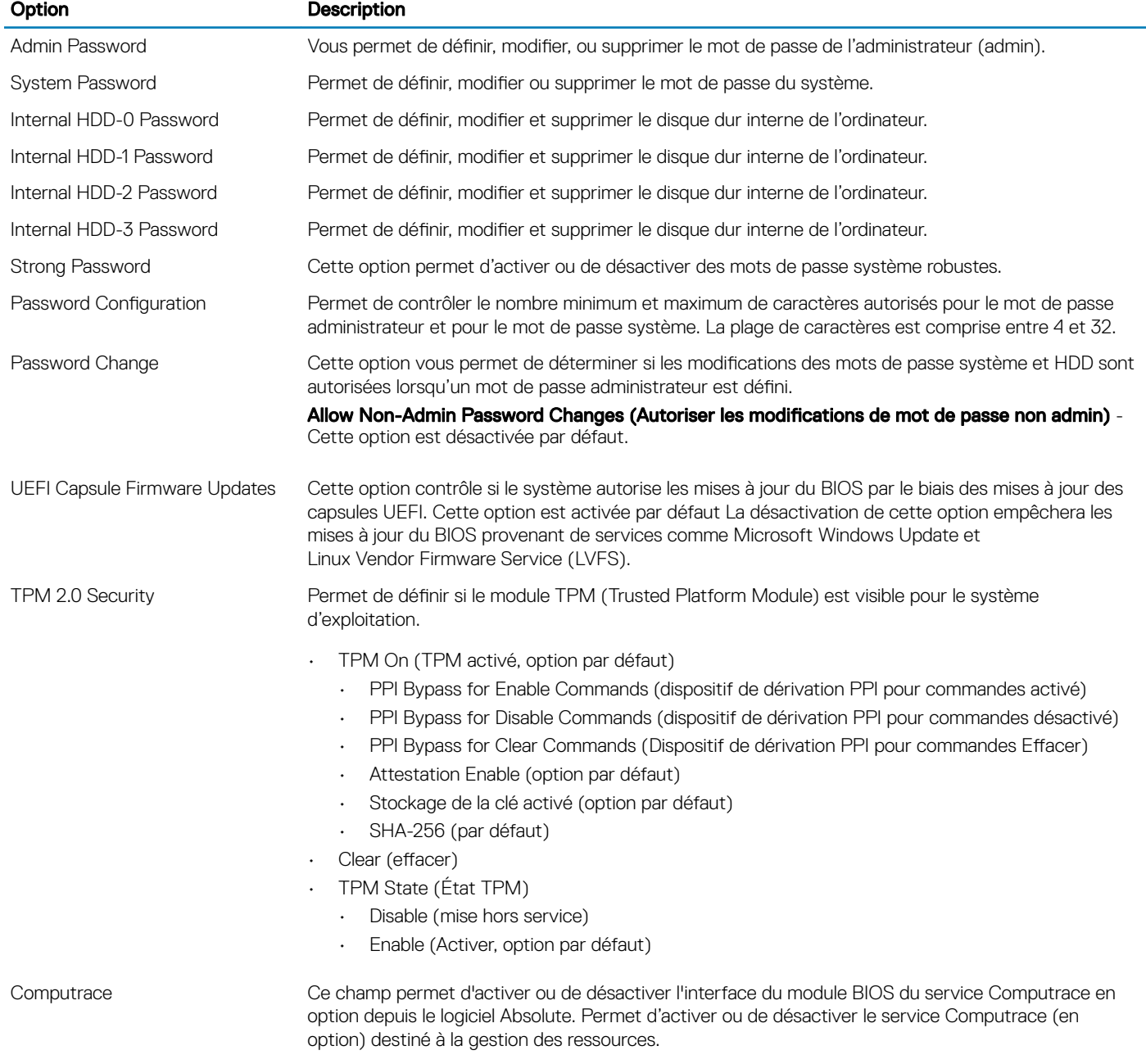

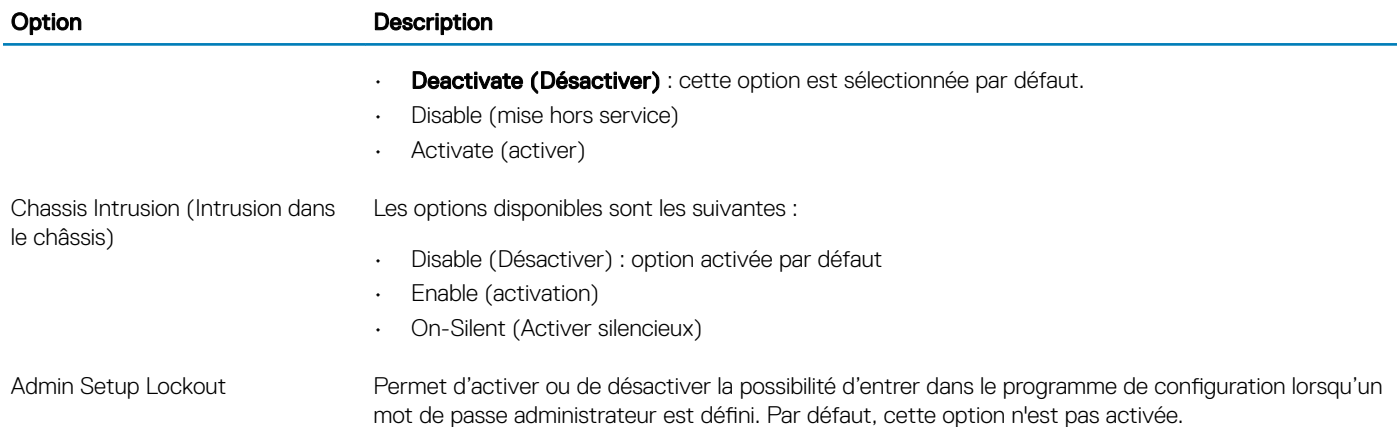

#### Option Description Secure Boot Enable **Permet d'activer ou de désactiver Secure Boot (Démarrage sécurisé).** • Disabled (Désactivé) (sélectionné par défaut) • Enable (activation) Expert key Management Permet de manipuler les bases de données de clés de sécurité uniquement si le système est en mode personnalisé. L'option Enable Custom Mode (Activer le mode personnalisé) est désactivée par défaut. Les options disponibles sont les suivantes : PK (valeur par défaut) • KEK • db • dbx Si vous activez le Custom Mode (Mode personnalisé), les options applicables à PK, KEK, db et dbx apparaissent. Les options disponibles sont les suivantes : Save to File (Enregistrer sous un fichier) : enregistre la clé dans un fichier utilisateur sélectionné. Replace from File (Remplacer à partir d'un fichier) : remplace la clé actuelle par une clé obtenue à partir d'un fichier utilisateur sélectionné. Append from File (Ajouter à partir d'un fichier) : ajoute une clé à la base de données actuelle à partir d'un fichier utilisateur sélectionné. **Delete (Supprimer)** : supprime la clé sélectionnée. Reset All Keys (Réinitialiser toutes les clés) : réinitialise les clés selon les paramètres par défaut. Delete All Keys (Supprimer toutes les clés) : supprime toutes les clés. REMARQUE : Si vous désactivez le Custom Mode (Mode personnalisé), toutes les modifications effectuées seront effacées et les clés seront restaurées selon les paramètres par défaut.

#### Tableau 9. Secure Boot (Démarrage sécurisé)

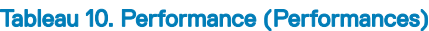

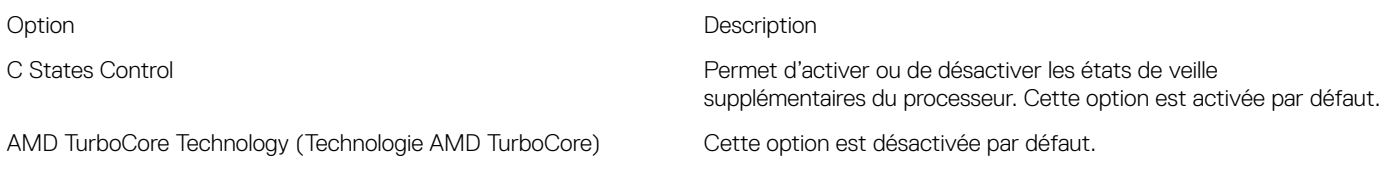

#### Tableau 11. Power Management (Gestion de l'alimentation)

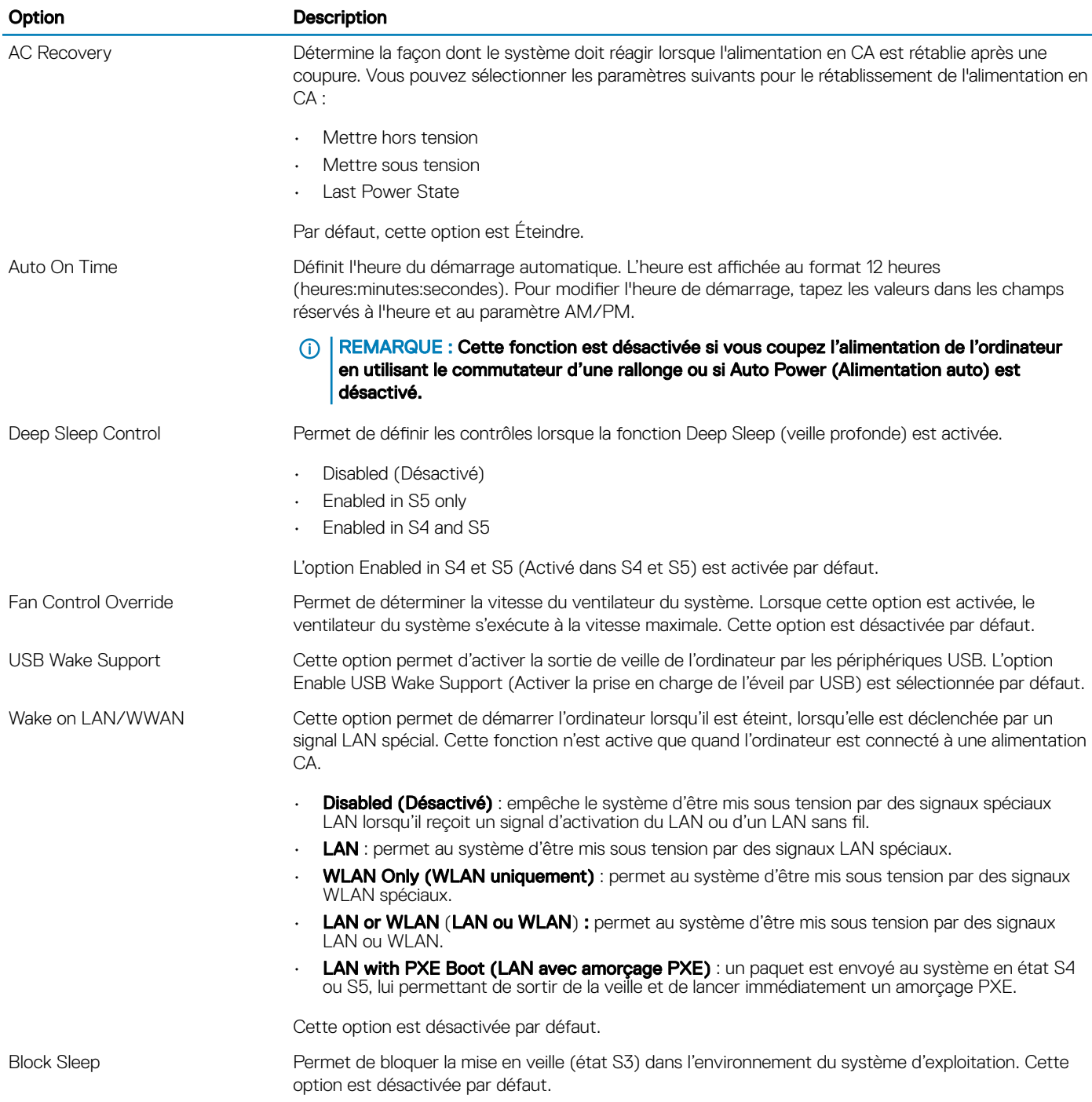

#### Tableau 12. POST Behavior (Comportement POST)

DELL

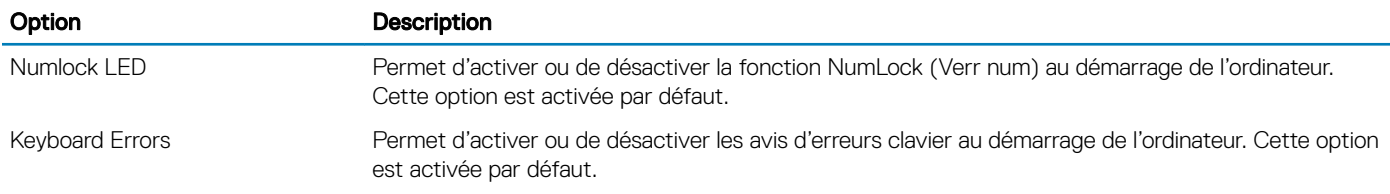

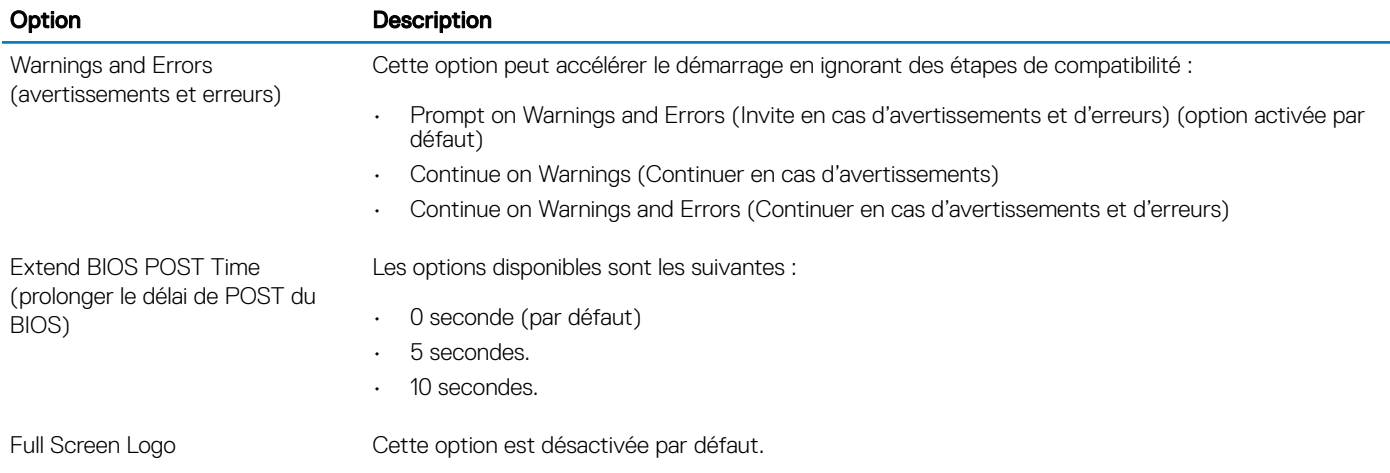

#### Tableau 13. Virtualization Support (Prise en charge de la virtualisation)

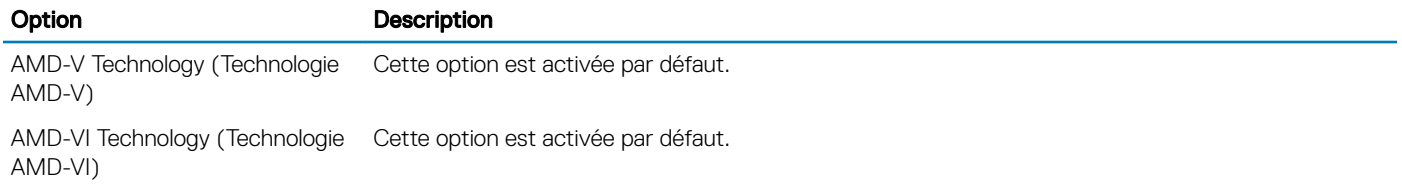

#### Tableau 14. Maintenance

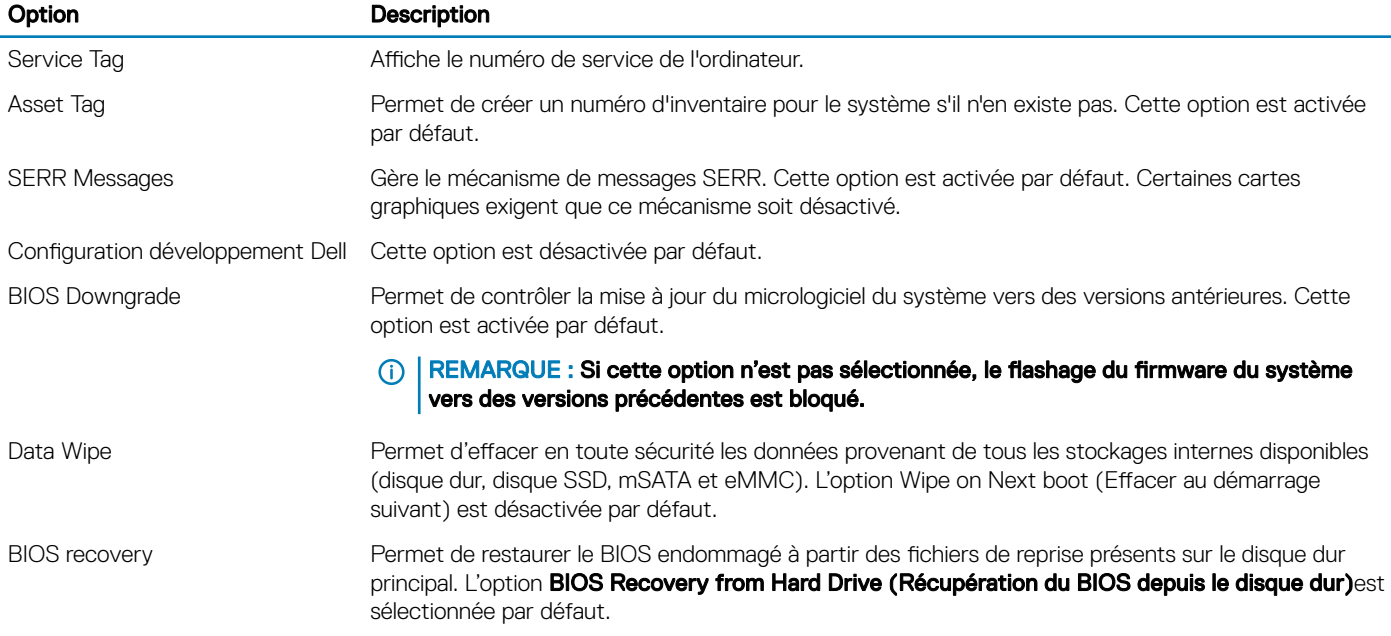

#### Tableau 15. System Logs (Journaux système)

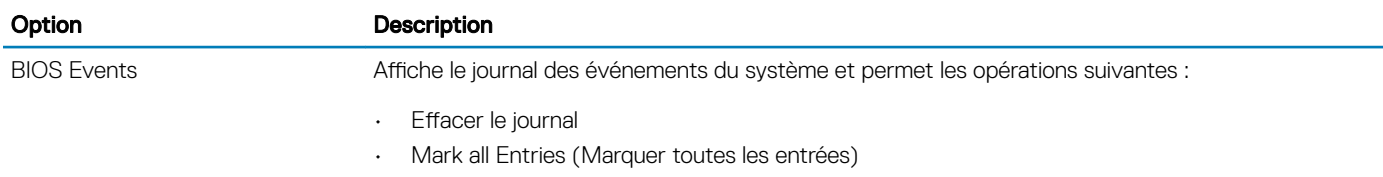

#### <span id="page-60-0"></span>Tableau 16. SupportAssist System Resolution (Résolution système SupportAssist)

![](_page_60_Picture_175.jpeg)

## **Caractéristiques**

- (i) REMARQUE : Les offres proposées peuvent dépendre de la région. Pour plus d'informations sur la configuration de votre ordinateur dans :
	- Windows 10, cliquez ou appuyez sur Démarrer **>** Paramètres **>** Système **>** À propos.

#### Tableau 17. Jeu de puces

![](_page_60_Picture_176.jpeg)

#### Tableau 18. Mémoire

![](_page_60_Picture_177.jpeg)

#### Tableau 19. Vidéo

![](_page_60_Picture_178.jpeg)

#### Tableau 20. Audio

Tableau 21. Réseau

**DEAL** 

![](_page_60_Picture_179.jpeg)

#### Fonctionnalité **Spécification** Intégrée Contrôleur Broadcom Ethernet BCM5762B0KMLG

#### Tableau 22. Bus d'extension

![](_page_61_Picture_196.jpeg)

#### Tableau 23. Cartes

![](_page_61_Picture_197.jpeg)

![](_page_61_Picture_198.jpeg)

#### Tableau 25. Connecteurs externes

![](_page_61_Picture_199.jpeg)

• Port DisplayPort 1.2 (prise en charge de 2\*DP en option uniquement avec les processeurs APU série A)

REMARQUE : La disponibilité des connecteurs vidéo varie en fonction de la carte graphique en option sélectionnée.

#### Tableau 26. Commandes et voyants

![](_page_62_Picture_170.jpeg)

#### Tableau 27. Alimentation

![](_page_62_Picture_171.jpeg)

#### Tableau 28. Dimensions physiques

**D**<sup></sup>

![](_page_62_Picture_172.jpeg)

#### Tableau 29. Spécifications environnementales

![](_page_63_Picture_90.jpeg)

# Dépannage

## <span id="page-64-0"></span>Diagnostisc ePSA (Enhanced Pre-Boot System Assessment)

Les diagnostics ePSA (également appelés diagnostics du système) effectuent une vérification complète de votre matériel. ePSA est intégré au BIOS et est lancé par le BIOS en interne. Les diagnostics intégrés du système offrent un ensemble d'options pour des appareils ou des groupes d'appareils particuliers, vous permettant d'effectuer les opérations suivantes :

- Exécuter des tests automatiquement ou dans un mode interactif
- Répéter les tests

**DEAL** 

- Afficher ou enregistrer les résultats des tests
- Exécuter des tests rigoureux pour présentent des options de tests supplémentaires pour fournir des informations complémentaires sur un ou des périphériques défaillants
- Afficher des messages d'état qui indiquent si les tests ont abouti
- Afficher des messages d'erreur qui indiquent les problèmes détectés au cours des tests
- PRÉCAUTION : Utilisez les diagnostics du système pour tester uniquement votre ordinateur. L'utilisation de ce programme avec ╱ d'autres ordinateurs peut générer des résultats non valides ou des messages d'erreurs.
- (i) REMARQUE : Certains tests concernant des appareils spécifiques nécessitent l'interaction de l'utilisateur. Veillez à toujours être à votre poste lorsque vous exécutez les tests de diagnostic.
- REMARQUE : Les tests ePSA réguliers durent environ 5 à 10 minutes. Cependant, le test approfondi prend environ trois heures et demie en consommant seulement 8 Go de RAM du système.